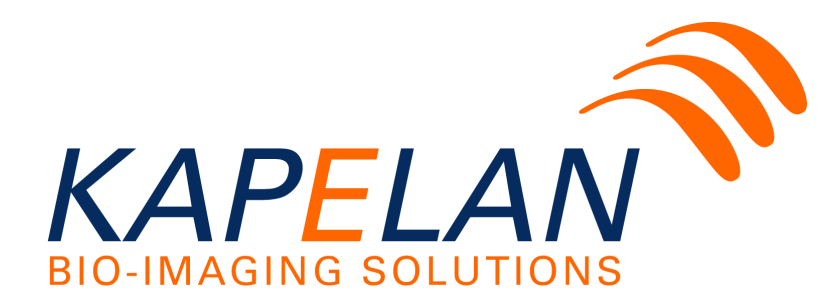

**Handbuch LabImage 1D**

Kapelan Bio-Imaging GmbH Prager Strasse 60 ~ 04317 Leipzig Tel.: +49 341 355 99 77-0 E-Mail: info@kapelanbio.com Web: www.kapelanbio.com

> Erstellt für: LabImage 1D Version: 7.1.0 Datum: 25.07.2019

#### **© 2019 Kapelan Bio-Imaging GmbH**

Alle Rechte vorbehalten. Die Texte sind Eigentum von Kapelan Bio-Imaging GmbH. Reproduktion und/ oder Weitergabe der Texte ohne vorherige schriftliche Genehmigung ist untersagt.

Gedruckt: Juli 2019 in Leipzig

## **Inhaltsverzeichnis**

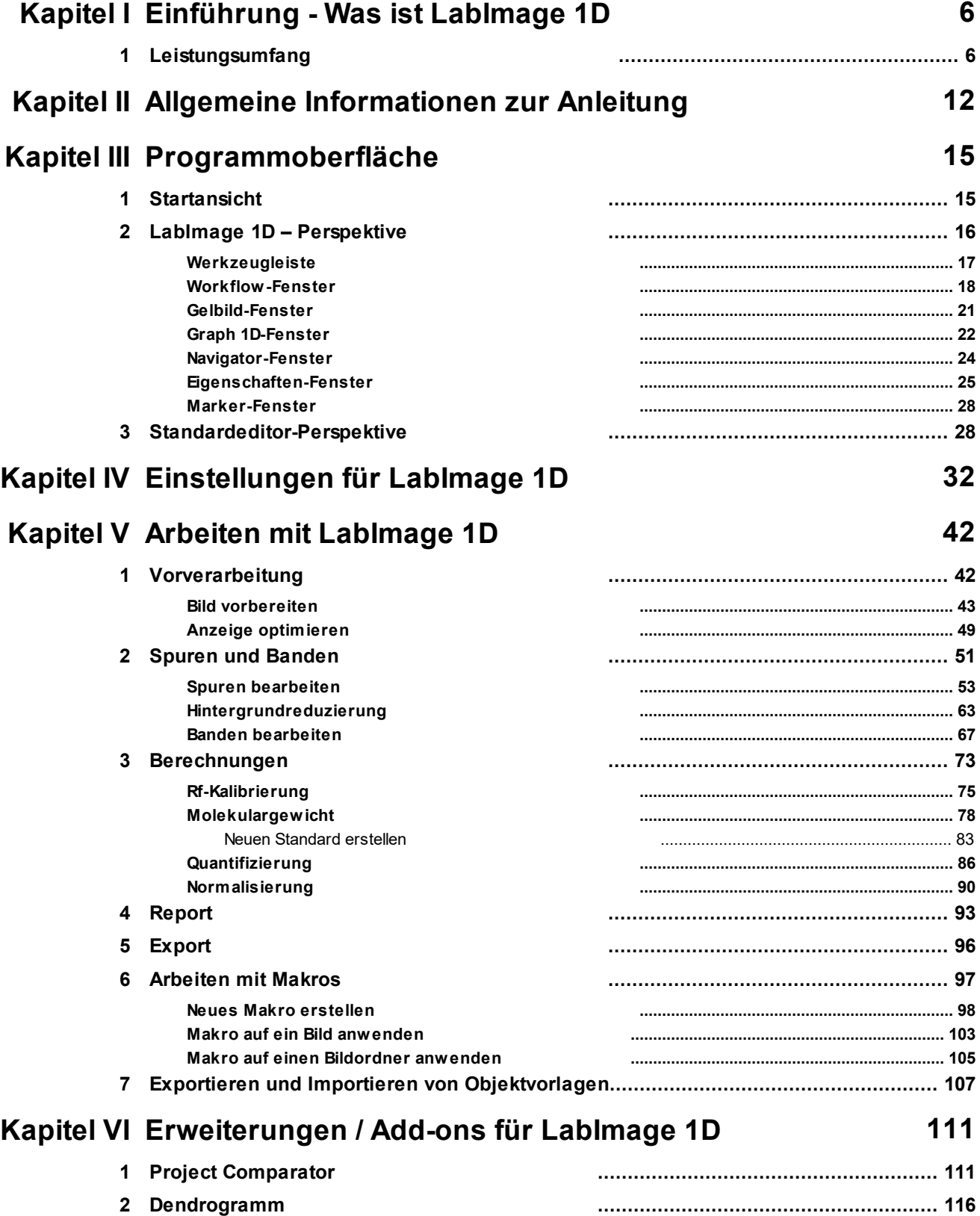

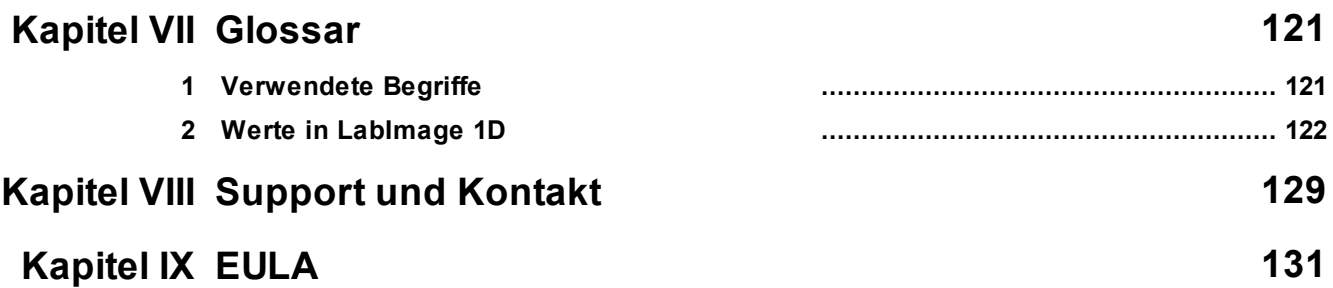

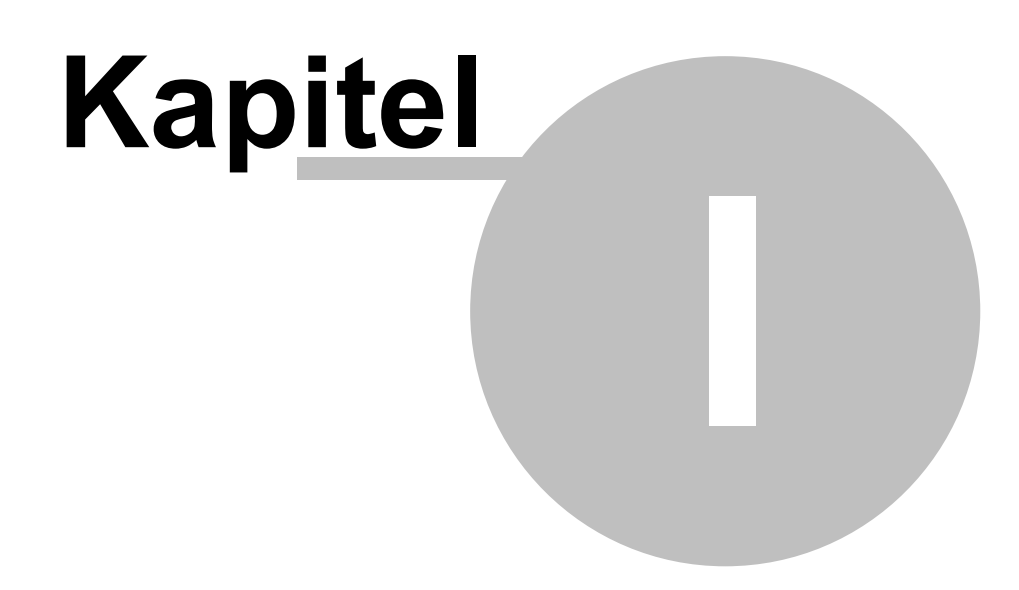

Einführung - Was ist LabImage 1D

## <span id="page-5-0"></span>**1 Einführung - Was ist LabImage 1D**

LabImage 1D ist eine Software für die Analyse von 1D-Gelelektrophoresebildern. Mit LabImage 1D können Sie Ihr Gelbild Schritt für Schritt analysieren und Ihre Ergebnisse übersichtlich dokumentieren. Mit der integrierten Bildbearbeitung können Sie Ihr Gelbild optimal für die Analyse vorbereiten.

LabImage 1D liefert verschiedene Bildfilter zur Korrektur von Aufnahmefehlern. Die Applikation ermittelt Spuren und Banden im Gelbild automatisch. Sie können diese Suche mit individuellen Parametern optimal anpassen oder auch Spuren und Banden manuell suchen.

LabImage 1D bietet Ihnen verschiedene Möglichkeiten, den Hintergrund im Geldbild zu reduzieren. Damit können Verfälschungen der Berechnung minimiert werden.

Mit der Hilfe von definierten Standards können Sie das Molekulargewicht oder den isoelektrischen Punkt beliebiger Banden berechnen.

Durch Quantifizierung und Normalisierung können Banden bekannte Werte zugewiesen werden und anhand dessen unbekannte Werte anderer Banden ermittelt werden.

Nach Abschluss der Analyse können Sie Ihr Ergebnis in andere Programme exportieren oder in LabImage 1D einen Report erstellen.

LabImage 1D ist in 4 Lizenzversionen erhältlich:

- L300: kostenfreie Version
- L320: Version mit Basisfunktionen zur MW Berechnung, Quantifizierung
- L340: Vollversion mit allen Funktionen zur MW Berechnung, Quantifizierung, Normalisierung, Reporting
- L360: Vollversion mit allen Funktionen und Automatisierung

Version: 710 Datum: 25.07.2019

## <span id="page-5-1"></span>**1.1 Leistungsumfang**

## **Unterstütze Betriebssysteme**

- Windows Version (Win XP, Vista, 7, 8, 10) in 32/64 Bit Version
- Mac OS X Version von 10.5

• Linux Version (auf Anfrage)

#### **Sprachen**

- Englisch
- Deutsch
- Spanisch

#### **Hilfe und Handbücher**

- Integrierte Hilfe
- Download Handbuch als PDF
- Auf Webseite
- Gedrucktes Handbuch
- Web basierte Tutorials
- Tool Tips und Tips in der Statusleiste

#### **Updates und Support**

- Online Update
- Update mit CD/DVD/File
- Support per Telefon (kostenpflichtig)
- Web-based Support System

#### **Bildformate**

- Bildimport für allgemeine Formate (Tiff, JPG, BMP, PNG ...)
- Import IMG/INF Format (z.B. FUJI)
- Volle 16 Bit Unterstützung
- Steuerung von Kameras und Scanner
- Steuerung externen Geräte (Option)

#### **Vorverarbeitung**

- Ausschneiden, Drehen, Spiegeln
- Bildfilter, Medien, Schärfung
- Helligkeit & Kontrast
- Mehrere ROI

#### **Spur und Bandendetektion**

- Automatische Spurendetektion
- Automatische Bandendetektion
- Manuelle Korrektur
- Biegen, verschieben von Spurenboxen
- Manuelle Bandenänderung
- Spurprofile
- Spurprofile mit Mehrfachanzeige der Spuren
- 3D Profil
- Skalierbare Spurenprofile
- Anwendung vordefinierter Namenstemplates

#### **Hintergrundreduzierung**

- Keine
- Rolling Ball
- Valley to Valley
- Bildrechteck
- Basislinie
- Gummiband
- Minimumprofil
- Vorschau im Profil ohne Hintergrund

#### **Berechnung**

- Basiswerte: MW, Rf, Fläche, Bandenvolumen, kal. Bandenvolumen
- erweitertes Set von 27 Werten

#### **RF Kalibrierung**

- RF Kalibrierung
- RF Linien hinzufügen
- Einrasten von RF Linien auf Bande

#### **MW Standards**

- Erstellung eigener MW/PI Standards
- Export MW Standards
- Zuweisung Bild zu MW Standard
- 6 Kalibrierungsmethoden

#### **MW Standard Editor**

- Multiple Standards pro Gel
- Anwendung Rf-Korrektur für multiple Standards

#### **Quantifizierung**

- Zuweisung von Werten auf Banden
- Zuweisung von Werten auf Spuren
- 6 Kalibrierungsmethoden

#### **Normalisierung**

- auf einzelne Bande
- auf Gruppen von Banden
- Berechnung basiert auf Summen oder Durchschnittswerten

#### **Reports/Export**

- Vordefinierte Reporte
- Notes (Boxen, Pfeile)
- 3D Plot des Gels
- Export Report als PDF
- Export Report in andere Formate (\*.rtf, \*.xls)
- Report drucken
- Reporte personalisieren

#### **Automation/Batch Verarbeitung**

- Erstellung von Makros für die Batchverarbeitung
- Nahezu alle Befehle im Makro nutzbar
- Eigener Editor zur Makroerstellung
- Anwendung von Makro auf Einzelbild

Anwendung von Makro auf Bildstapel

#### **Multi Channel Analyse**

- Vergleich verschiedener Aufnahmen zu einem Gel/Blot
- Projektübergreifende Berechnungen
- Anpassbare Methoden

#### **FDA 21 CFR Part 11 Compliance (Zusatzmodul)**

- FDA 21 CFR Part 11 Compliance
- Sichere Datenablage
- Benutzermanagement
- Aufzeichnung von Audit Trails
- Eigene Reporte für Audit Trails
- Approve/deapprove Funktionen

#### **Weitere Funktionen**

- Speicherung aller Daten in Datenbanken
- Multi Nutzer System (Zusatzplugin)
- USB-Dongle Lizenzen (Hard-Lock)
- Lizenzcodesystem (Soft-Lock)
- Onlinelizenzsystem
- Stand-Alone Lizenzen
- Netzwerk-Lizenzen inkl. Server
- Update von Netzwerklizenzen
- Export Analysedaten (CSV, XLS)
- Export Analysedaten in Applikation
- Export Analysedaten in Zwischenablage
- Anpassbare Interfaces

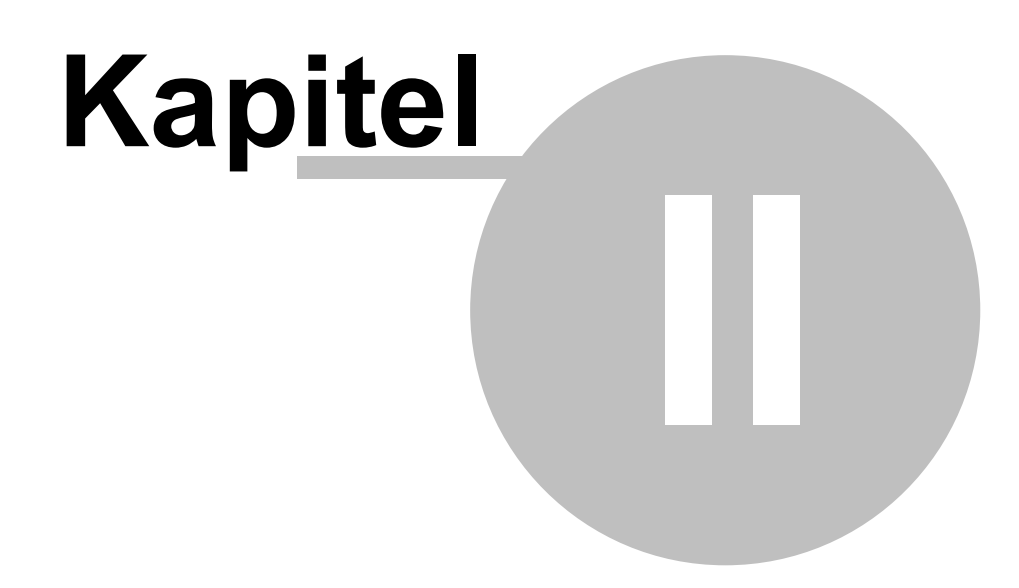

Allgemeine Informationen zur Anleitung

## <span id="page-11-0"></span>**2 Allgemeine Informationen zur Anleitung**

Die vorliegende Anleitung führt Sie durch die LabImage 1D. Sie erhalten wichtige Benutzerinformationen um die Funktionalitäten der Software richtig anwenden zu können.

Hierzu werden in dieser Anleitung folgende Themen schwerpunktmäßig erläutert.

- Allgemeine Informationen zur Anleitung
- Programmoberfläche
- Konfiguration
- Arbeit mit LabImage 1D
- Erweiterungen für LabImage 1D

#### **Element Beschreibung** Gibt Hilfen, Arbeitserleichterungen und Querverweise zu **Hinweis** Œ anderen Kapiteln zu diesem Thema. Weist auf mögliche Gefahren für Leib, Leben und Geräte Achtung / hin, die entstehen können, wenn die Anweisungen nicht Ţ **Warnung** oder nicht richtig befolgt werden.

## **Warnungen, Hinweise, Informationen, Symbole, Icons**

#### **Linker Mausklick:**

Mit den Worten "Mit", "Über", "Auf", "Auswahl", "Wählen", "Wahl" etc. wird in der Anleitung das Anklicken mit der linken Maustaste benannt.

#### **Fett und kursiv:**

Befehle von Werkzeugen, auf Schaltflächen/Buttons und das Öffnen von Menüs und Fenstern werden immer fett und kursiv geschrieben, d.h. alle Vorgänge die mit Anklicken der linken Maustaste gestartet werden sind fett und kursiv.

#### **Fett:**

Namen von Dialogen, Rubriken oder Bereichen werden im Fließtext und in den Anweisungen fett geschrieben.

**Icons:**

Icons in der Anleitung sind meist kleine Bilder oder Symbole die mit Befehlen hinterlegt sind.

### **Sicherheit**

Die LabImage 1D funktioniert nur in Verbindung mit LabImage. Nutzen Sie die Software nur, wenn kein weiteres Programm auf dem Rechner ausgeführt wird. Applikationen, die für das stabile Arbeiten der Windowsoberfläche benötigt werden, sind selbstverständlich in Betrieb zu lassen.

Lesen Sie alle Informationen in dieser Anleitung sorgfältig. Haben Sie Probleme den Text zu verstehen, so wenden Sie sich bitte an Ihren Händler.

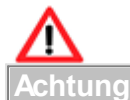

Das Nicht-Einhalten von Vorschriften kann die Ergebnisse der Software beeinflussen und ggf. fehlerhafte Funktionen hervorrufen und bis hin zur Zerstörung der Software führen. Achten Sie daher bitte dringlichst auf alle Hinweise und Warnungen in diesem Text. Versuchen Sie niemals Dateien, die unmittelbar zur Software gehören, zu löschen oder zu verschieben. Andernfalls erlischt die Garantie.

## **Allgemeine Erscheinung der Software**

## **Hinweis: Allgemeine Erscheinung**

Die gezeigten Screenshots in dieser Anleitung können in Ihrem

Aussehen von Version zu Version leicht abweichen.

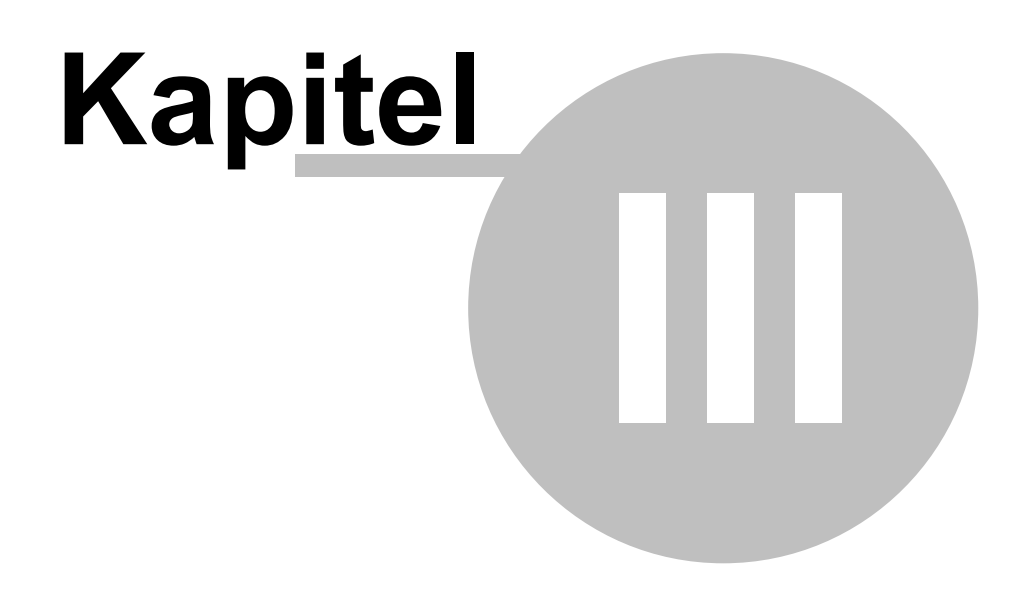

Programmoberfläche

## <span id="page-14-0"></span>**3 Programmoberfläche**

Um LabImage 1D verwenden zu können, müssen Sie zuerst LabImage starten, da LabImage die Umgebung für die Applikation LabImage 1D darstellt. Es gibt spezielle Perspektiven und Fenster.

#### **Perspektiven und Fenster**

Die Programmoberfläche von LabImage 1D besteht aus verschiedenen Perspektiven, die jeweils mehrere Fenster umfassen. Die Fenster beinhalten Werkzeuge und Anzeigen. Mit dem Seitenreiter können Sie jedes Fenster einstellen, zu einer anderen Stelle innerhalb der Perspektive verschieben und sich außerhalb von LabImage 1D anzeigen lassen. Mit der Maus können Sie die Größe jedes Fensters wie gewünscht einstellen, sobald Sie mit dem Mauspfeil direkt auf den Fensterrahmen gehen und die Verschiebepfeile erscheinen.

**Hinweis: Mehr zur Anpassung von Fenstern**

Siehe LabImage Hilfe Kapitel: **Programmoberfläche**.

## <span id="page-14-1"></span>**3.1 Startansicht**

Nachdem Sie LabImage mit dem LabImage Icon auf Ihrem Desktop starten, erscheint die Startperspektive der zuletzt verwendeten Applikation. Für LabImage 1D sieht die Startperspektive wie folgt aus.

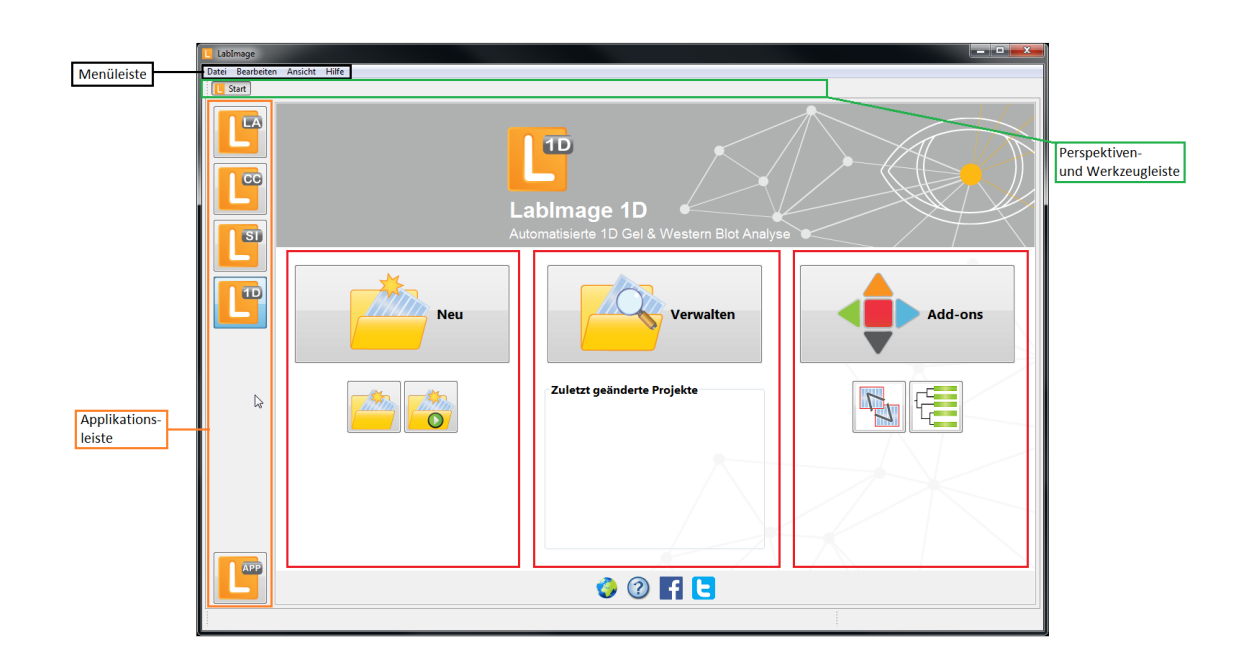

Nähere Ausführungen zu den einzelnen Elementen finden sie in der **LabImage Hilfe >**

#### **Programmoberfläche > Startansicht**

- Menüleiste
- Perspektiven- und Werkzeugeleiste
- Applikationsleiste
- Sektion **Neu**
- Sektion **Verwalten**
- Sektion **Add-ons**

## <span id="page-15-0"></span>**3.2 LabImage 1D – Perspektive**

Wenn sie nun ein neues Projekt erstellen oder ein bereits vorhandenes Projekt öffnen, wird die LabImage 1D Perspektive mit all ihren dazugehörigen Fenstern und grafischen Elementen geöffnet.

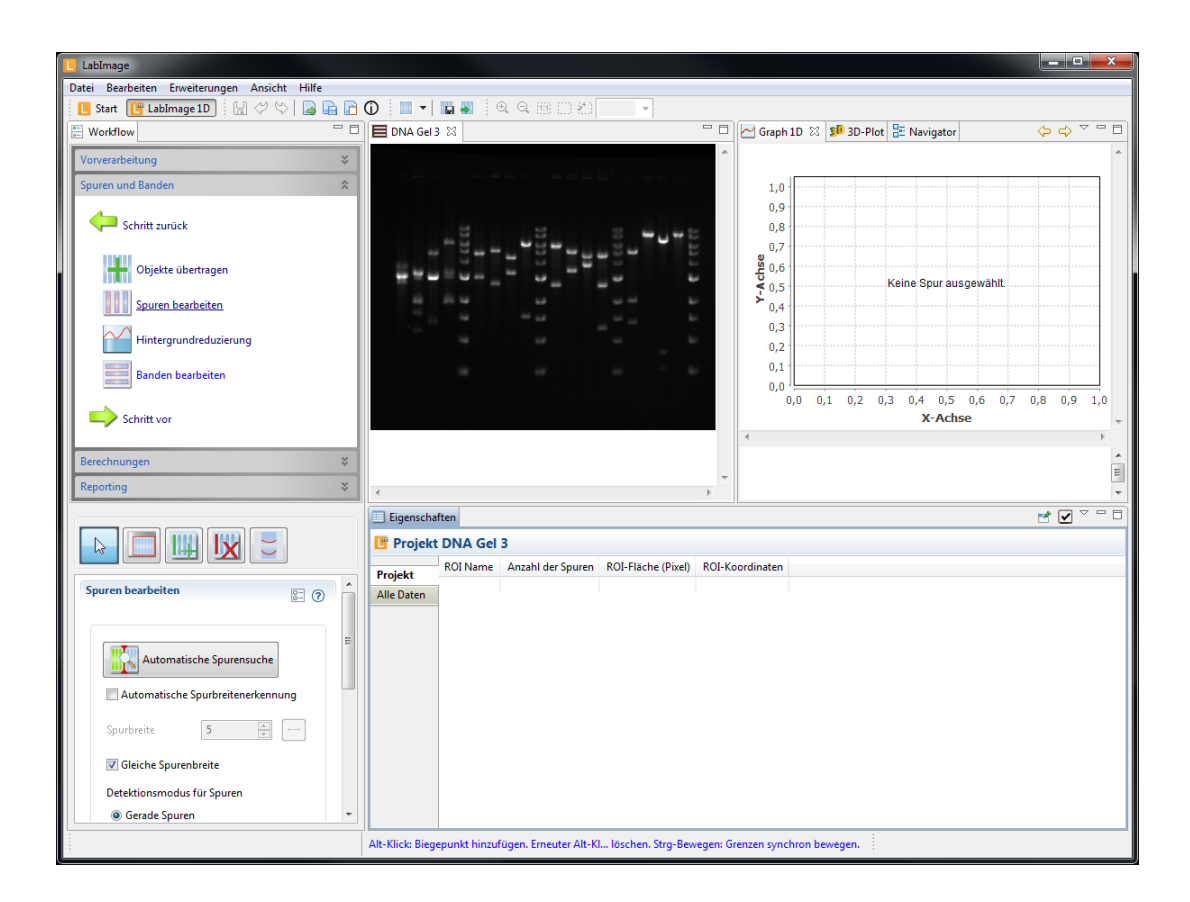

Nachfolgend erhalten Sie eine ausführliche Übersicht und Beschreibung aller grafischen Komponenten und Elemente.

#### <span id="page-16-0"></span>**3.2.1 Werkzeugleiste**

Nachfolgend ist die Werkzeugleiste abgebildet.

 $\parallel$  M  $\varphi$  v  $\parallel$  B B D O  $-$  10  $Q_{\alpha}$   $Q_{\alpha}$  (iii) (iii)  $\mathbb{P}^{n}$  ) Start | LabImage 1D 73% m

Im **grün** umrahmten Bereich finden Sie Werkzeuge von LabImage. Diese werden in der LabImage Hilfe im Kapitel **Programmoberfläche > Werkzeugleiste** detailliert beschrieben.

Im **rot** umrahmten Bereich finden Sie Werkzeuge die speziell für LabImage 1D ihre Verwendung finden.

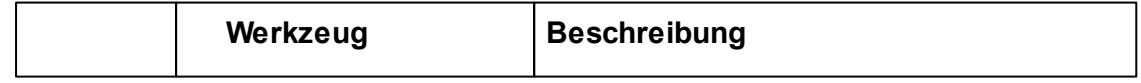

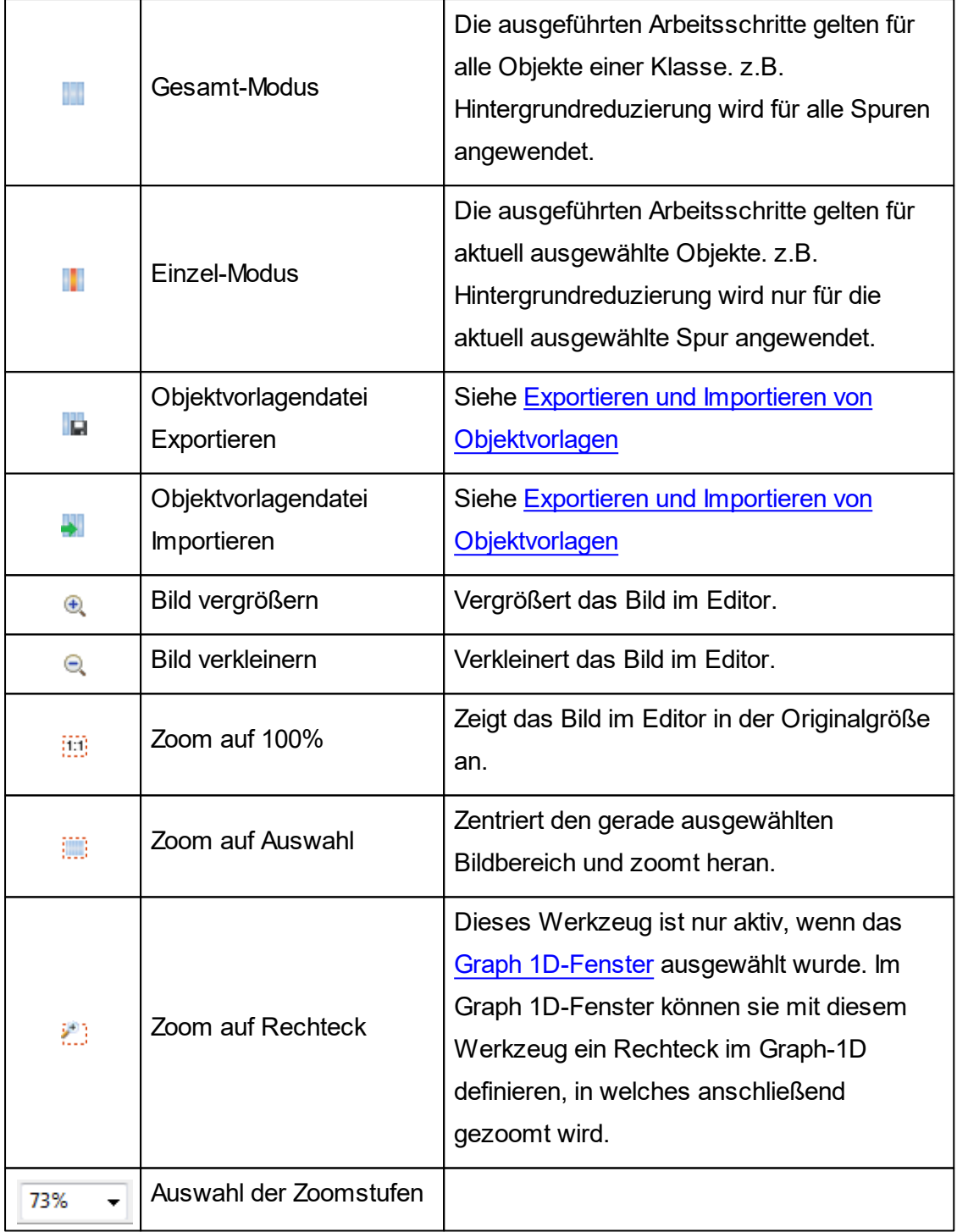

#### <span id="page-17-0"></span>**3.2.2 Workflow-Fenster**

Im Workflow-Fenster ist der Arbeitsablauf der 1D Gelbild-Analyse festgelegt. Der obere Bereich des Workflow-Fensters besteht aus folgenden dargestellten

Bereichen. Diese Bereiche beinhalten **Workflowschritte**. Durch Anklicken eines Workflowschrittes werden entsprechende **Werkzeuge** und das dazugehörige **Detailworkflow-Fenster** geöffnet.

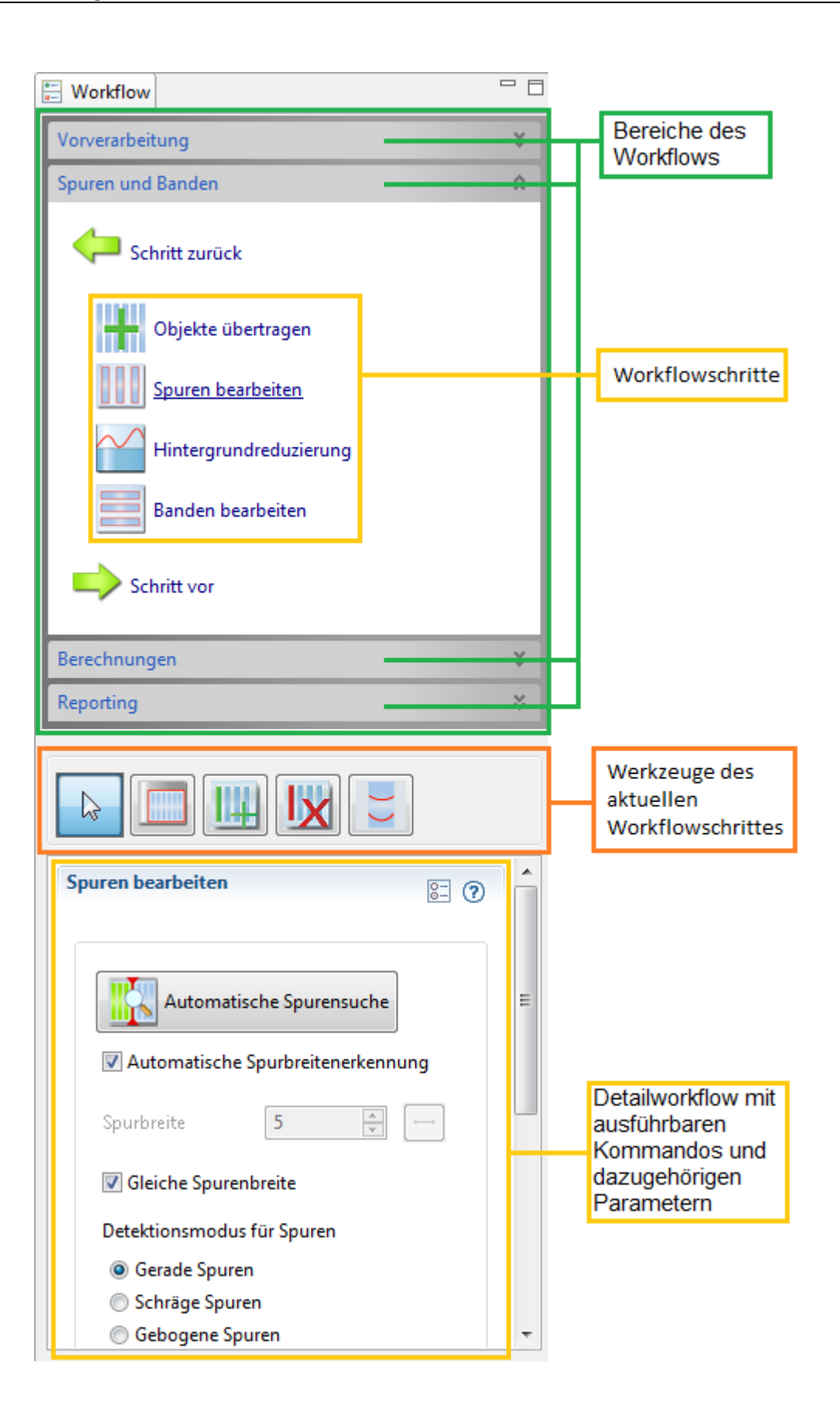

#### **Bereiche des Workflows**

#### *Vorverarbeitung*

Hier können Sie das Gelbild für die Analyse optimieren. Sie können das Bild drehen, spiegeln, invertieren und Helligkeit und Kontrast einstellen.

#### *Spuren und Banden* **(aktuell ausgewählt)**

Das ist der Bereich, in dem Spuren und Banden im Gelbild detektiert werden können. Weiterhin haben Sie die Möglichkeit einen Auswertbereich (ROI, "Region of Interest") festzulegen und Hintergrundrauschen zu reduzieren.

#### *Berechnungen*

Hier können Molekulargewichte berechnet, sowie Quantifizierung und Normalisierung durchgeführt werden. Um diese Berechnungen optimal ausführen zu können, haben Sie die Möglichkeit mit Hilfe einer Rf-Kalibration schief gelaufene Gele zu korrigieren.

#### *Reporting*

Erstellen Sie einen Report mit zusammengefassten Analyseergebnissen.

#### <span id="page-20-0"></span>**3.2.3 Gelbild-Fenster**

In diesem Fenster wird Ihr Gelbild dargestellt.

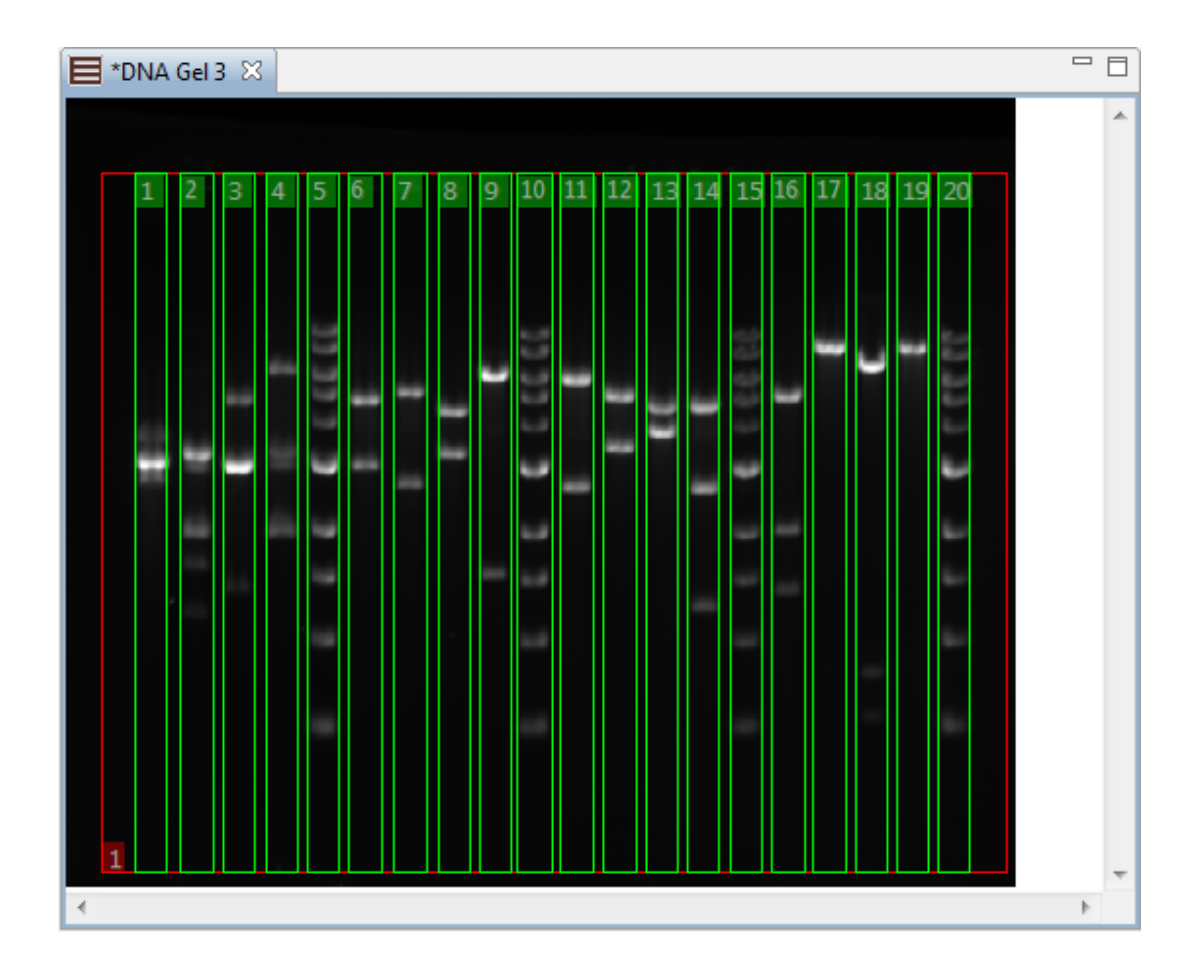

Hier können Sie Spuren und Banden manuell bearbeiten. Mit einem **Rechtsklick** auf das Gelbild-Fenster öffnet sich ein **Context-Menü**, mit dem Sie die Anzeige des Gelbild-Fensters weiter einstellen können.

#### <span id="page-21-0"></span>**3.2.4 Graph 1D-Fenster**

Der Graph stellt die **Helligkeitsverteilung** und ein detailliertes **Spurenfenster** der ausgewählten Spure(en) dar.

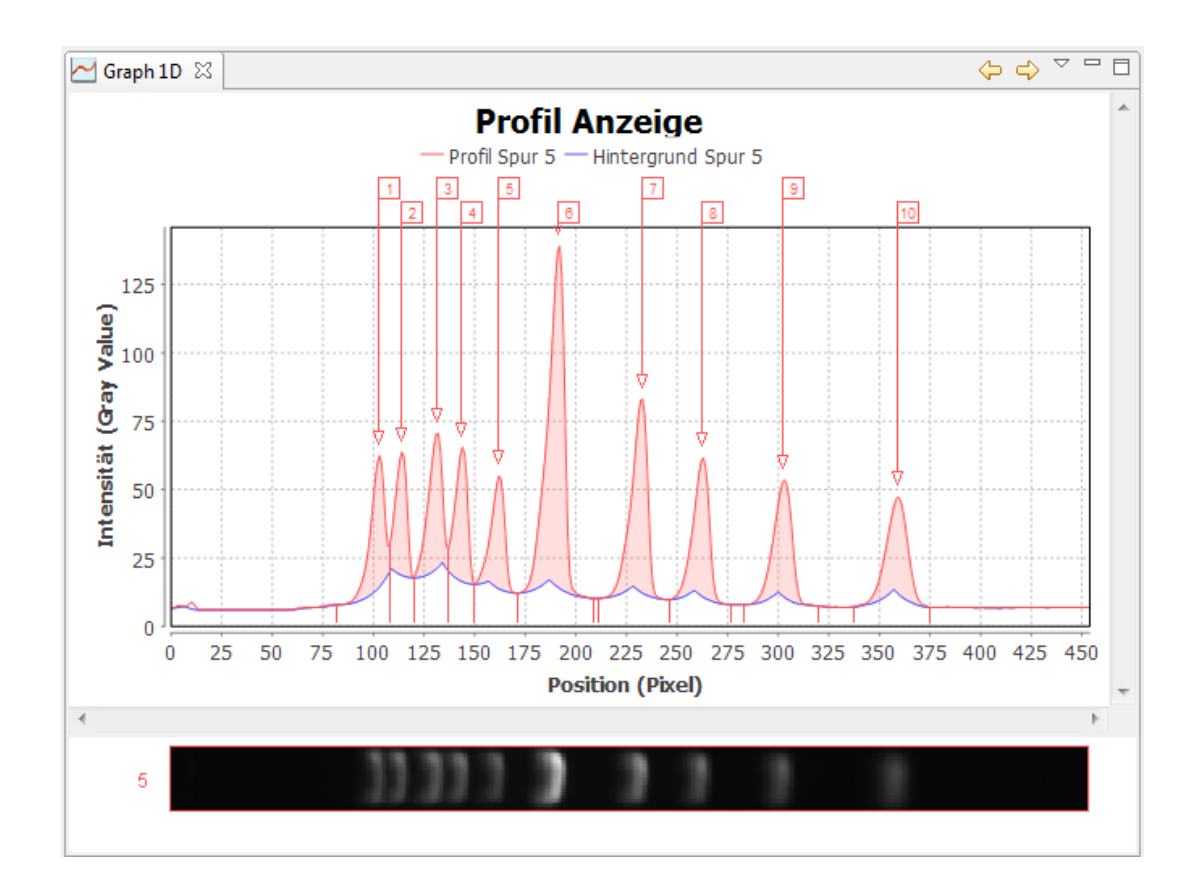

In der **Werkzeugleiste** des Graph 1D-Fensters finden Sie Werkzeuge für Navigation und weitere Einstellungen.

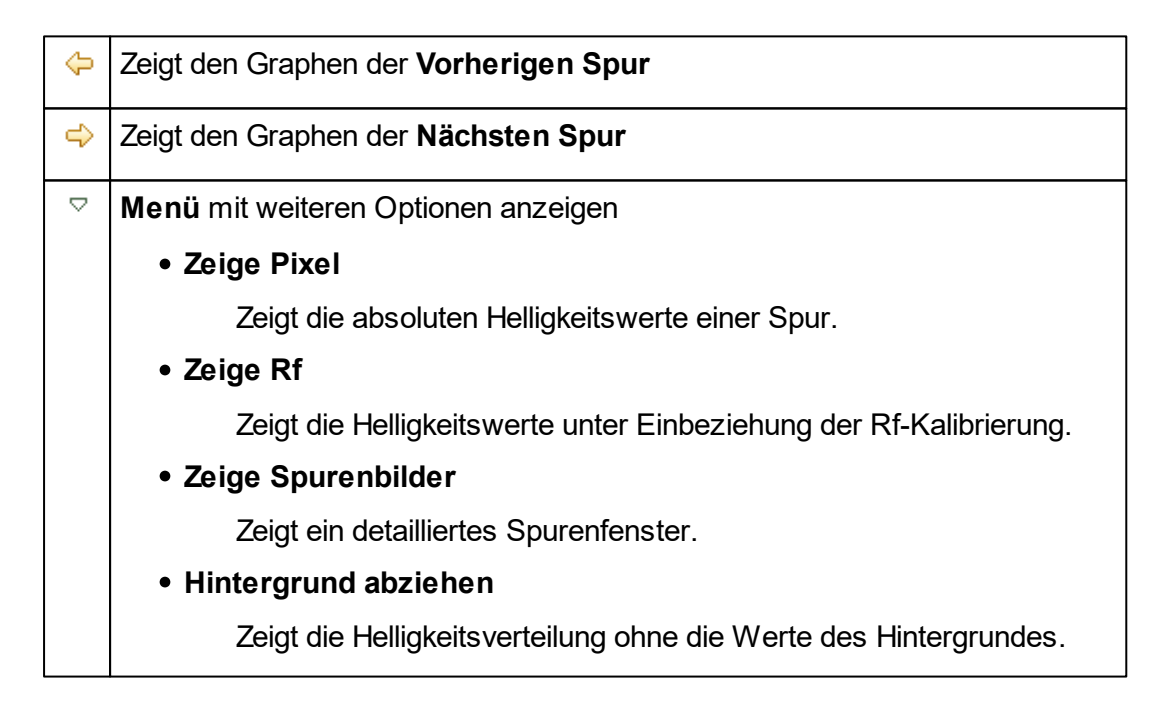

#### **3.2.5 Navigator-Fenster**

Dieses Fenster ist nützlich, wenn man mit einem vergrößerten Gelbild arbeitet: es zeigt den Teil des Gelbildes, der im Gelbild-Fenster dargestellt ist, als blaues Rechteck an.

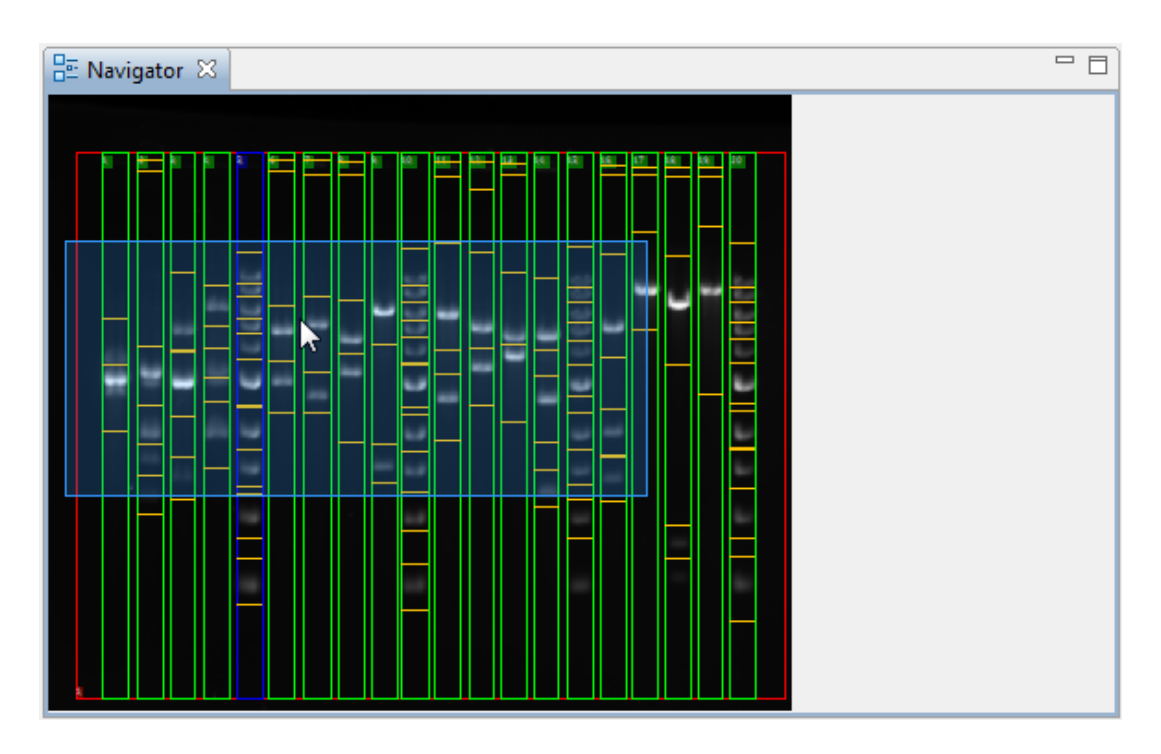

#### **Angezeigte Auswahl bewegen**

Sie können den Teil, der im Gelbild-Fenster gezeigt wird, bewegen: Klicken Sie auf das **blaue Auswahl-Rechteck** im Navigator-Fenster und ziehen Sie es mit gedrückter linker Maustaste an eine andere Stelle im gesamten Gelbild. Lassen Sie die Maustaste los, wenn die Auswahl an der richtigen Stelle ist.

#### <span id="page-24-0"></span>**3.2.6 Eigenschaften-Fenster**

Das Eigenschaften-Fenster stellt alle berechneten Werte des ausgewählten Gelbildes dar (falls nicht alle Werte angezeigt werden: Siehe Hinweisbox unten).

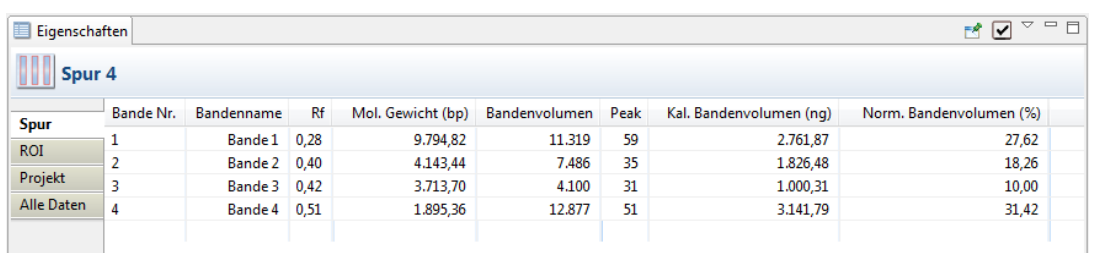

**Einstellen, welche Werte gezeigt werden**

Wählen Sie *Menü > Bearbeiten > Einstellungen > LabImage 1D > Tabelleneinstellungen*. Wählen Sie Projekt-, ROI- oder Spurentabelle aus und stellen ein, welche Werte in den Tabellen des Eigenschaften-Fensters gezeigt werden sollen, indem Sie die dazugehörigen Checkboxen markieren.

#### **Tabellen im Eigenschaften-Fenster**

Die Informationen werden in Ebenen gruppiert dargestellt:

#### **Spur**

Zeigt Informationen zu den Banden der ausgewählten Spur(en), wie Name, Fläche, Volumina, Molekulargewicht, Peaks und Anteile.

#### **ROI**

Zeigt Informationen zu den Spuren der ausgewählten ROI, wie Spurennamen, Dichten und Volumina.

#### **Projekt**

Zeigt Informationen zu den ROIs des ausgewählten Projektes.

#### **Alle Daten**

Zeigt alle Informationen zum ausgewählten Gelbild.

Mit diesen **Optionen** können Sie weitere Einstellungen vornehmen:

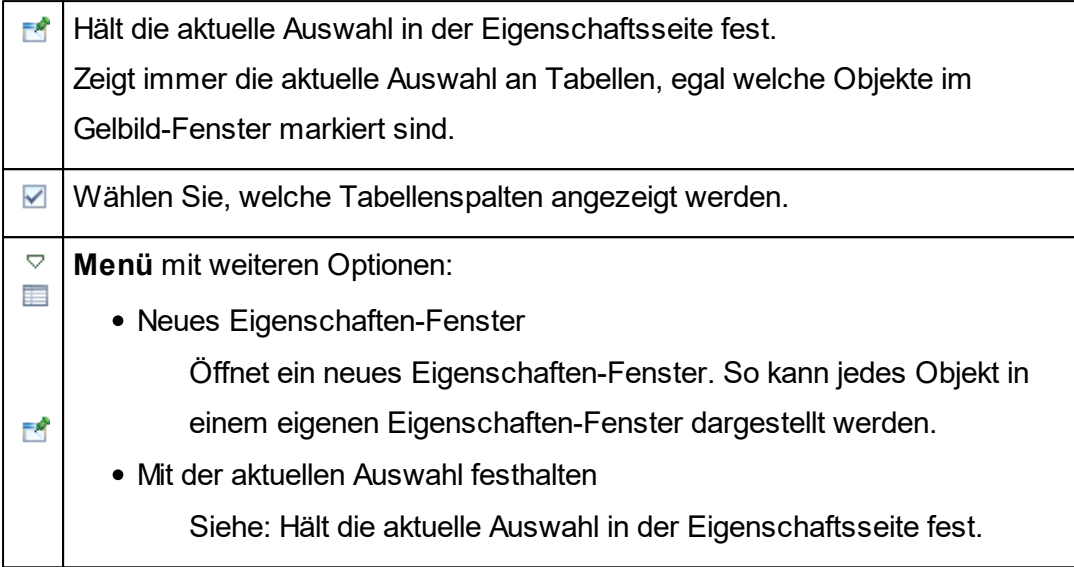

# **Fehlen Tabellen in Ihrem Eigenschaften-Fenster?**

Die Alle Daten-Tabelle wird immer angezeigt. Welche anderen Ebenen angezeigt werden, hängt davon ab, welche Objekte im Gelbild ausgewählt sind. Wenn kein Objekt im Gelbild markiert ist, sieht man nur die Projekttabelle. Wenn eine ROI markiert ist, werden ROI- und Projekttabelle gezeigt.

Wenn eine Spur ausgewählt ist, sind Spur-, ROI- und Projekttabelle dargestellt.

#### **Besondere Werte**

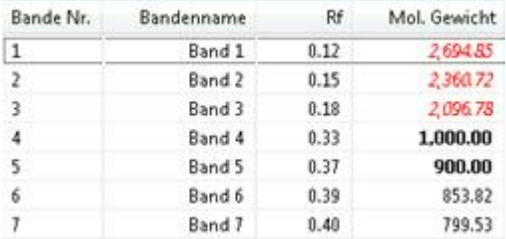

#### **Fettgedruckte Werte**

Gegebene Werte wie Molekulargewichte einer Standard Spur oder Quantitäten, die

Sie einer Bande oder Spur zugefügt haben, werden fettgedruckt dargestellt.

#### **Rote, kursiv gedruckte Werte**

So werden Werte dargestellt, die LabImage 1D als möglicherweise unkorrekt betrachtet. Das kann der Fall sein, wenn LabImage 1D mit Hilfe von Annäherung berechnet (Extrapolation) und ein bestimmter Wer nicht in dieses Schema passt.

#### **N/V**

"Nicht vorhanden": Dies sind Werte, die nicht berechnet werden können, weil entsprechende Arbeitsschritte noch nicht ausgeführt wurden (zum Beispiel Molekulargewichte, wenn noch kein Standard angewendet wurde).

#### <span id="page-27-0"></span>**3.2.7 Marker-Fenster**

Dieses Fenster öffnet sich automatisch im Workflow-Schritt **Molekulargewicht** (MW). Es zeigt den ausgewählten Standard mit Vorschau und Werten. Sie können Standardwerte über die Häkchen ein- und ausschalten.

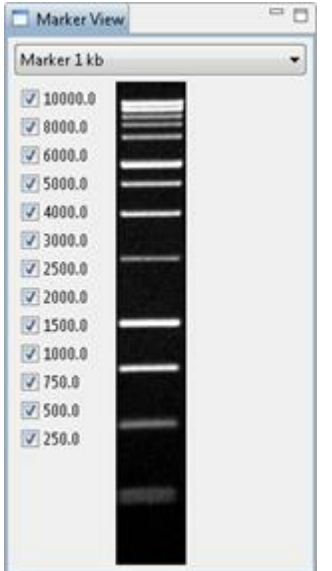

## <span id="page-27-1"></span>**3.3 Standardeditor-Perspektive**

Die **Standardeditor-Perspektive** dient der Verwaltung der Standards, die zur Berechnung von Molekulargewichten benötigt werden. Zu dieser Perspektive gehören die Fenster **Standards** und **Eigenschaften**. Außerdem gibt es besondere Werkzeuge.

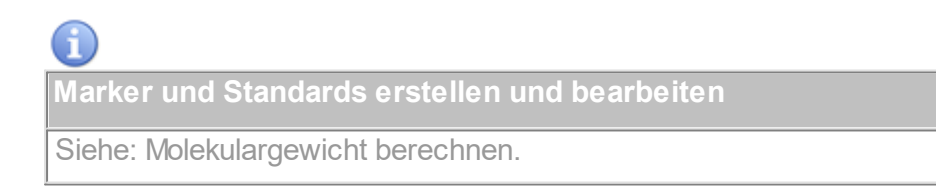

#### **Werkzeugleiste**

海梨梨

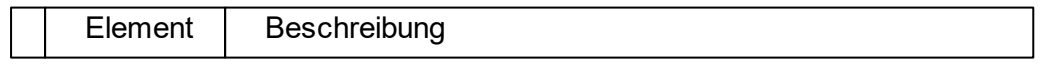

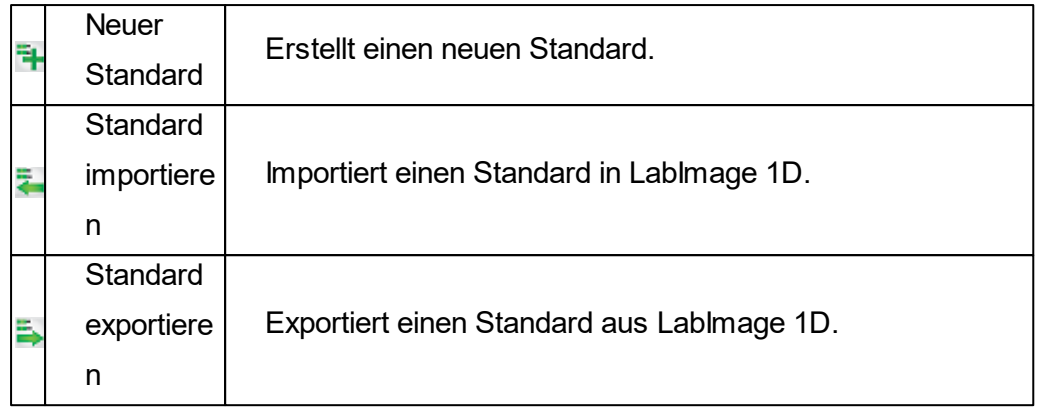

#### **Standard-Fenster**

Das Standards-Fenster zeigt vorhandene Standards als Liste an. Einige Standardvorlagen werden von LabImage 1D mitgeliefert.

#### **Eigenschaften-Fenster**

Das Eigenschaften-Fenster besteht aus zwei Teilen: Eigenschaften und Werte.

#### **Eigenschaften**

- Name des Standards
- Name des Bearbeiters
- Name des Anbieters
- Erstellungsdatum
- Beschreibung
- Typ des Standards
- Einheiten
- Markerbild

#### **Werte**

Enthält alle Werte, die den Banden des Markers zugeordnet werden können.

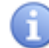

**Eigenschaften und Werte bearbeiten**

Siehe: Neuen [Standard](#page-82-0) erstellen in Molekulargewicht berechnen

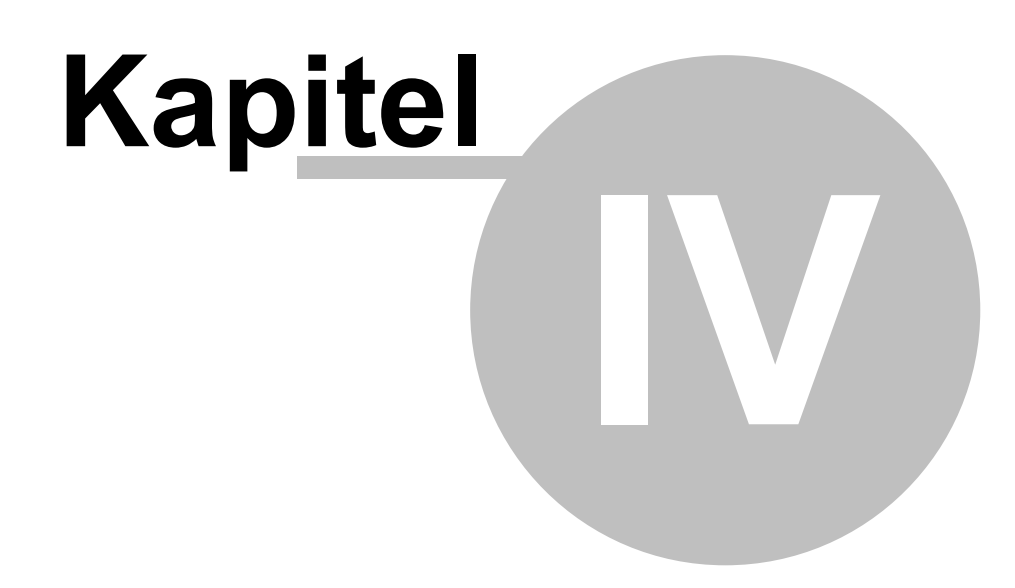

Einstellungen für LabImage 1D

## <span id="page-31-0"></span>**4 Einstellungen für LabImage 1D**

Die Konfiguration von LabImage 1D ist ähnlich der in LabImage.

- 1. Wählen Sie *Menü > Bearbeiten > Einstellungen*.
- 2. Das Dialogfenster Einstellungen öffnet sich.Wählen Sie den Bereich, den Sie bearbeiten möchten.
- 3. Stellen Sie die passenden Optionen ein.
- 4. Klicken Sie auf *OK*, um alle Einstellungen zu bestätigen.

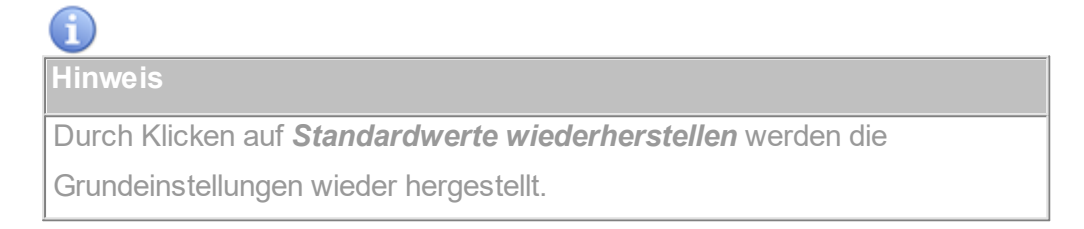

## **LabImage 1D**

Definieren Sie allgemeine Einstellungen für LabImage 1D.

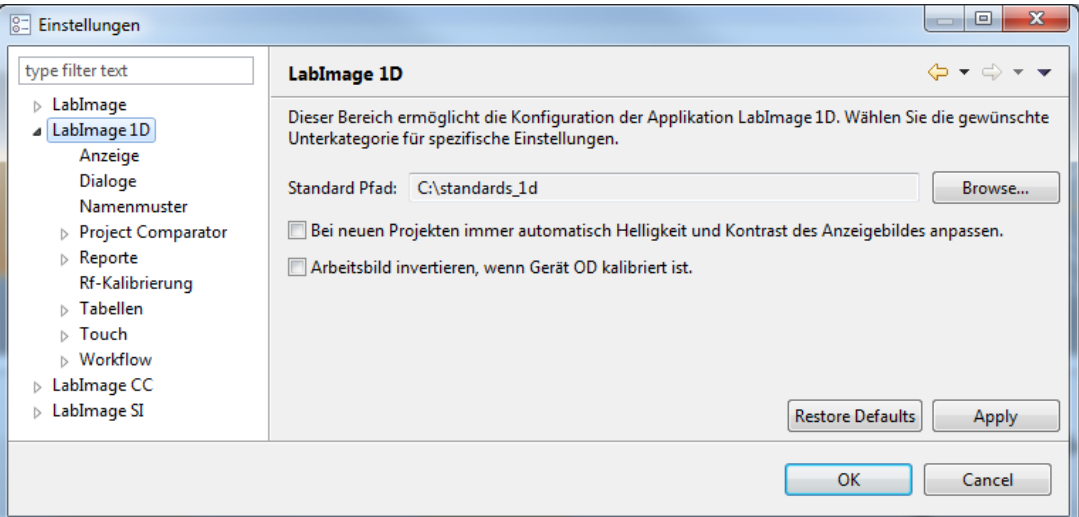

#### **Standard Pfad:**

Sie können den Pfad der Standard-Datei einstellen und Zugriffsrechte des angegebenen Ordners auf Betriebssystemebene definieren. Damit organisieren Sie die Zugriffsrechte der Standards in LabImage 1D.

#### **Anzeige**

Wählen Sie, welche Objekte in welchen Farben im [Gelbild-Fenster](#page-20-0) angezeigt werden.

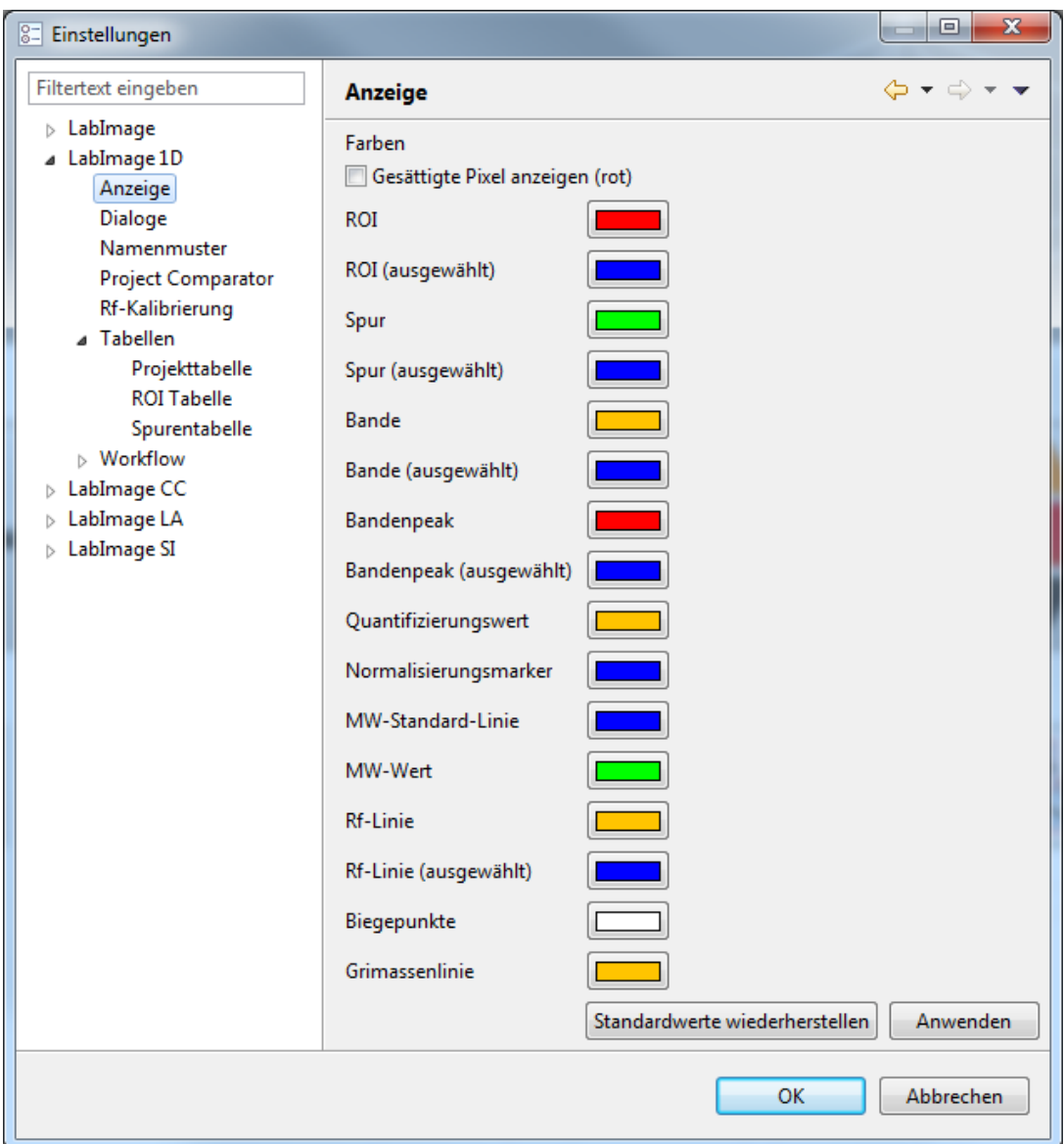

#### **Dialoge**

In den Dialogeinstellungen können Sie definieren, wie LabImage 1D auf bestimmte Situationen reagieren soll. Dabei bedeutet *Eingabeaufforderung*, dass ein Dialog mit einer Beschreibung der jeweiligen Situation angezeigt wird.

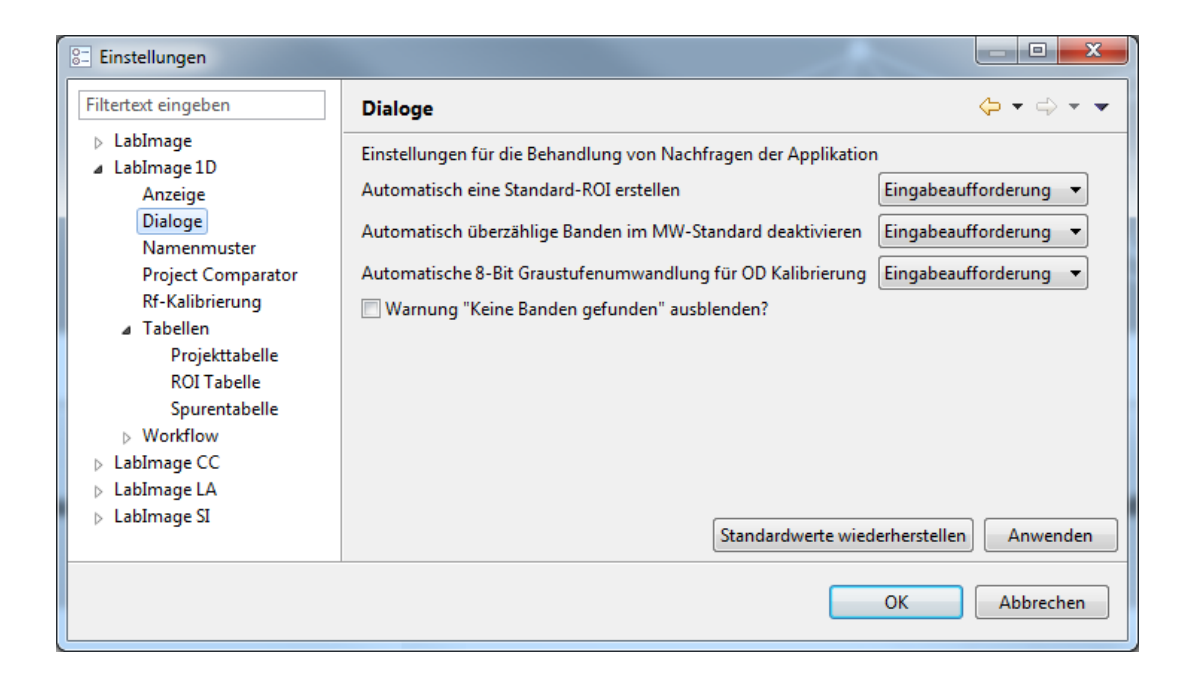

#### **Namensmuster**

Legen Sie fest, wie ROIs, Spuren und Banden bezeichnet werden.

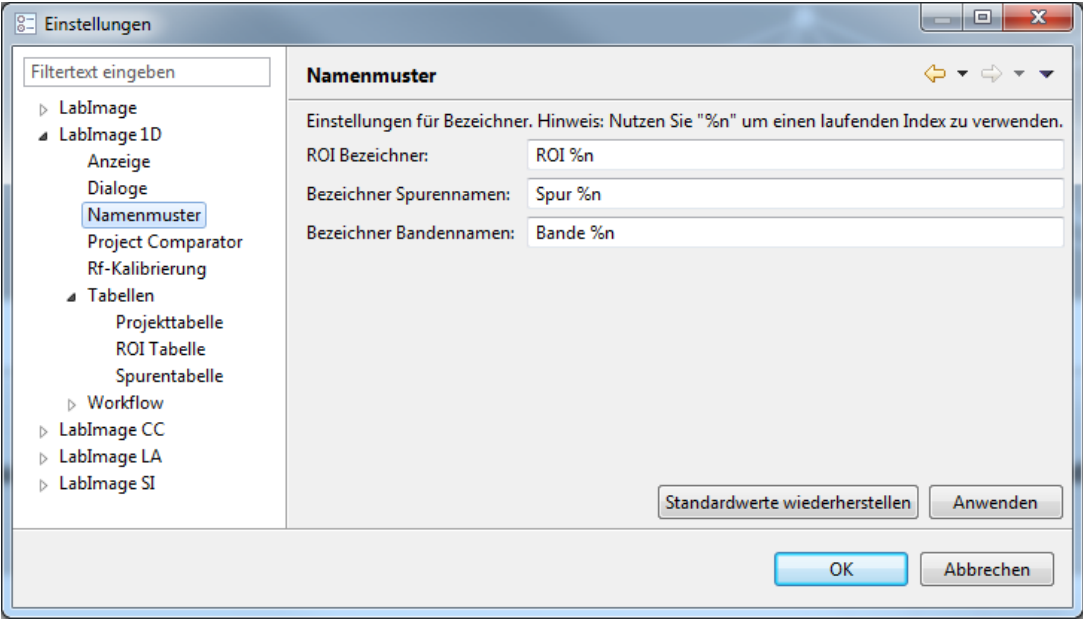

#### **Project Comparator**

Legen Sie die Einstellungen für den Project Comparator fest.

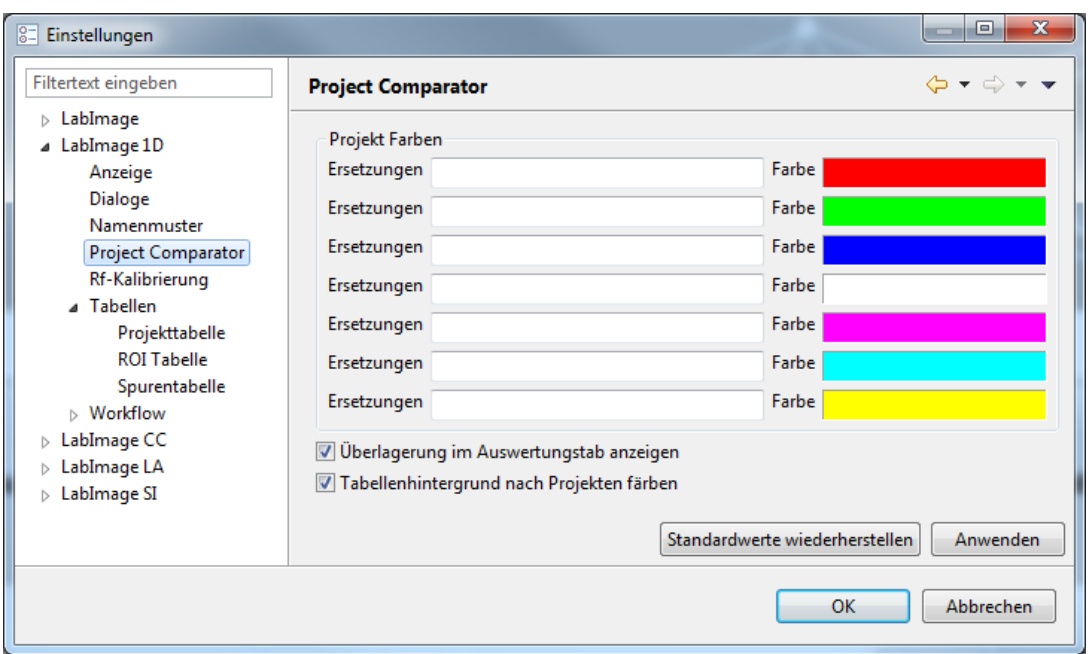

### **Rf-Kalibrierung**

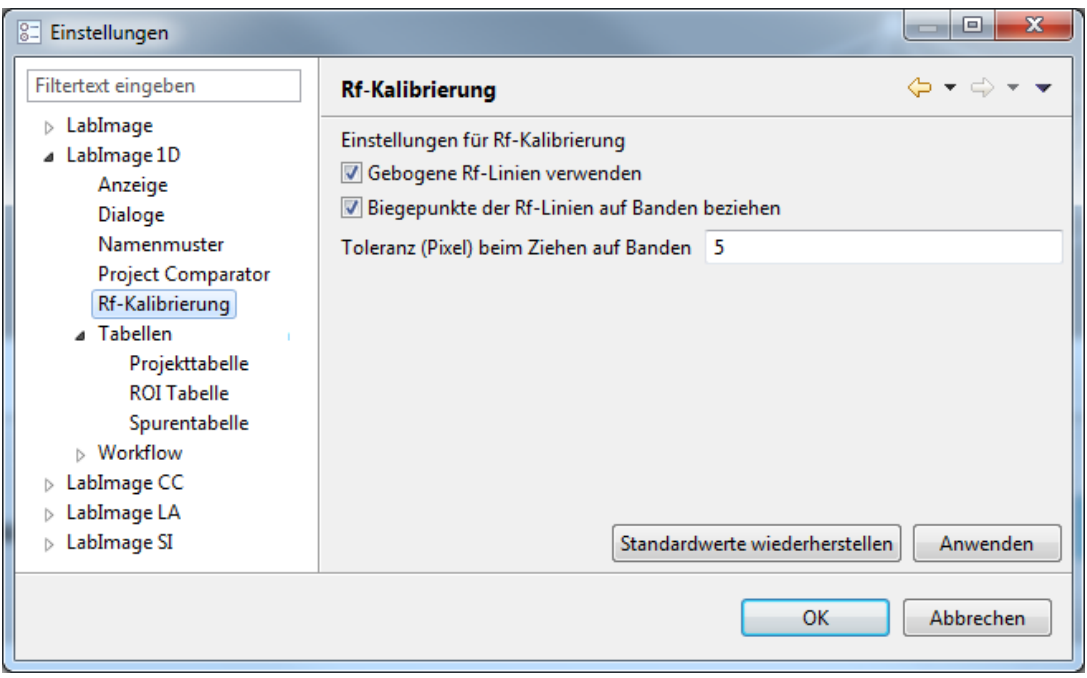

#### **Toleranz beim Ziehen auf Banden**

Dieser Wert gibt einen Radius an, in dem Rf-Biegepunkte nach Banden suchen, um auf diese Banden zu springen.

Wenn der Toleranzwert niedrig ist, müssen Sie den Biegepunkt nahe an die Bande führen, damit er auf diese überspringt. Je höher der Toleranzwert ist, desto eher erkennt der Biegepunkt eine Bande in seiner

näheren Umgebung.

#### **Tabellen**

Aktivieren oder deaktivieren Sie, welche Daten in der Spuren-, Projekt- und ROI-Tabelle des [Eigenschaften-Fensters](#page-24-0) angezeigt werden sollen, indem Sie bei zu aktivierenden Werten ein Häkchen setzen.

#### **Projekttabelle**

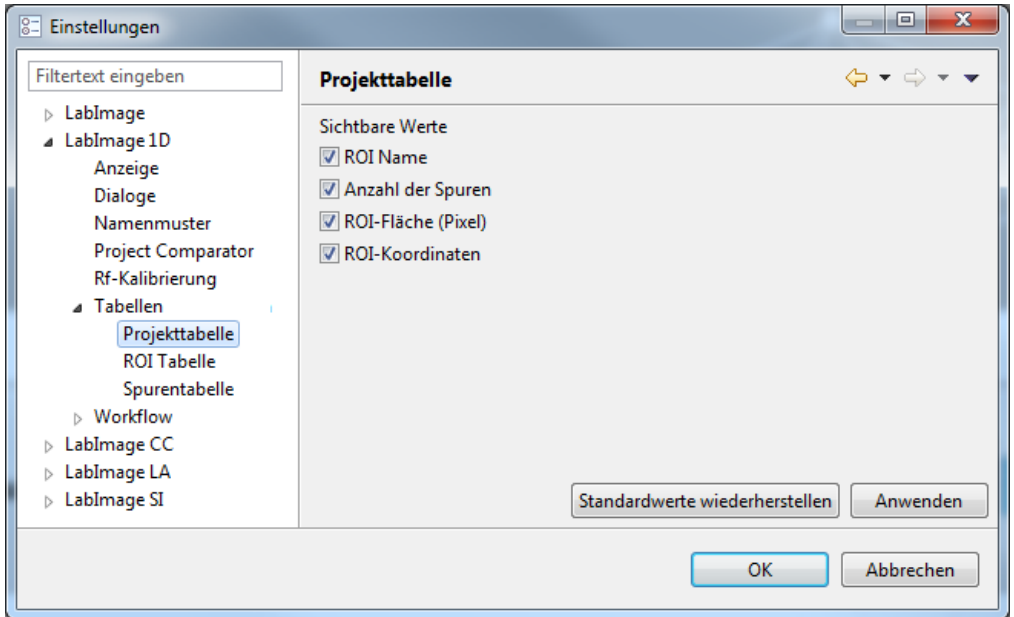

#### **ROI-Tabelle**
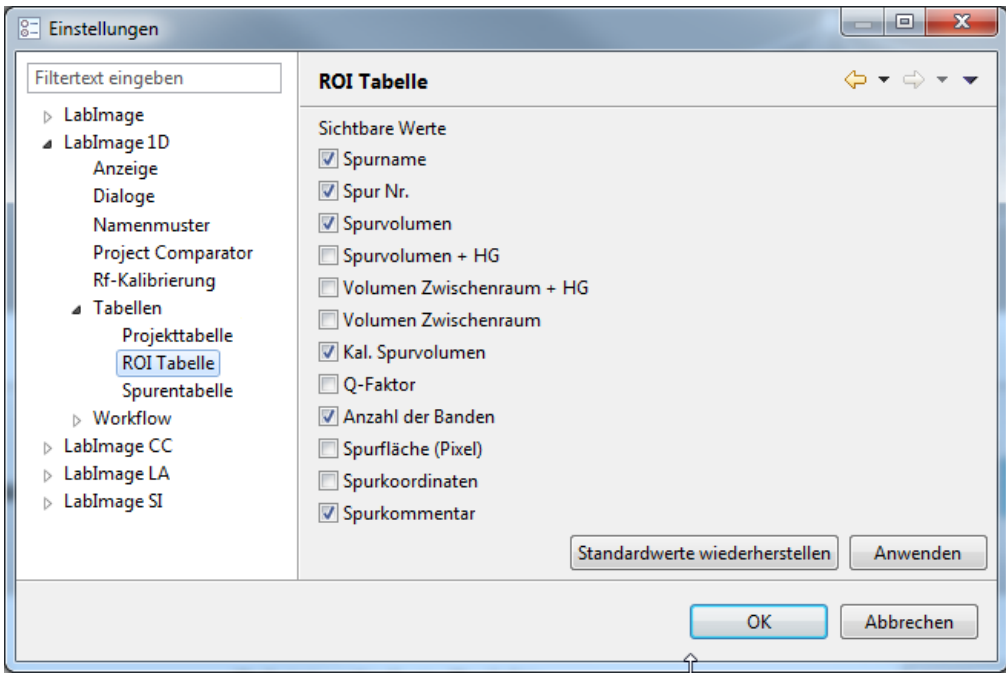

# **Spurentabelle**

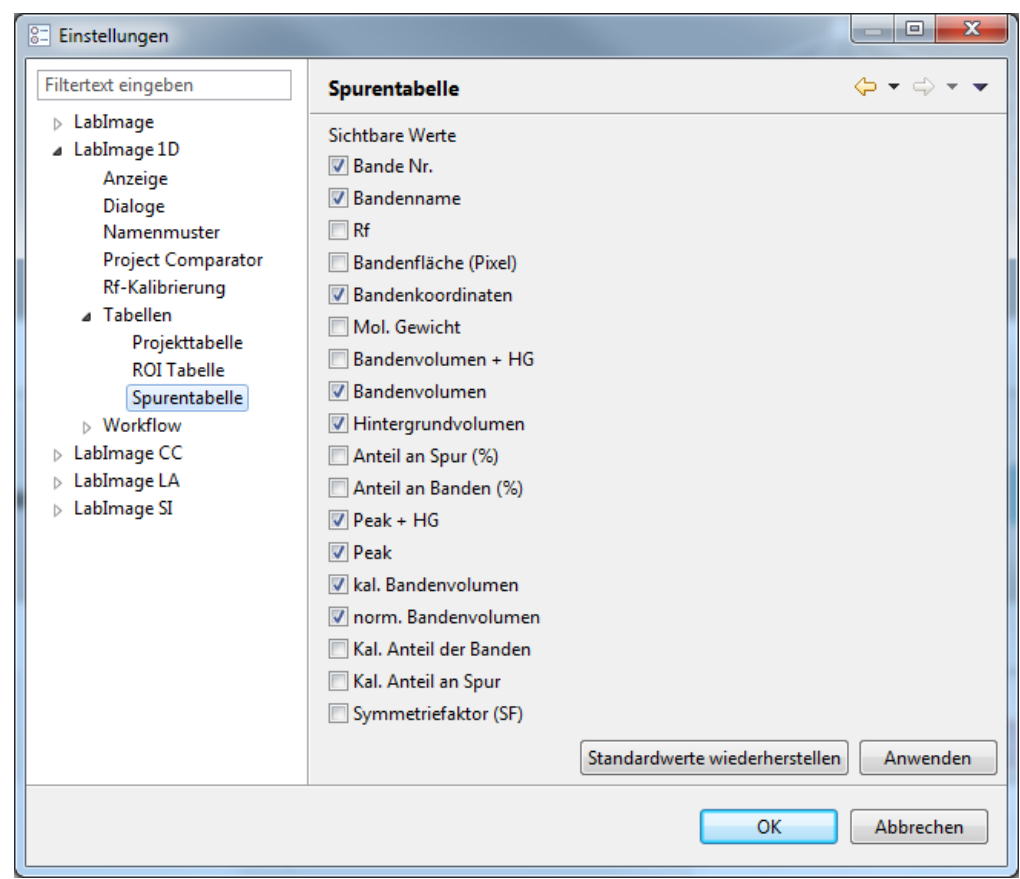

### **Workflow**

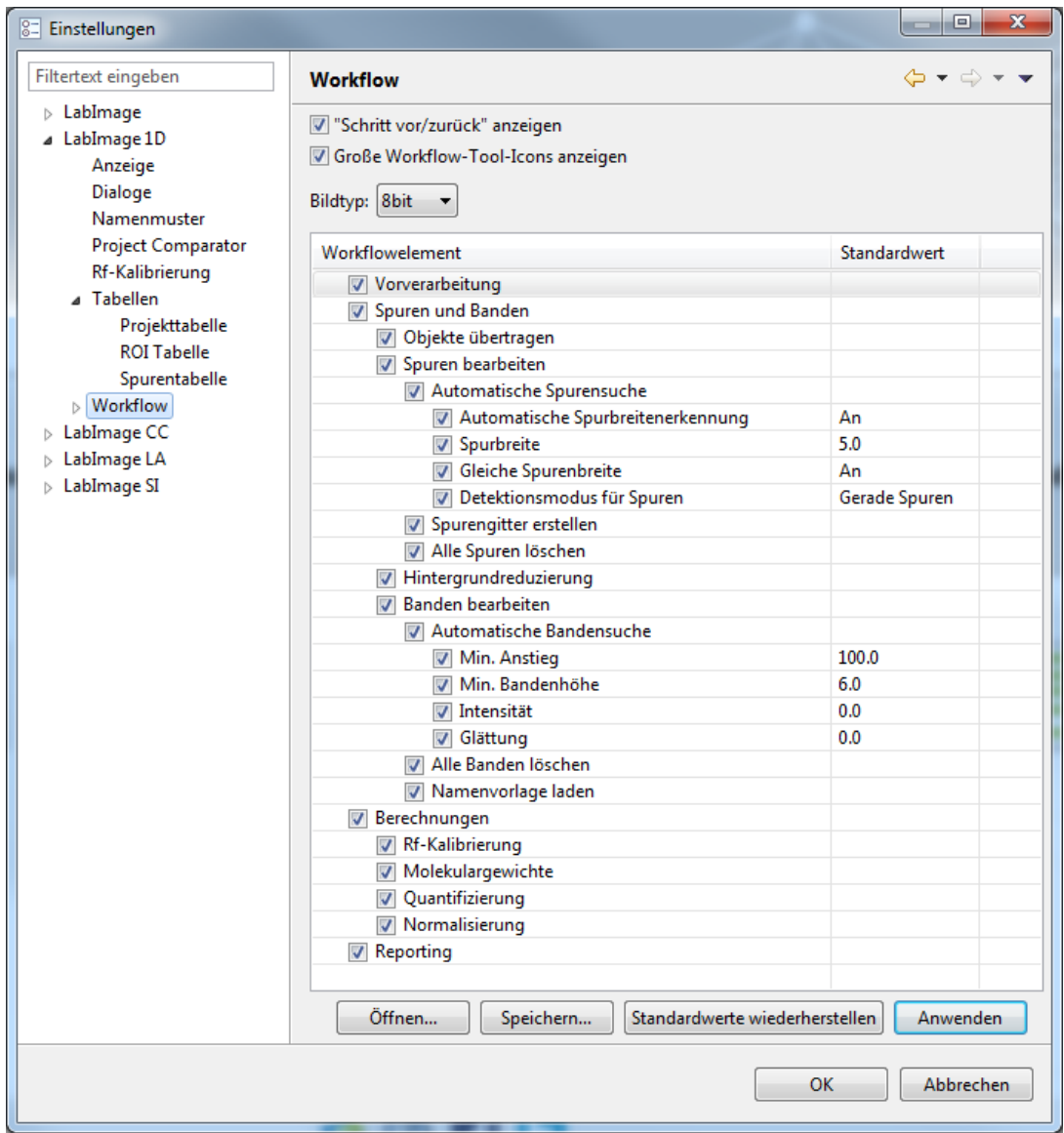

Direkt unter dem Punkt Workflow können die Elemente im Programm-Workflow individuell an- oder abgeschaltet werden. Dies ist sinnvoll, wenn nur bestimmte Funktionen für die Auswertung von Gelen und Blots benötigt werden. Durch die Deaktivierung eines Eintrages wird dieser Punkt nicht mehr angezeigt. Weiterhin können Sie für jeden Schritt Defaultwerte hinterlegen. Dabei können Sie auch vom Bildtyp abhängige Defaultwerte festlegen. Aktuell stehen drei Bildtypen zur Auswahl: 8bit, 16bit und OD-kalibriertes Bild. Diese können in der Dropdown-Box eingestellt werden.

### **1D Standardwerkzeuge**

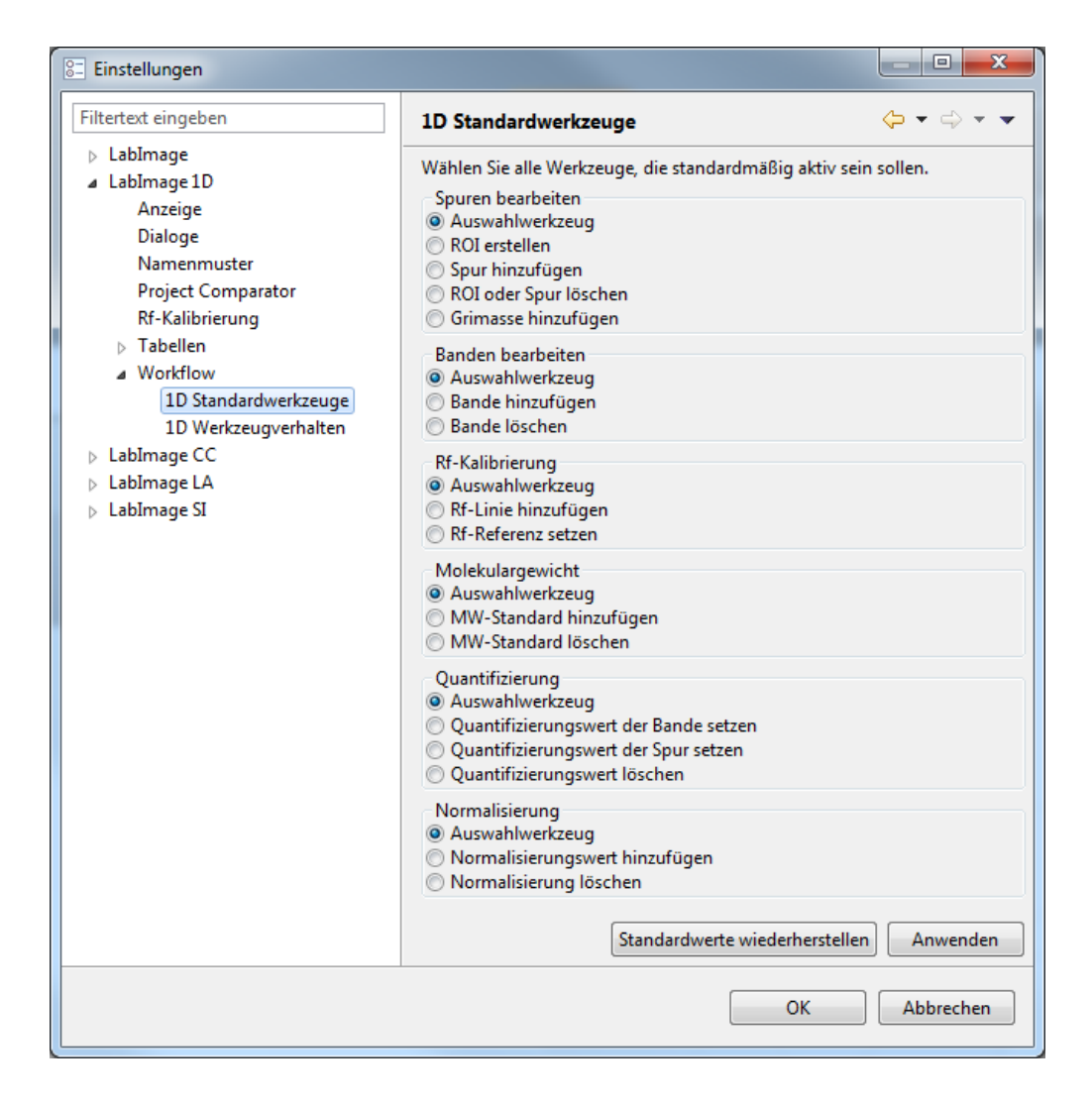

Durch Setzen des entsprechenden Häkchens wählen Sie die Workflow-Werkzeuge aus, die standardmäßig im entsprechenden Workflow-Schritt aktiv sein sollen.

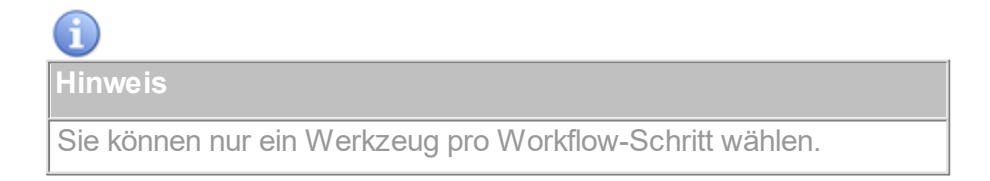

### **1D Werkzeugverhalten**

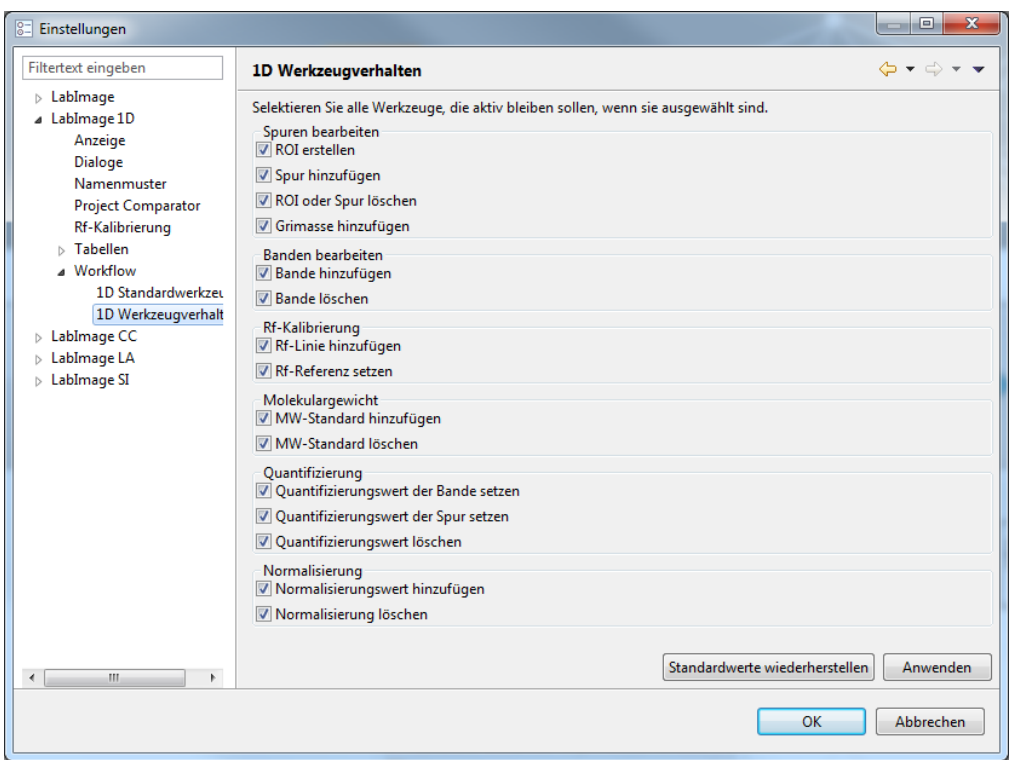

Wählen Sie, welche Werkzeuge aktiv bleiben sollen, wenn Sie gewählt wurden. Deaktivierte Werkzeuge bleiben nur für eine Aktion aktiv, danach wird wieder auf das **1D Standardwerkzeug** umgeschaltet.

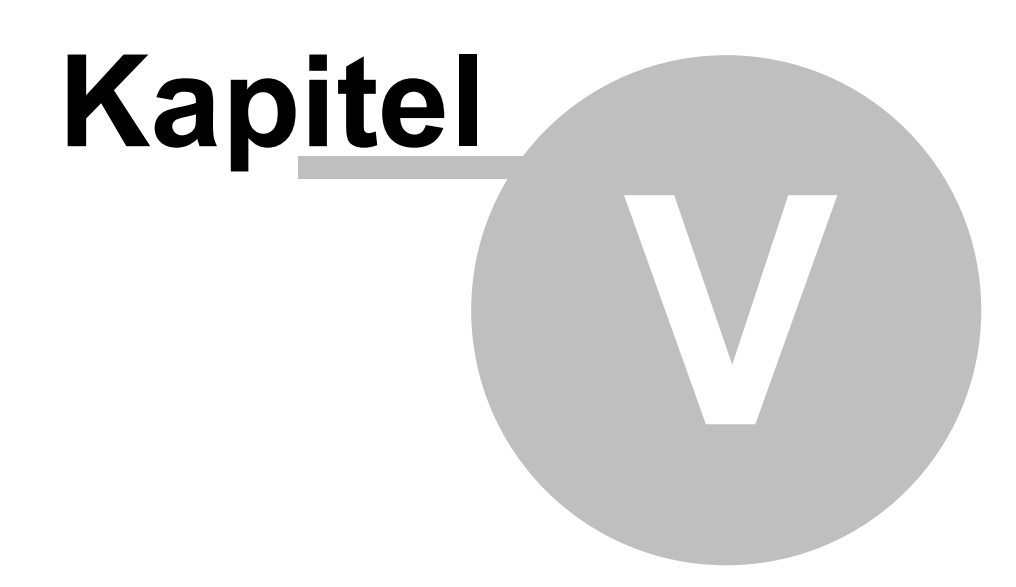

Arbeiten mit LabImage 1D

# **5 Arbeiten mit LabImage 1D**

LabImage 1D bietet Ihnen eine geführte Gelbild-Auswertung.

Um ein Gelbild in LabImage 1D zu analysieren, legen Sie zunächst ein neues Projekt an. Ihr Gelbild wir importiert und in der LabImage 1D-Perspektive geöffnet. Hier finden Sie das Workflow-Fenster mit seinen Workflow-Bereichen. Diese beinhalten wiederum die Hauptarbeitsschritte mit den dazugehörigen Detailworkflow-Fenster, den notwendigen Werkzeugen und Optionen um das Analyselbild Schritt für Schritt analysieren zu können.

Dieses Kapitel führt Sie schwerpunktmäßig durch die folgenden Arbeitsschritte:

- Projekte anlegen, öffnen und importieren (siehe Kapitel **LabImage Hilfe > Programmoberfläche > Startansicht**)
- [Vorverarbeitung](#page-41-0)
- Spuren und [Banden](#page-50-0)
- [Berechnungen](#page-72-0)
- Export und [Report](#page-92-0)
- [Arbeiten](#page-96-0) mit Makros
- Exportieren und Importieren von [Objektvorlagen](#page-106-0)

# <span id="page-41-0"></span>**5.1 Vorverarbeitung**

Im Workflow-Bereich **Vorverarbeitung** können Sie Aufnahmefehler korrigieren und das Gelbild optimieren.

Für ein optimales Analyseergebnis muss das Gelbild möglichst gerade ausgerichtet sein, d.h. der Startpunkt sollte oben sein und die Spuren vertikal verlaufen.

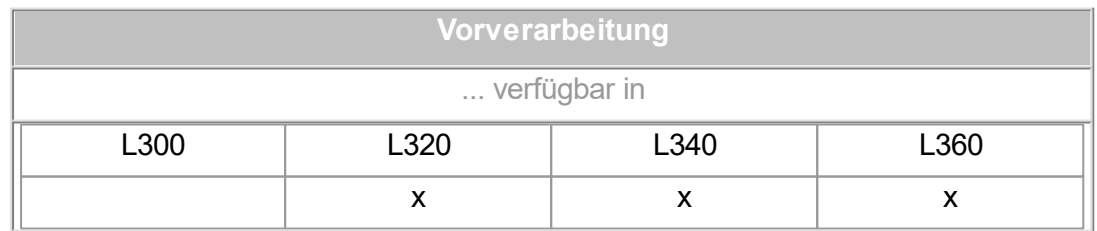

Klicken Sie auf *Vorverarbeitung* im Workflow-Fenster. Die Workflowschritte *Bild*

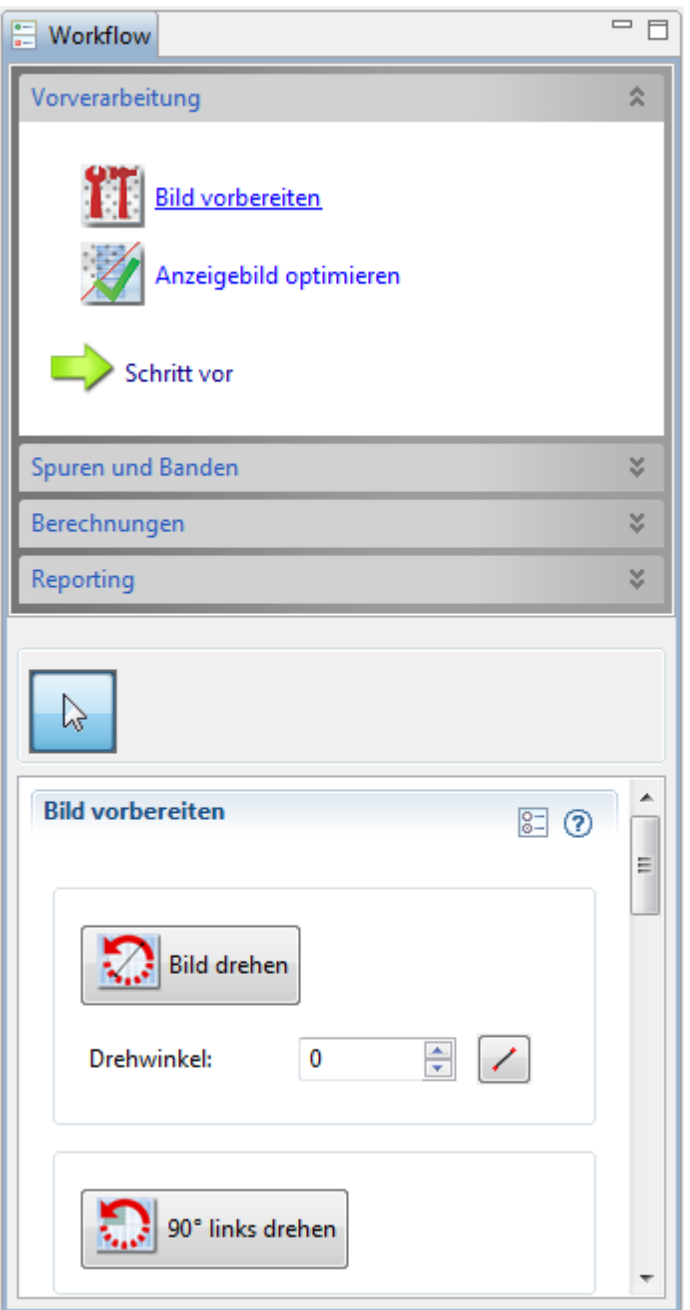

*vorbereiten* und *Anzeige optimieren* werden angezeigt.

### <span id="page-42-0"></span>**5.1.1 Bild vorbereiten**

Mit diesem Workflow-Schritt können Sie Ihr Gelbild drehen, spiegeln, ausschneiden und invertieren.

### **Bild drehen**

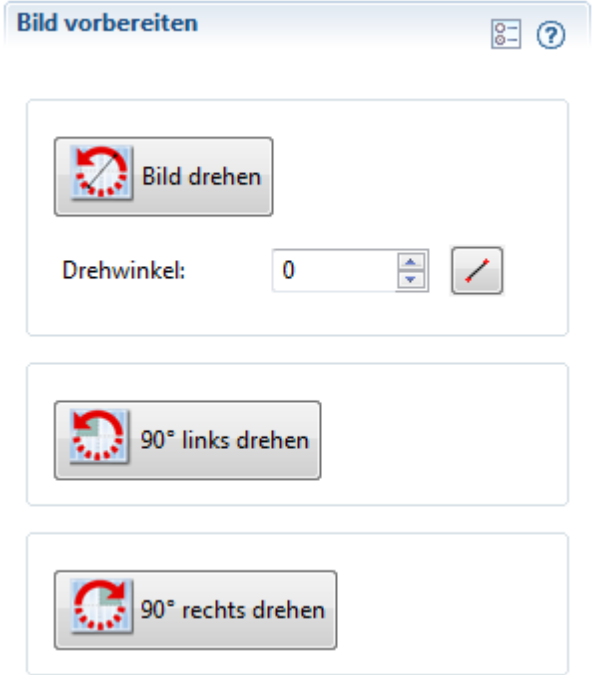

### **Bild um einen bestimmten Winkel drehen**

- 1. Geben Sie den gewünschten **Drehwinkel** manuell ein.
- 2. Klicken Sie auf *Bild drehen* im Detailworkflow-Fenster. Das Bild wird im gewünschten Winkel gedreht.

### **2-Punkt-Drehung**

Sie können Ihr Gelbild um einen bestimmten Winkel drehen, der sich im Bild wiederfindet (zum Beispiel an einer Bildgrenze, Spur oder Startpunkte der Spur). Ziehen Sie eine Linie zwischen 2 Punkten im Bild, die senkrecht liegen sollen. LabImage 1D errechnet anhand dieser Linie den Drehwinkel.

- 1. Wählen Sie das *Winkel in Bild auswählen*-Werkzeug im Detailworkflow-Fenster.
- 2. Bewegen Sie den Mauszeiger ins Gelbild-Fenster. Dort hat er nun die Form eines Kreuzes.
- 3. Klicken Sie in das Bild und ziehen Sie eine Linie mit gedrückter linker Maustaste entlang der Linie, die senkrecht ausgerichtet werden soll. Währenddessen wird die Linie grün angezeigt.
- 4. Lassen Sie die Maustaste los, wenn die Linie den gewünschten Winkel

hat.

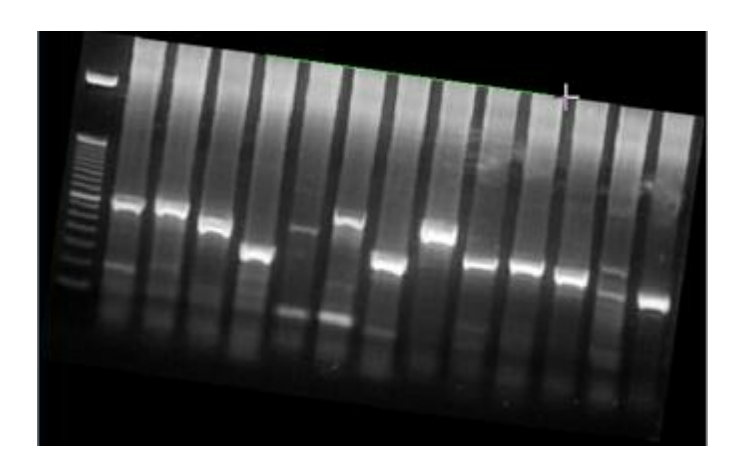

5. Klicken Sie auf *Bild drehen* im Detailworkflow-Fenster. Das Bild wird entsprechend dieser Linie gedreht.

### *90° Links drehen*

Klicken Sie auf 90° Links drehen im Detailworkflow-Fenster. Das Bild wird gegen den Uhrzeigersinn gedreht.

### *90° Rechts drehen*

Klicken Sie auf 90° Rechts drehen im Detailworkflow-Fenster. Das Bild wird im Uhrzeigersinn gedreht.

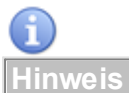

Falls Sie schon ROIs auf Ihrem Gelbild haben, werden diese beim Drehen entfernt.

### **Bild spiegeln**

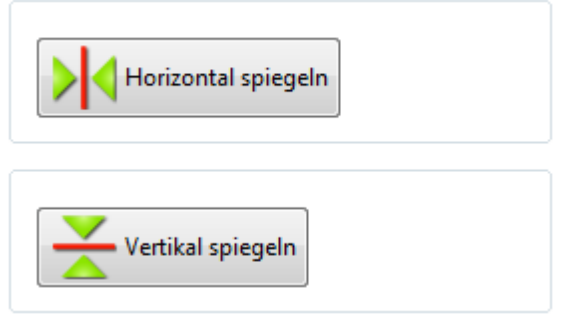

### *Horizontal spiegeln*

Spiegelt das Bild so, dass linke und rechte Seite vertauscht werden.

### *Vertikal spiegeln*

Spiegelt das Bild so, dass obere und untere Seite vertauscht werden.

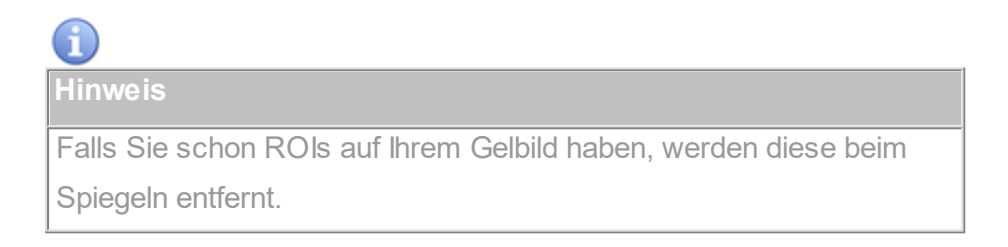

### **Bild ausschneiden**

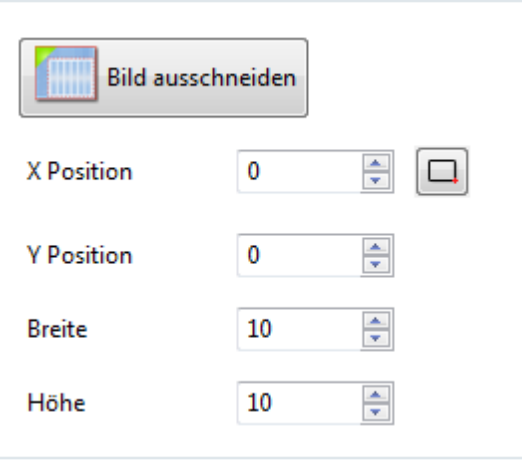

Sie können entweder die Startkoordinaten (X,Y) und Breite und Höhe eingeben oder Sie verwenden zur Bestimmung dieser Parameter das *Rechteck-Werkzeug*  $(\Box)$ .

Danach klicken Sie auf *Bild ausschneiden*. Es erfolgt nur noch die Anzeige des ausgeschnittenen Bildes.

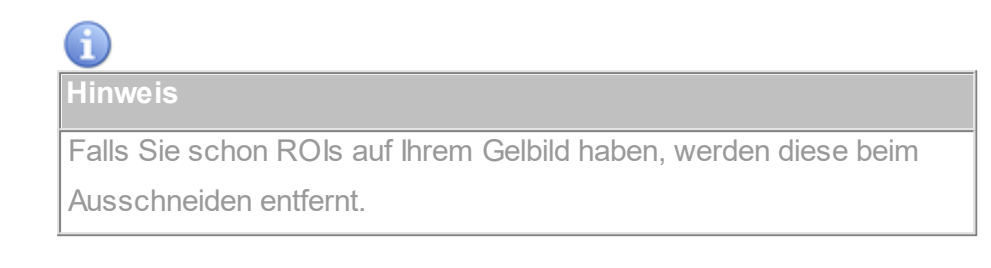

### **Bild invertieren**

Vertauscht Hintergrund- und Bandenfarben des Gelbildes. Klicken Sie auf *Anzeige- und Arbeitsbild invertieren* im Detailworkflow-Fenster.

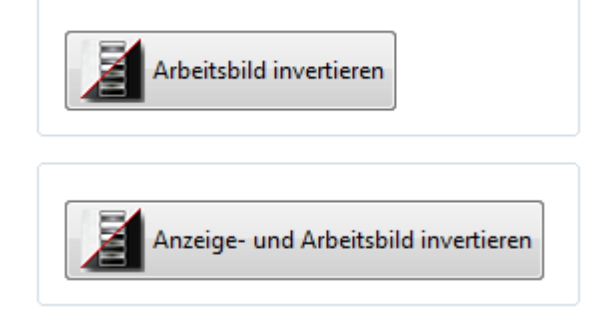

**Anzeigebild vs. Arbeitsbild**

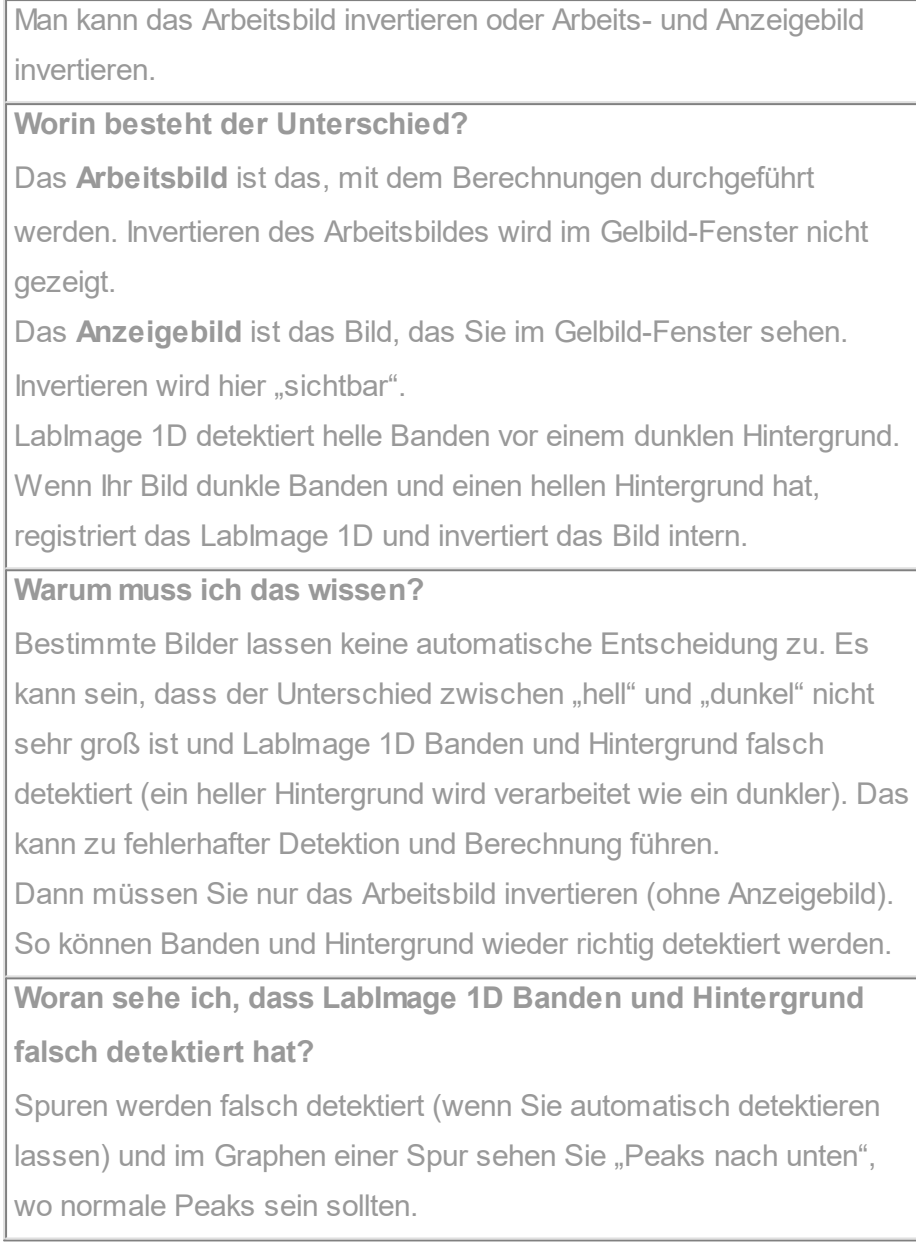

# **Projekt auf Originalbild zurücksetzen**

Alle Änderungen am Gelbild werden rückgängig gemacht. Klicken Sie dazu auf **Projekt auf Originalbild zurücksetzen** im Detailworkflow-Fenster.

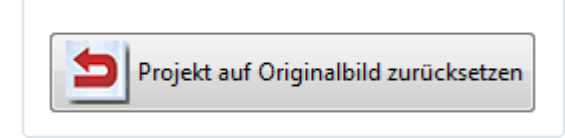

### **5.1.2 Anzeige optimieren**

Mit diesem Workflow-Schritt können sie Aufnahmefehler in Ihrem Gelbild korrigieren. Klicken Sie auf eine der Optionen im Detailworkflow-Schritt und ein entsprechendes Dialogfenster öffnet sich.

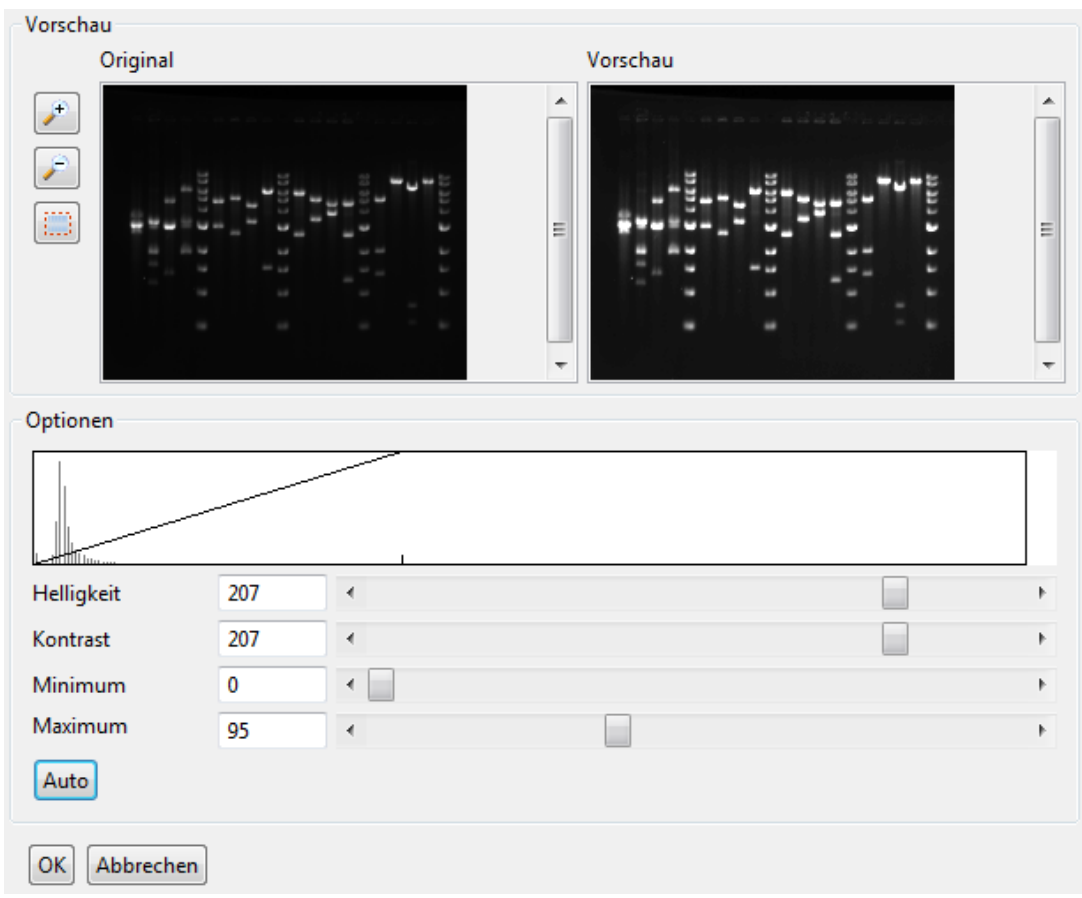

Es zeigt das **Originalbild** und eine **Vorschau**.

Sie können das Bild mit den üblichen **Zoom**-Werkzeugen vergrößern oder verkleinern. Die dazu passenden Optionen können Sie in einer Box darunter sehen und auswählen.

### **Detailworkflow Anzeigebild optimieren**

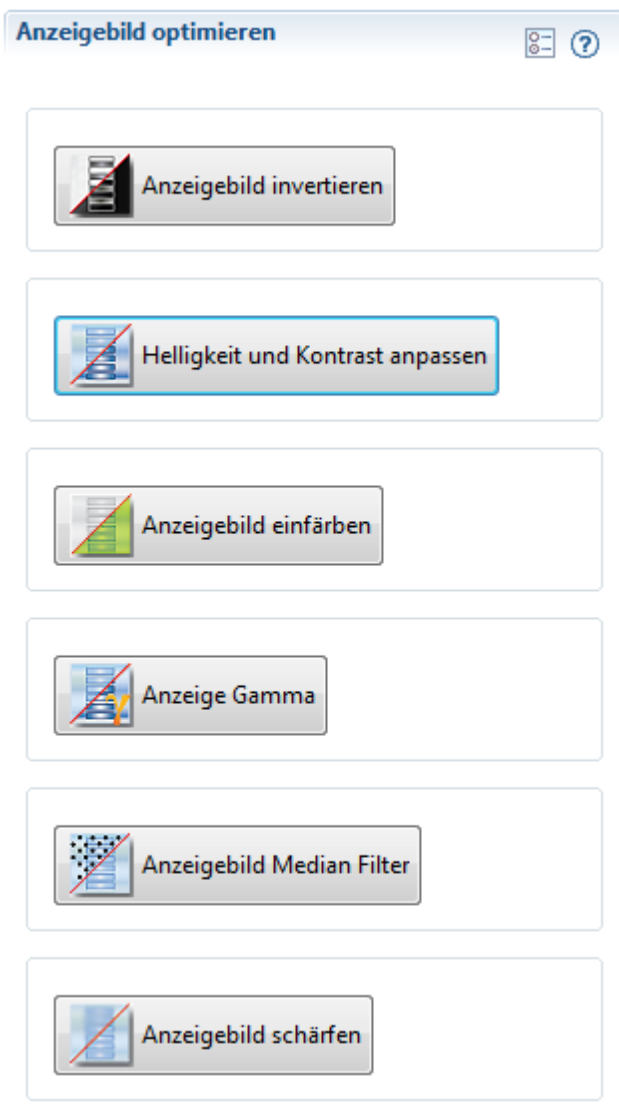

### **Anzeigebild invertieren**

Vertauscht Hintergrund- und Bandenfarben im Gelbild.

### **Helligkeit und Kontrast anpassen**

Wählen Sie die Einstellungen für Helligkeit und Kontrast.

Mit Minimum und Maximum können Sie den Bereich an Graustufen (den minimalen und maximalen Grauwert) im Gelbild festlegen.

Mit Auto grenzen Sie die Grauwertskala des Gelbildes an beiden Enden so ab, dass irrelevante Grauwerte entfernt werden.

### **Anzeigebild einfärben**

Suchen Sie unter Optionen das passende Farbschema aus.

### **Anzeige Gamma**

Mit der Gammakorrektur können Sie die Helligkeit eines Bildes logarithmisch (Werte zwischen 0 und 1, verdunkelt das Bild) oder exponentiell (Werte über 1, hellt das Bild auf) verändern. Geben Sie einen Gammawert ein oder benutzen Sie den Schieber. Wenn der gewünschte Wert erreicht ist, klicken Sie auf *OK*.

### **Anzeigebild Median-Filter**

Glättet das Gelbild und reduziert den Einfluss von Kratzern und Staub. Sie können die Anzahl der Wiederholungen eingeben. Je mehr Wiederholungen, desto öfter wird der Median-Filter angewandt und desto höher ist der Effekt.

### **Anzeigebild schärfen**

Korrigiert die Schärfe des Gelbildes. Wählen Sie den Schärfegrad.

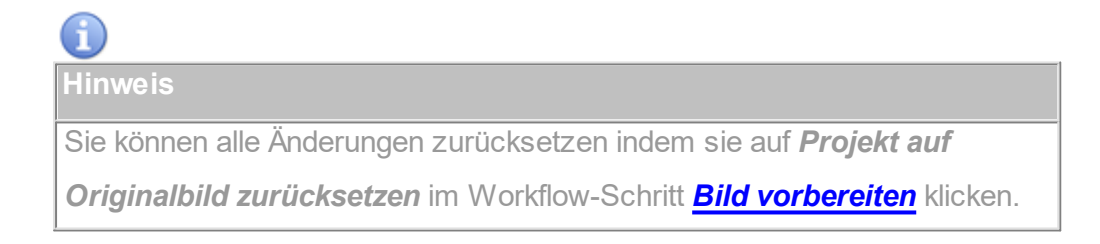

# <span id="page-50-0"></span>**5.2 Spuren und Banden**

Im Workflow-Bereich **Spuren und Banden** können Sie Spuren und Banden automatisch oder manuell suchen, einen Auswertbereich (ROI, "Region of

Interest") festlegen und die Hintergrundreduzierung festlegen.

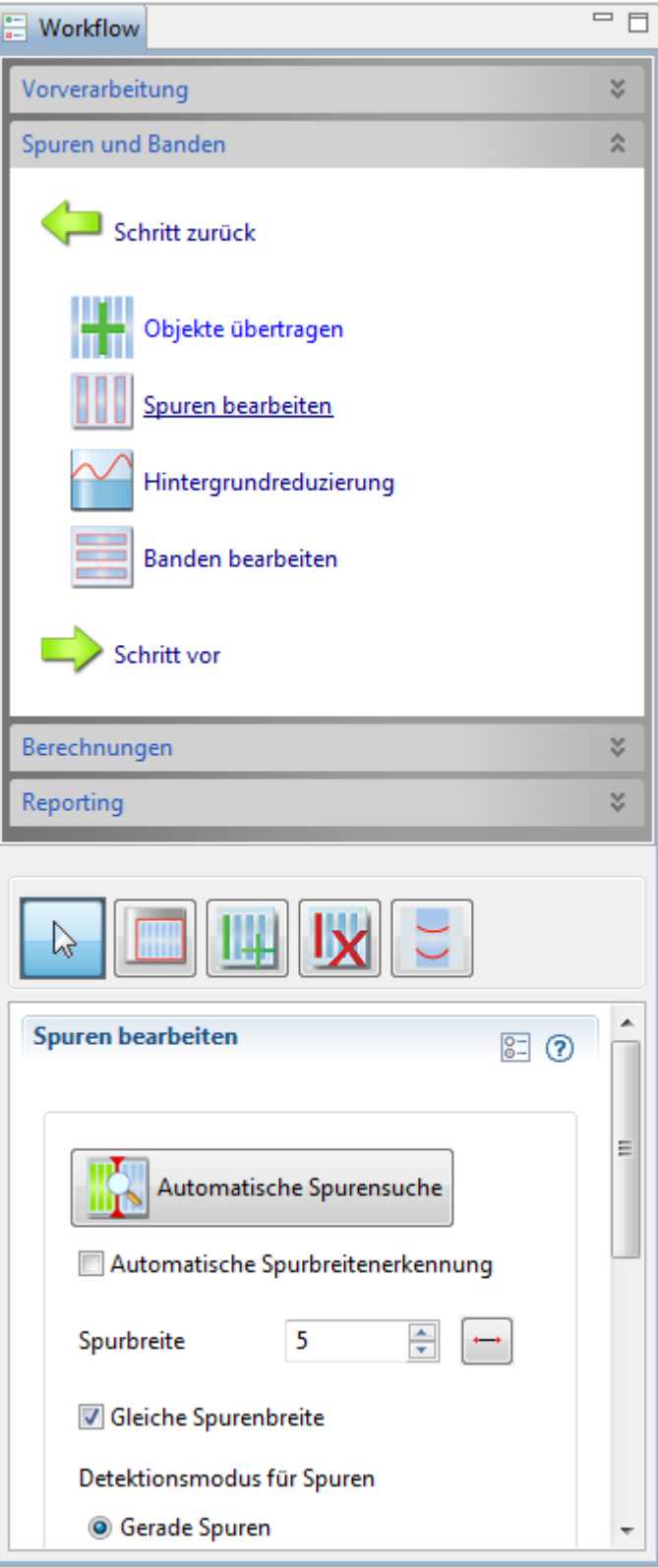

- 1. Klicken Sie auf *Spuren und Banden* im Workflow-Fenster. Die Workflow-Schritte *Objekte übertragen*, *Spuren bearbeiten*, *Hintergrundreduzierung* und *Banden bearbeiten* erscheinen.
	- 2. Klicken Sie auf den gewünschten Workflow-Schritt. Das dazugehörige Detailworkflow-Fenster öffnet sich.

# **Nützliche Befehle, die man häufiger braucht**

Es gibt einige Befehle, die man in den Workflow-Schritten **Spuren**

**bearbeiten**, **Banden bearbeiten** und **Rf-Kalibrierung** öfter benötigt:

**Alt-Taste + Mausklick**: Erstellt einen Biegepunkt

Biegepunkte in Spuren sind zentral gelegene blaue Kreise.

Biegepunkte in ROIs sind zusätzliche Rahmenpunkte (leichter zu

erstellen, wenn keine Spuren detektiert sind).

**Strg-Taste + Mausklick**: synchrone Funktion

Wenden Sie das auf Rahmenpunkte an und der gegenüberliegende Punkt verhält sich synchron. Nützlich bei Spurweite oder Höhen- oder Weitenänderung an ROIs.

**Workflow Funktionen nur auf ausgewählte Objekte** anwenden Nützlich, wenn man mit mehreren ROIs arbeitet oder nur einzelne Spuren bearbeiten möchte.

### **5.2.1 Spuren bearbeiten**

M

Ermitteln Sie Spuren manuell oder lassen Sie LabImage 1D Spuren automatisch suchen und passen Sie sie anschließend manuell an.

Zunächst müssen Sie eine ROI definieren.

Die einzelnen Elemente diesen Workflowschrittes werden in den Unterkategorien beschrieben.

### **ROI**

Die ROI ("Region of Interest", dt.: "Region von Interesse") ist der Auswertbereich, also der Teil Ihres Gelbildes, auf den sich alle folgenden Analysen und Berechnungen beschränken.

Um Spuren detektieren zu können, muss eine ROI definiert sein. Ist das nicht der Fall, legt LabImage 1D automatisch eine ROI über das gesamte Gelbild.

### **ROI definieren**

- 1. Klicken Sie auf *Spuren bearbeiten* im Workflow-Fenster.
- 2. Wählen Sie das *ROI hinzufügen*-Werkzeug in der Workflow-Werkzeugleiste.

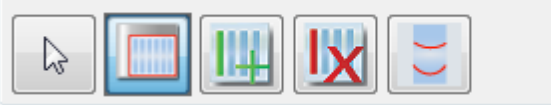

3. Ziehen Sie ein Rechteck um die ROI, die Sie im Gelbild haben möchte, indem Sie in das Bild klicken und mit gedrückter linker Maustaste das Rechteck ziehen. Lassen Sie die Maustaste los, um die ROI abzuschließen.

Die neue ROI wird als blaues Rechteck dargestellt und nummeriert.

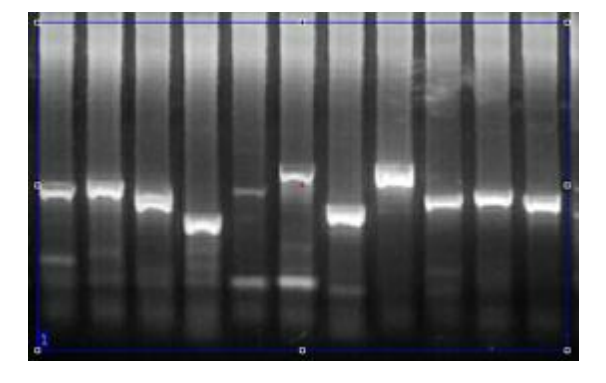

### **ROI bearbeiten**

- 1. Bewegen Sie den Mauszeiger auf einen Rahmenpunkt bis er kreuzförmig ist.
- 2. Ändern Sie die ROI, indem Sie auf den Rahmenpunkt klicken und ihn mit gedrückter linker Maustaste ziehen. Wenn Sie die Maustaste loslassen, wird der

Rahmenpunkt an die neue Position gesetzt.

Mit den **mittleren Punkten** jeder Seite können Sie die ganze Seite ziehen. Sie können auch einen **Eckpunkt** anklicken und mit gedrückter linker Maustaste zu einer neuen Position bewegen.

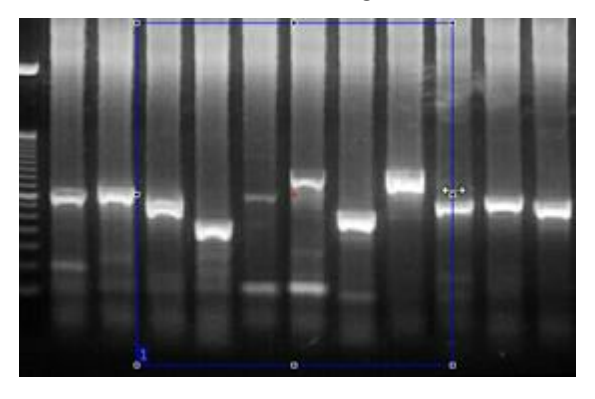

Erstellen Sie **Biegepunkte** mit gedrückter **Alt-Taste** und einem Mausklick auf den ROI-Rahmen, dann können Sie diese Seite der ROI biegen.

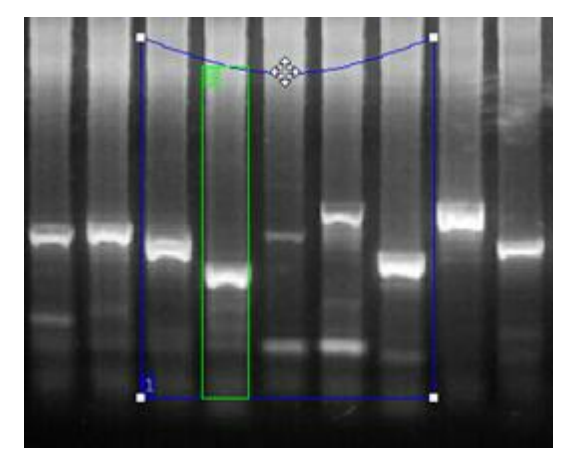

### **Mehrere ROIs**

Sie können eine oder mehrere ROIs erstellen. Falls Sie mindestens zwei ROIs haben, können Sie mit [Modus-](#page-16-0)Werkzeug aus der Hauptwerkzeugleiste entscheiden, für welche ROI(s) die nachfolgenden Aktionen angewendet werden.

- Wählen Sie das *Gesamt-Modus* Werkzeug (**III**) aus und alle nachfolgenden Aktionen gelten für alle ROIs.
- Wählen Sie das *Einzel-Modus* Werkzeug (**iii**) aus und alle folgenden Aktionen werden nur für ausgewählte ROI(s) angewendet.

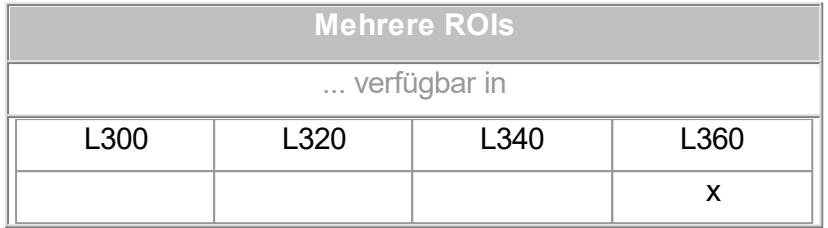

**Mehrere ROIs auswählen**

Sie können (zum Beispiel) zwei von drei ROIs auswählen, indem Sie eine ROI markieren und auf eine andere klicken, während Sie die Strg-Taste gedrückt halten. Lassen Sie die Strg-Taste los, um die Auswahl zu beenden.

### **ROI löschen**

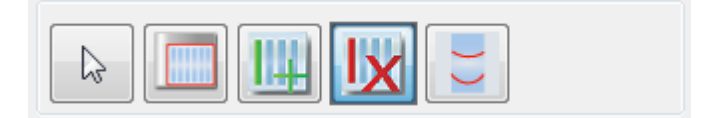

Wählen Sie das *ROI oder Spur löschen*-Werkzeug in der Workflow-Werkzeugleiste und klicken Sie auf die ROI.

# **Spuren**

### **Automatische Spurensuche**

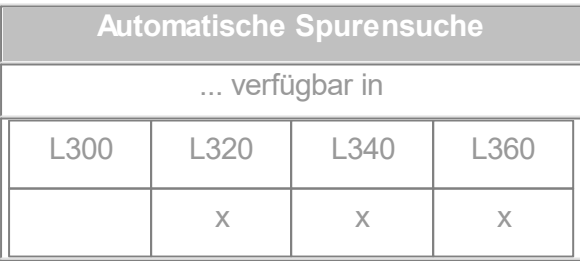

Im Detailworkflow-Fenster können Sie einstellen, wie LabImage 1D nach Spuren suchen soll.

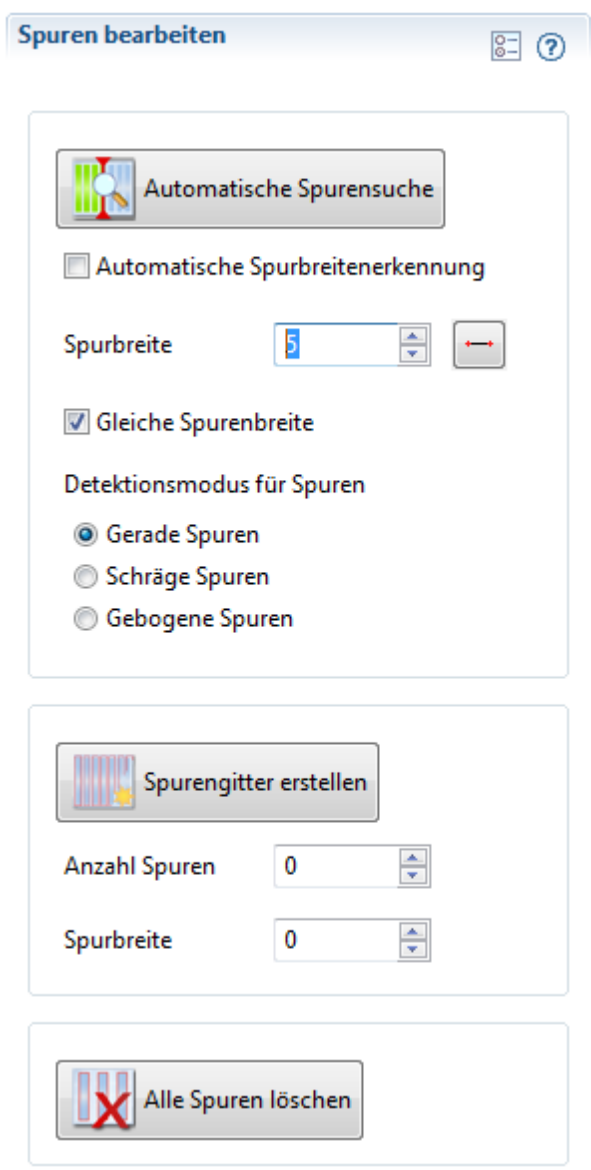

### **Spurbreite**

Stellen Sie die **Spurbreite manuell** ein oder lassen Sie automatisch suchen mit einer der folgenden Optionen:

Geben sie einen Wert für die **Spurbreite** manuell ein.

Dazu muss die Funktion *Automatische Spurbreitenerkennung* nutzen ausgeschaltet sein.

Benutzen Sie das *Spurbreite*-Werkzeug: Klicken Sie auf die Schaltfläche, ziehen Sie dann eine Linie im Bild ist, die so breit ist wie die gewünschte Spurenbreite: Klicken Sie auf eine Seite der Spur, ziehen Sie dann die Linie mit gedrückter linker Maustaste über die Spurbreite und lassen Sie die Maustaste am anderen Ende der Spur los. Die so ermittelte Spurbreite wird neben der

Schaltfläche angezeigt und bei der nächsten Detektion angewendet.

Aktivieren Sie *Automatische Spurbreitenerkennung***.**

### **Spurmodus**

- Markieren Sie die entsprechende Checkbox, um einzustellen, ob Spuren in Ihrem Gelbild gerade, gebogen oder schräg verlaufen.
- Hier können Sie Spuren gleicher Breite einstellen, indem Sie die Checkbox aktivieren.

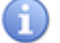

### **Einstellungen ändern**

Wenn Sie Einstellungen geändert habe, müssen Sie den Hauptbefehl (hier: **Automatische Spurensuche**) erneut klicken, um diese Änderungen anzuwenden. Das ist in anderen Workflow-Schritten ähnlich.

Wenn sie alle Einstellungen gewählt haben, klicken Sie auf *Automatische Spurensuche*. Die Spuren werden detektiert und als nummerierte, grüne Rechtecke angezeigt. Falls nötig, können Sie sie nun bearbeiten.

### **Hinweis**

Wenn keine ROI vorhanden ist, öffnet sich ein Dialogfenster, in dem Sie gefragt werden, ob eine ROI über das gesamte Bild gelegt werden soll. Sie müssen auf OK klicken, um mit der Spurensuche fortzufahren.

### **Manuelle Spurensuche**

1. Wählen Sie das *Manuell Spur hinzufügen*-Werkzeug in der Workflow-Werkzeugleiste.

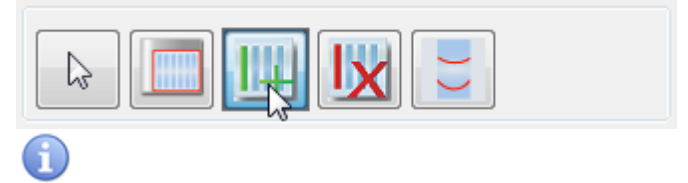

**Hinweis**

Um Spuren manuell zu suche, muss erst eine ROI angelegt werden, sonst kann das Werkzeug nicht angewendet werden.

2. Klicken Sie in die Mitte der Spur im Gelbild.

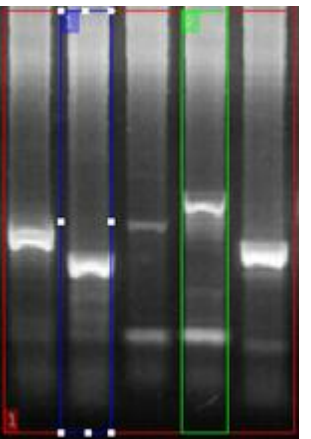

Die Spur wird mit einem nummerierten, grünen Rechteck angezeigt. Das Spurenprofil wird im **Graph [1D-Fenster](#page-21-0)** dargestellt.

3. Nun können Sie die Spur manuell bearbeiten, falls nötig.

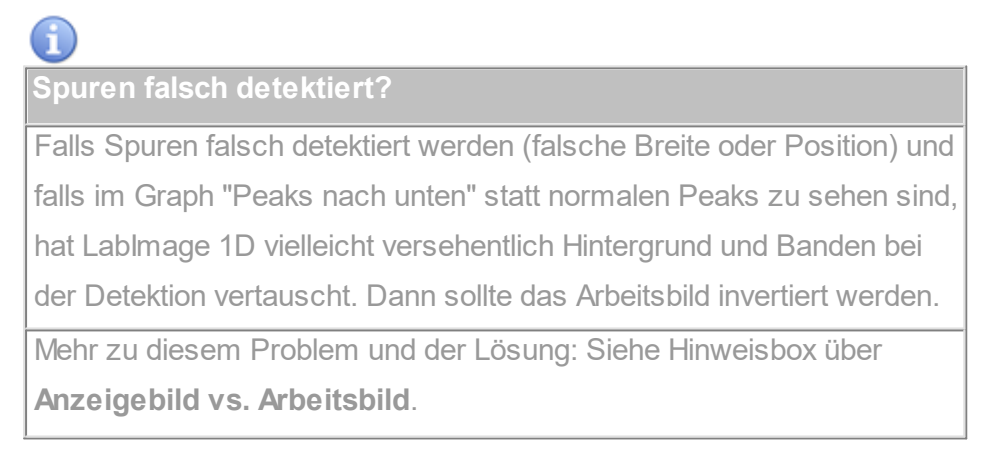

### **Spuren bearbeiten**

- 1. Wählen Sie den Workflow-Schritt *Spuren bearbeiten*.
- 2. Wählen Sie das *Auswahlwerkzeug* in der Workflow-Werkzeugleiste.
- 3. Klicken Sie auf eine Spur, um sie zu markieren.
- 4. Nun können Sie einzelne Spuren mit Hilfe der Rahmenpunkte bearbeiten:

### **Spur an einer Seite bearbeiten**

Klicken Sie auf den seitlichen Rahmenpunkt der Spur auf der Seite, die Sie bearbeiten wollen und ziehen Sie ihn mit gedrückter linker Maustaste zur neuen Position. Lassen Sie die Maustaste los, wenn die gewünschte Position erreicht ist.

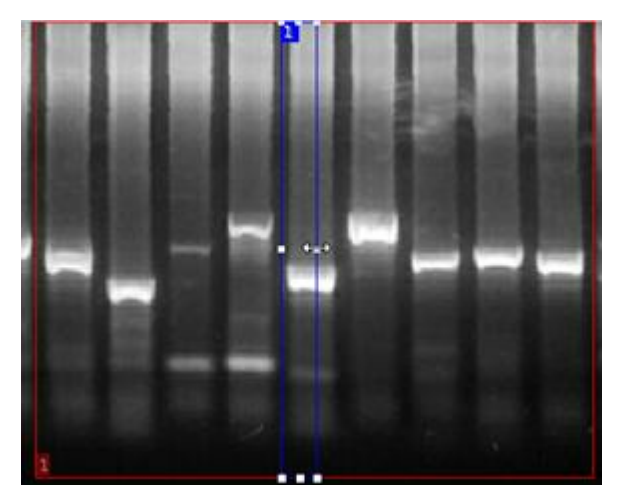

### **Spur neigen**

Klicken Sie auf den oberen oder unteren mittleren Rahmenpunkt und ziehen Sie ihn mit gedrückter linker Maustaste an eine andere Position. Wenn die gewünschte Neigung erreicht ist, lassen Sie die Maustaste los.

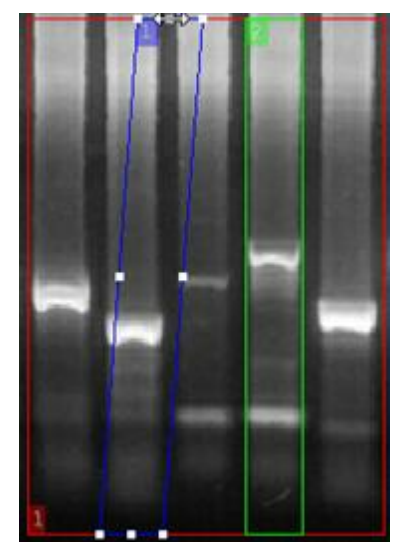

**Spur biegen**

Drücken Sie die **Alt**-Taste (und halten Sie sie gedrückt, solange Sie

**Biegepunkte** erstellen) und klicken Sie auf die Spur, um einen **Biegepunkt** zu erstellen. Nun können Sie die Spur an diesem Punkt durch klicken und mit gedrückter linker Maustaste ziehen biegen. Sie können auch mehrere Biegepunkte erstellen.

Um einen **Biegepunkt** zu entfernen, klicken Sie mit gedrückter **Alt**-Taste (halten Sie sie gedrückt, solange Sie **Biegepunkte** entfernen) auf den Biegepunkt.

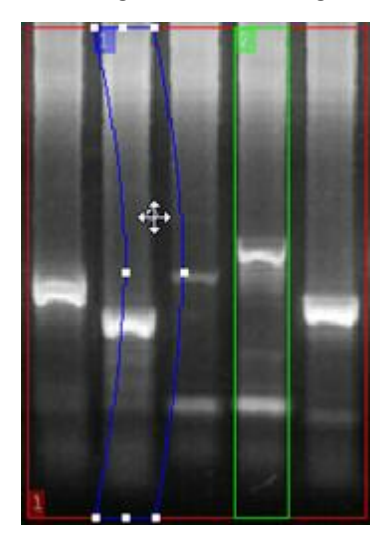

### **Spurengitter erstellen**

Mit diesem Befehl erzeugen Sie ein Spurengitter, abhängig von den Parameter Anzahl der Spuren und Spurbreite.

### **Spuren löschen**

- 1. Wählen Sie den Workflow-Schritt *Spuren bearbeiten*.
- 2. Wählen Sie das *ROI oder Spur löschen*-Werkzeug in der Workflow-Werkzeugleiste und klicken Sie auf die Spur.

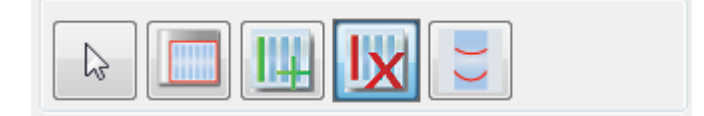

# **Bandenkorrektur mit Grimassenlinien**

Krumme oder schräge Banden verhindern eine genaue Volumenberechnung. Mit den Grimassenlinien passen Sie die Umschließung dieser Banden an deren Form an. Dadurch werden die Banden virtuell gerade gerückt und das Volumen kann exakt berechnet werden.

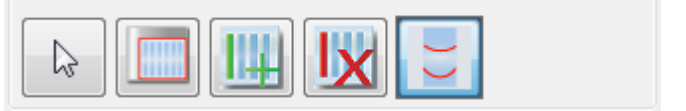

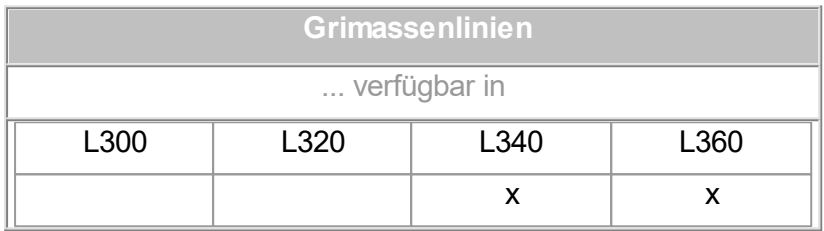

- 1. Zeichnen Sie die **ROI** ein.
- 2. Erstellen Sie die Spuren.
- 3. Wählen Sie das *Grimassenlinien*-Werkzeug.
- 4. Dann klicken Sie auf die betreffende **Bande**.
- 5. Anschließend aktivieren Sie wieder den **Selektionsmodus** (Klick auf Auswahlpfeil).
- 6. Bewegen Sie die **Eckpunkte**, bis die gewünschte Schräge erreicht ist.
- 7. Um einen **Biegepunkt** zu erstellen, klicken Sie mit gedrückter **Alt**-Taste auf die Grimassenlinie.
- 8. Diesen Biegepunkt können Sie dann verschieben, bis die gewünschte Krümmung erreicht ist.

Wenn Sie nun die Banden automatisch erstellen lassen, werden diese den Grimassenlinien angepasst und exakt definiert. Es können **mehrere Grimassenlinien** definiert werden um Unregelmäßigkeiten im Gel auszugleichen.

### **Ohne Grimassen-Werkzeug**

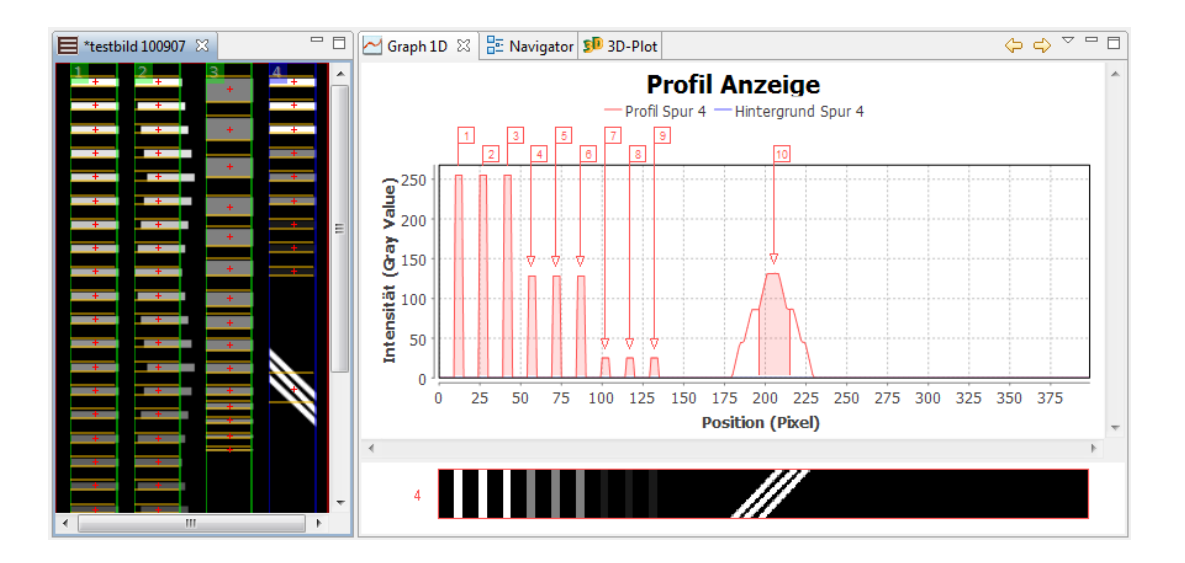

Die schräg liegenden Banden werden nicht korrekt detektiert.

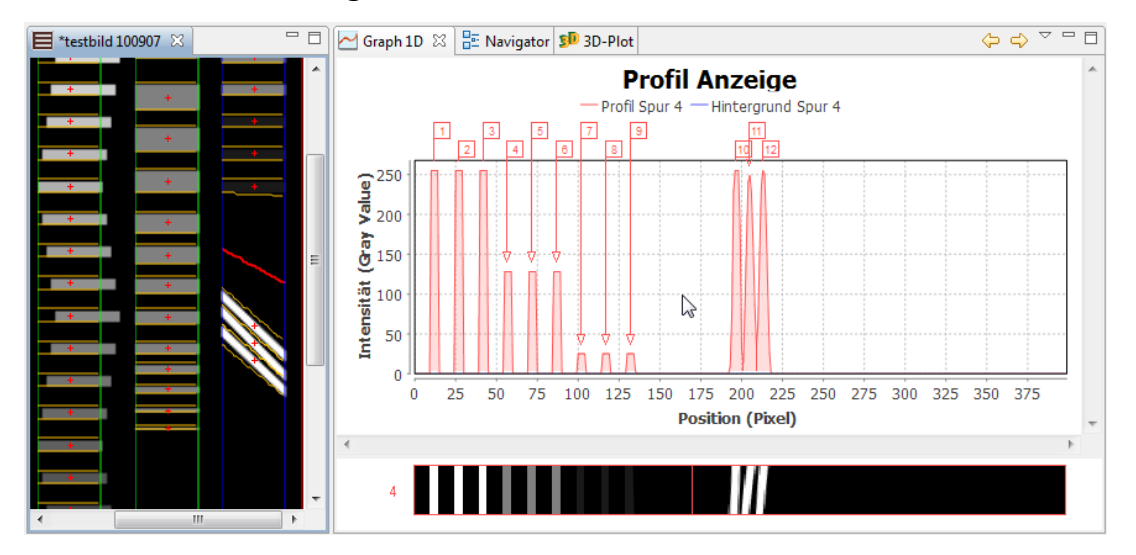

### **Mit Grimassen-Werkzeug**

Die schräg liegenden Banden werden nun korrekt detektiert.

# **5.2.2 Hintergrundreduzierung**

Gelbild fest.

Im Workflow-Schritt Hintergrundreduzierung legen Sie den Hintergrund im

Ohne **Hintergrundreduzierung** wird der Grauwert des Hintergrundes bei

den Berechnungen miteinbezogen. Das verfälscht die errechneten Werte. Wenn Sie den Hintergrund reduzieren, können Sie ihn aus den Berechnungen ausschließen. Dazu bietet Ihnen LabImage 1D verschiedene Methoden.

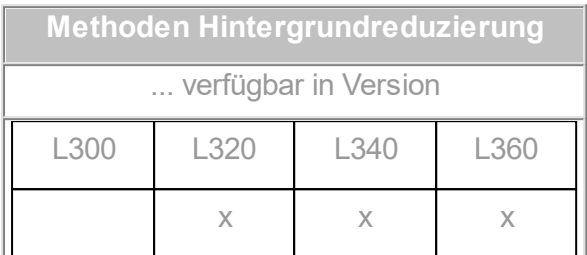

### **Methode wählen und ggf. Parameter anpassen**

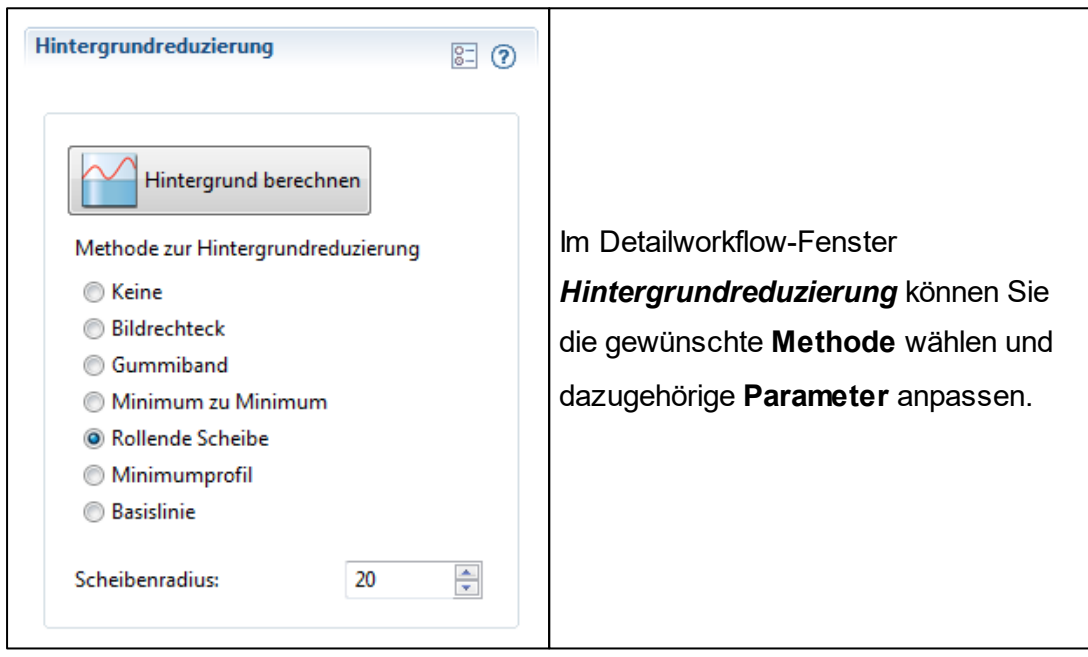

### **Bildrechteck**

Definiert den Hintergrund mit Hilfe eines Rechteckes im Gelbild. Diese Methode ist sinnvoll, wenn der Hintergrund im Bild gleichmäßig grau ist.

- 1. Wählen Sie im Workflow *Hintergrundreduzierung*.
- 2. Wählen Sie *Bildrechteck* im Detailworkflow-Fenster. Suchen Sie eine Hintergrundfläche, die den passenden Grauwert hat und ziehen sie mit gedrückter linker Maustaste ein Rechteck über diese Fläche. Lassen Sie die

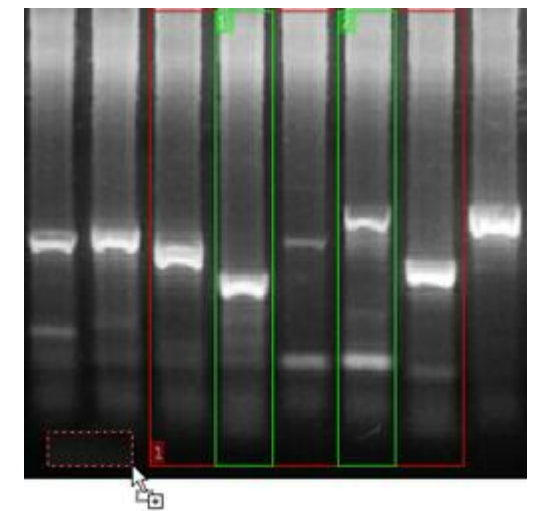

Maustaste los, um das Rechteck abzuschließen.

3. Klicken Sie auf *Hintergrund berechnen*.

### **Gummiband**

Das Gummiband legt sich an die Unterseite der Spur im Spurenprofil an. Sie verbindet erstes und letztes Minimum und wird an Minima dazwischen durchgebogen.

- 1. Wählen Sie im Workflow *Hintergrundreduzierung*.
- 2. Wählen Sie *Gummiband* im Detailworkflow-Fenster.
- 3. Klicken Sie auf *Hintergrund berechnen*.

### **Minimum zu Minimum**

Diese Methode verbindet die Minima aller Banden im Spurenprofil mit einer Linie.

- 1. Wählen Sie im Workflow *Hintergrundreduzierung*.
- 2. Wählen Sie *Minimum zu Minimum* im Detailworkflow-Fenster.
- 3. Wählen Sie den *Maximalen Anstieg*.

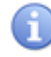

**Einheit des Maximalen Anstieges**

100% Maximaler Anstieg entspricht einem Anstieg von 1x (wie in einer mathematischen Funktion) oder 45°. 200% entspricht einem Anstieg von 2x usw.

**Achtung! Im Graph-1D-Fenster sind die Achsen nicht im gleichen Maße skaliert. Deshalb ist es sehr schwer den Anstieg aus diesem Fenster zu ermitteln.**

4. Klicken Sie auf *Hintergrund berechnen*.

### **Rollende Scheibe**

Stellen Sie sich vor, ein Ball rollt auf der Unterseite des Spurenprofils entlang und markiert alle Berührungspunkte mit dem Profil durch eine Linie. Diese Methode ist sinnvoll, wenn der Hintergrund im Gel ungleichmäßig ist und von Spur zu Spur variiert. Meistens erreicht man mit dieser Methode die besten Ergebnisse.

- 1. Wählen Sie im Workflow *Hintergrundreduzierung*.
- 2. Wählen *Rollende Scheibe* im Detailworkflow-Fenster.
- 3. Wählen Sie einen *Radius* (Pixelwert) für die Scheibe.
- 4. Klicken Sie auf *Hintergrund berechnen*.

### **Minimumprofil**

Legt eine horizontale Linie durch den geringsten Graustufenwert im Spurenprofil.

- 1. Wählen Sie im Workflow *Hintergrundreduzierung*.
- 2. Wählen Sie *Minimumprofil* im Detailworkflow-Fenster.
- 3. Klicken Sie auf *Hintergrund berechnen*.

### **Basislinie**

Definiert den Hintergrund als flexible Linie im Spurenprofil. Die Methode basiert auf dem Minimumprofil, jedoch kann man hier die Linie manuell verschieben. Für ein optimales Ergebnis sollte die Basislinie für jede Spur spezifisch angepasst werden.

1. Wählen Sie im Workflow *Hintergrundreduzierung*.

2. Wählen Sie *Basislinie* im Detailworkflow-Fenster.

3. Geben Sie einen *Schwellenwert für Basislinie* ein (bestimmter Grauwert).

4. Klicken Sie auf *Hintergrund berechnen*.

Für die **Methode Basislinie** können **Biegepunkte** gesetzt werden. Ein Biegepunkt wird mit **Alt + Mausklick** hinzugefügt.

**Workflow-Funktion nur auf ausgewählte Objekte anwenden**

Damit wird die Hintergrundreduzierung nur auf ausgewählte ROIs oder Spuren angewendet.

### **5.2.3 Banden bearbeiten**

Ŧ

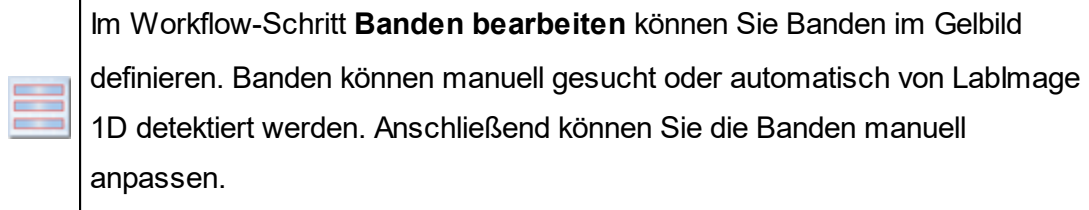

### **Hinweis**

Sie können nur dann Werte eingeben, wenn eine Spur vorhanden ist.

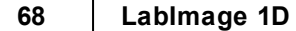

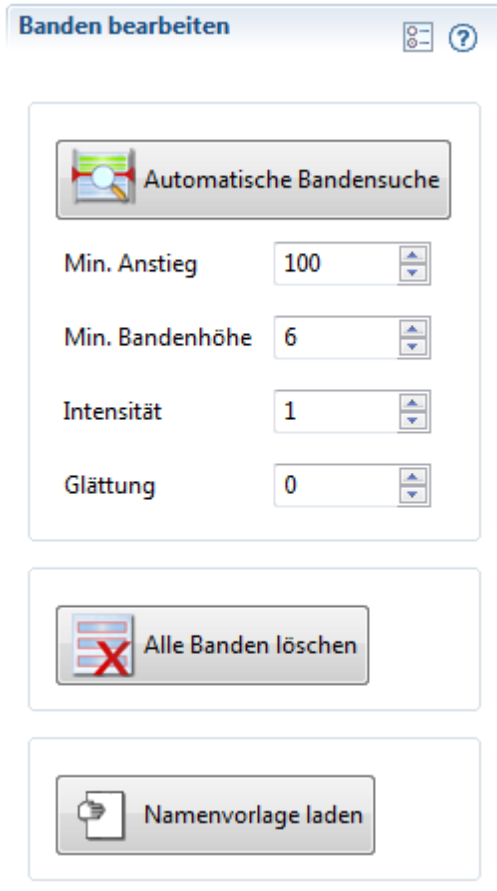

# **Automatische Bandensuche**

LabImage 1D detektiert Banden automatisch. Dazu können Sie verschiedene Parameter festlegen. Standardwerte sind vorgegeben.

### **Minimaler Anstieg**

Definiert den minimalen Anstieg, den ein Abschnitt einer Spur im Spurenprofil haben muss, als Bande detektiert zu werden.

Ein hoher Anstieg lässt nur Banden mit relativ scharfer Kante (also einem steilen Helligkeitsanstieg) zu. Je höher der Anstieg, desto weniger Banden werden detektiert.

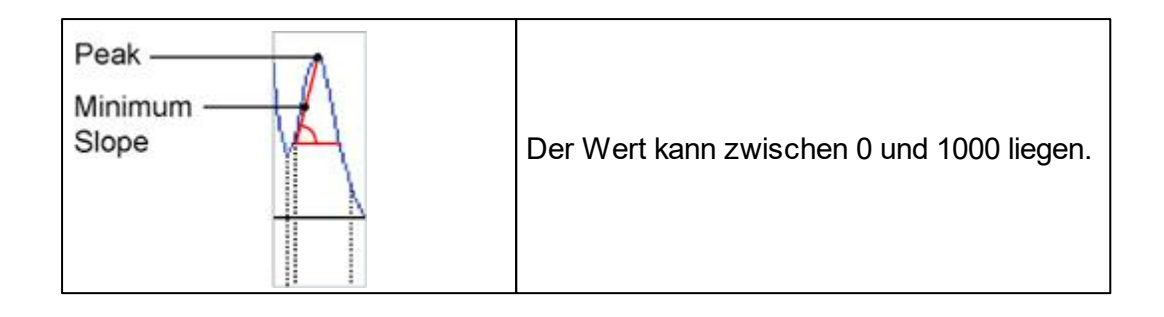

### **Minimale Bandenhöhe**

Definiert die Höhe einer Bande im Verhältnis zu den Bandengrenzen. Eine Bandenhöhe von 10 heißt, dass alle Banden ab einer Höhe von 10 Graustufen Abstand zu einer der beiden Bandengrenzen gefunden werden.

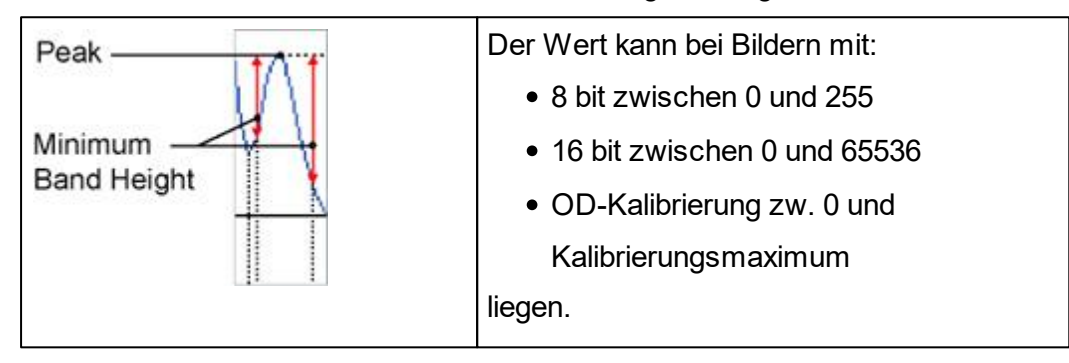

### **Intensität**

Definiert die minimale Intensität, die eine Bande haben muss, um detektiert zu werden.

Eine Intensität von 50 bedeutet, dass nur Banden mit einer Intensität von mindestens 50 Graustufen detektiert werden.

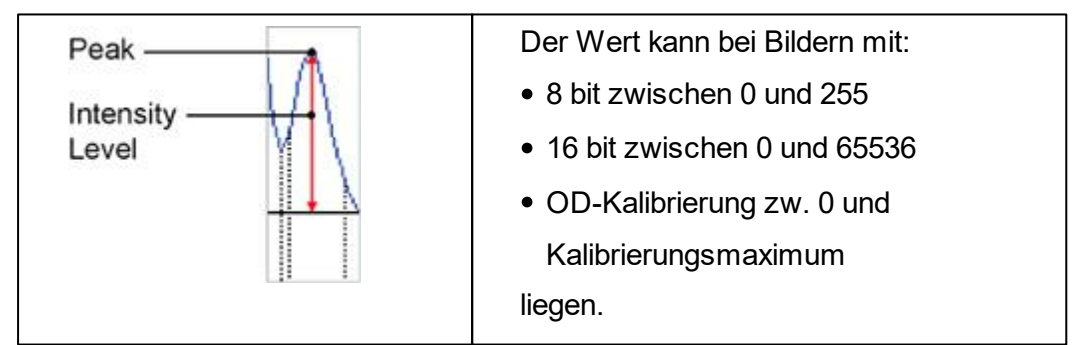

### **Glättung**

Die Glättung wird genutzt, um den Verlauf des Profils zu glätten. Je größer die Glättung ist, desto weniger schwache Banden werden gefunden. Der Wert kann zwischen 0 und 100 liegen.

Wenn alle Optionen eingestellt sind, klicken Sie auf *Automatische Bandensuche*, um mit diesen Einstellungen nach Banden in der markierten Spur oder ROI zu suchen.

### **Banden manuell hinzufügen**

- 1. Wählen Sie den Workflow-Schritt *Banden bearbeiten*.
- 2. Wählen Sie das *Banden manuell hinzufügen*-Werkzeug in der Workflow-Werkzeugleiste.

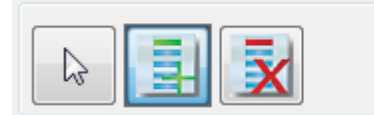

3. Klicken Sie auf die Mitte einer Bande.

Die Bande wird mit einem Rahmen und einem Pluszeichen gekennzeichnet und nummeriert.

### **Banden löschen**

- 1. Wählen Sie den Workflow-Schritt *Banden bearbeiten*.
- 2. Wählen Sie das *Bande löschen*-Werkzeug.

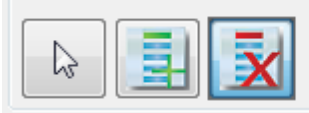

3. Klicken Sie auf die zu entfernende Bande im Gelbild-Fenster oder im Graph 1D-**Fenster** 

# **Bandengrenzen ändern**

### **Bandengrenzen im Gelbild-Fenster bearbeiten:**

1. Wählen Sie den Workflow-Schritt *Banden bearbeiten*.

- 2. Wählen Sie das *Auswahlwerkzeug* in der Workflow-Werkzeugleiste.
- 3. Klicken Sie auf eine **Bande** im Gelbild-Fenster.
- 4. Klicken Sie auf einen **Rahmenpunkt** und ziehen Sie diese Seite mit gedrückter linker Maustaste nach oben oder unten. Lassen Sie die Maustaste los, um die Änderung abzuschließen.

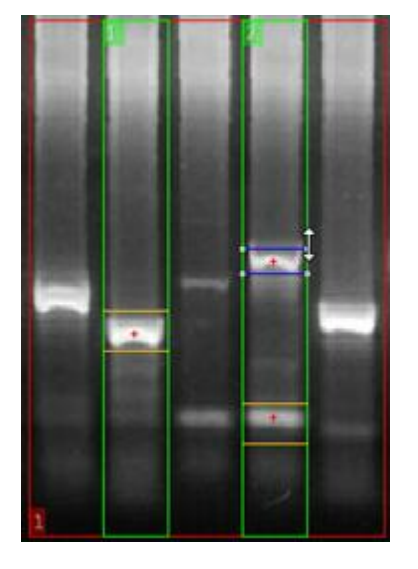

### **Bandengrenzen im Graph 1D-Fenster bearbeiten:**

- 1. Wählen Sie den Workflow-Schritt *Banden bearbeiten*.
- 2. Wählen Sie das *Auswahlwerkzeug* in der Workflow-Werkzeugleiste.
- 3. Klicken Sie auf einen **Bandenpeak** im Graph 1D-Fenster, um die Bande zu markieren.

Die markierte Bande wird rot dargestellt.

4. Klicken Sie auf eine Bandengrenze und ziehen Sie diese mit gedrückter linker Maustaste. Lassen Sie die Taste los, wenn die neue Grenze erreicht ist.

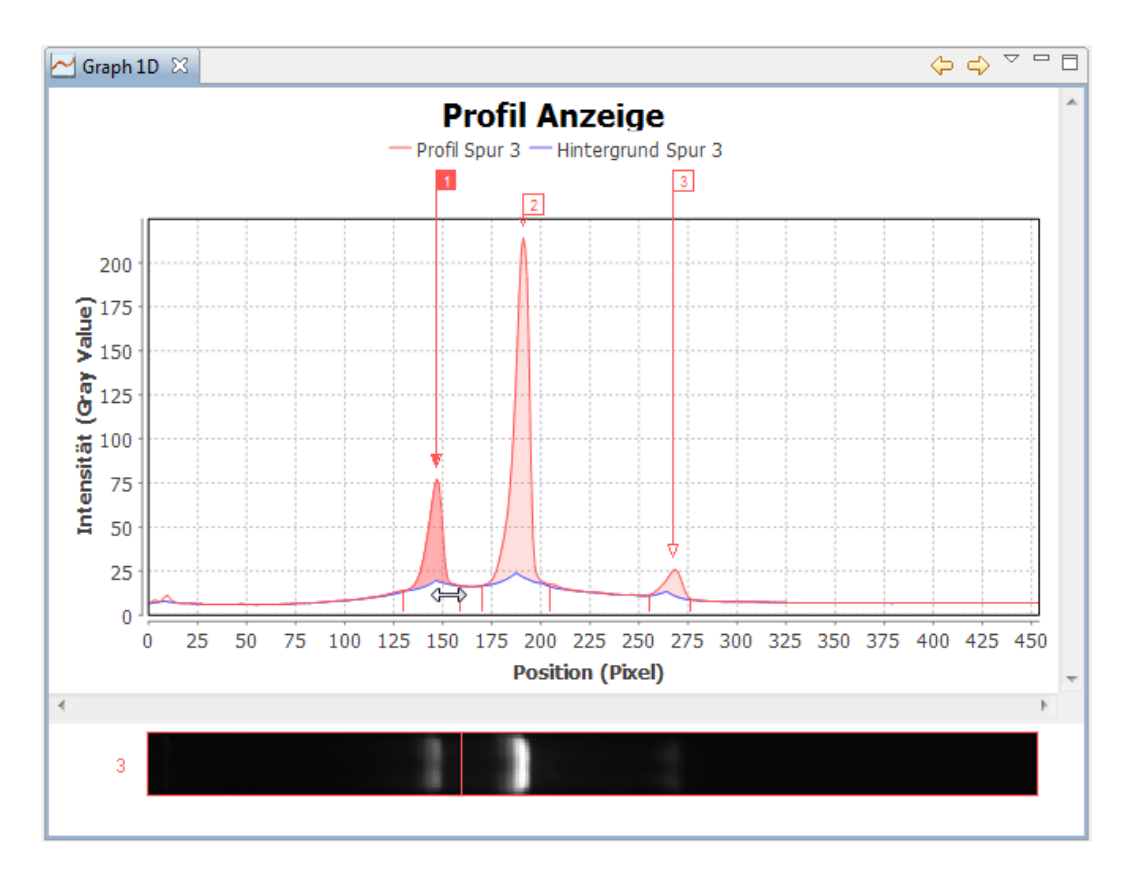

# A **Hinweis** Die linke Bandengrenze kann nach links bis maximal zu einer benachbarten Bandengrenze und nach rechts bis maximal zum Peak gezogen werden. Die rechte Bandengrenze kann nach rechts bis maximal zu einer benachbarten Bandengrenze und nach links bis maximal zum Peak gezogen werden.

# **Alle Banden entfernen**

- 1. Wählen Sie den Workflow-Schritt *Banden bearbeiten*.
- 2. Klicken Sie auf *Alle Banden löschen* im Detailworkflow-Fenster.
# **Spuren und Bandennamen laden**

LabImage 1D verfügt über eine Funktion, mit der Spuren- und Bandennamen aus einer Datei geladen werden können.

Die Datei muss als Textformat (\*.txt) erzeugt werden und hat folgende Struktur:

Spurenname 1; Bandenname 1; Bandenname 2; Bandenname …

Spurenname 2; Bandenname 1; Bandenname 2; Bandenname …

Die Namen werden in der angegebenen ReihThe names are assigned in the specified sequence. The names are assigned in the specified sequence. enfolge zugewiesen.

# **5.3 Berechnungen**

Im Workflow-Bereich **Berechnungen** können Sie **Rf-Kalibrierung**, **Quantifizierung** und **Normalisierung** durchführen. Außerdem können Sie **Molekulargewichte** beliebiger Banden im Gelbild ermitteln. Die berechneten Werte erscheinen dann in den Tabellen des [Eigenschaften-Fensters.](#page-24-0)

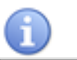

**Kritische Werte**

LabImage 1D berechnet Werte mittels Interpolation oder Regression. Liegen Werte außerhalb dieser Interpolation, werden sie **rot** markiert.

Diese extrapolierten Werte sollten kritisch betrachtet werden.

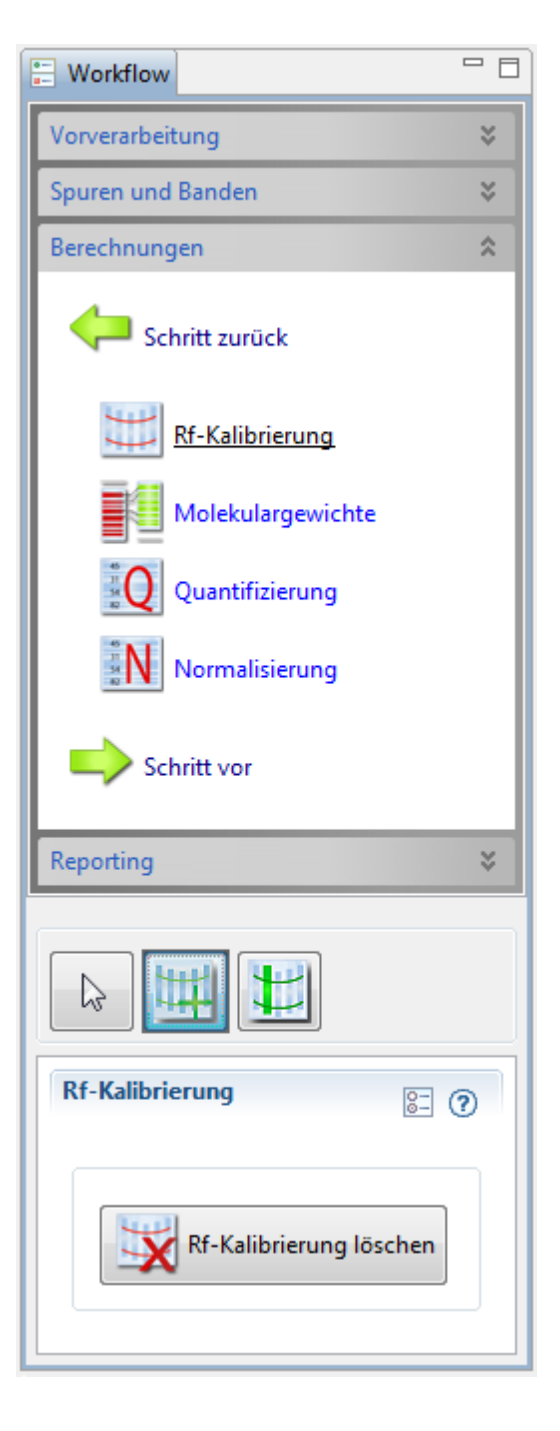

- 1. Klicken Sie im Workflow-Fenster auf **Berechnungen**. Die Workflow-Schritte *Rf-Kalibrierung*, *Molekulargewichte* (MW), *Quantifizierung* und *Normalisierung* öffnen sich.
- 2. Klicken Sie den entsprechenden Workflow-Schritt an. Das dazugehörige Detailworkflow-Fenster öffnet sich.

#### **5.3.1 Rf-Kalibrierung**

Im Workflow-Schritt **Rf-Kalibrierung** können Sie die Laufweiten der Banden korrigieren.

Der Rf ("Retardation Factor") misst die Position der Bande in der Spur im Verhältnis zu Länge der ganzen Spur. Standardmäßig wird dabei der ersten Position einer Spur der Rf-Wert 0 und der letzten Position ein Rf-Wert von 1 zugeordnet.

Die Rf-Kalibrierung ist nützlich, wenn Banden aufgrund von äußeren Einflüssen nicht die korrekte Laufweite aufweisen. Allen Banden, die den gleichen Rf-Wert aufweisen, wird die gleiche Laufweite zugeordnet.

#### **Rf-Linie definieren**

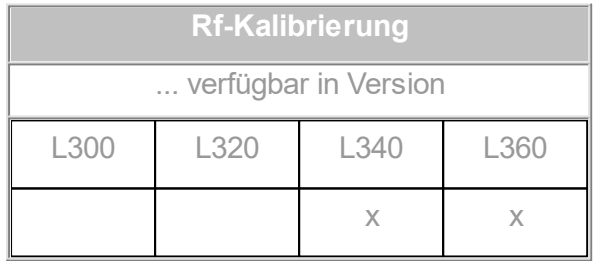

- 1. Wählen Sie den Workflow-Schritt *Rf-Kalibrierung*.
- 2. Wählen Sie das *Neue Rf-Linie hinzufügen*-Werkzeug in der Workflow-Werkzeugleiste.

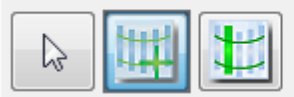

3. Klicken Sie auf der Höhe auf das Gelbild, auf der später die Rf-Linie liegen soll. Die neue Rf-Linie wird als blaue Linie angezeigt und mit ihrem Rf-Wert versehen.

#### **Rf-Linie bearbeiten**

#### **Position der Rf-Linie bearbeiten**

- 1. Wählen Sie den Workflow-Schritt Rf-Kalibrierung.
- 2. Klicken Sie auf einen der Rf-Punkte und ziehen ihn mit gedrückter linker Maustaste. Lassen Sie die Maustaste los, wenn die Rf-Linie an der gewünschten neuen Position ist.

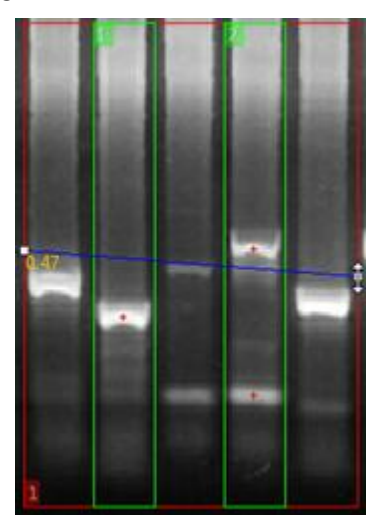

#### **Rf-Linie biegen**

- 1. Wählen Sie den Workflow-Schritt *Rf-Kalibrierung*.
- 2. Wählen Sie das *Auswahlwerkzeug* in der Workflow-Werkzeugleiste.
- 3. Drücken Sie die **Alt-Taste** (und halten Sie sie gedrückt, solange Sie Biegepunkte hinzufügen) und klicken Sie auf die Rf-Linie, um neue **Rf-Punkte** hinzuzufügen.

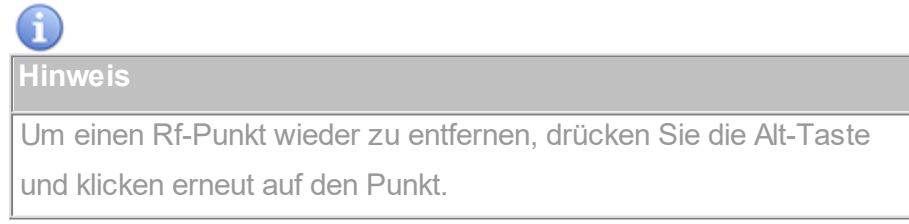

4. Ziehen Sie die Rf-Punkte mit gedrückter Maustaste auf Banden mit dem gleichen Rf-Wert.

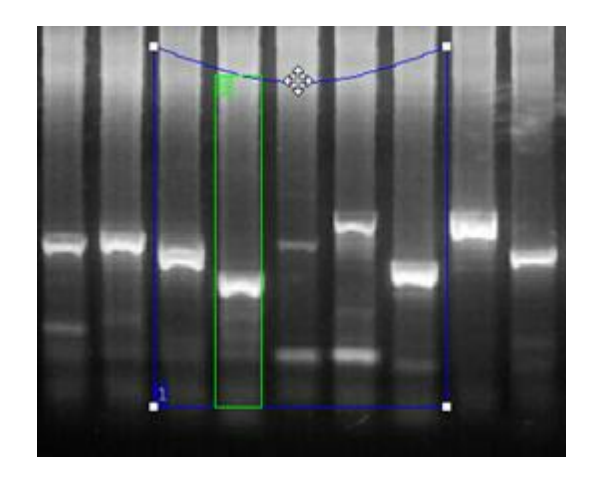

#### **Rf-Referenz setzen**

Suchen Sie die Spur aus, die als Rf-Referenz dienen soll. Alle anderen Rf-Werte werden im Verhältnis zu den Rf-Werten der Rf-Referenz berechnet. Diese Funktion ist nützlich, wenn die ROI schief ist.

- 1. Wählen Sie den Workflow-Schritt *Rf-Kalibrierung*.
- 2. Wählen Sie das *Rf-Referenz setzen*-Werkzeug in der Workflow-Werkzeugleiste.

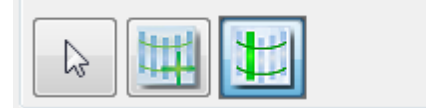

3. Klicken Sie auf eine Spur, um sie als Rf-Referenz zu markieren. Die Rf-Referenz-Spur wird mit einem weißen Rahmen markiert.

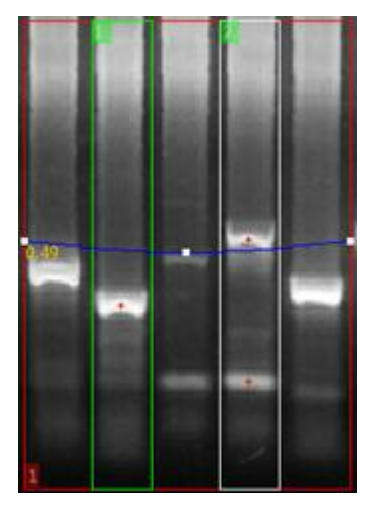

#### **Rf-Kalibrierung löschen**

#### **Einzelne Rf-Linie löschen**

- 1. Wählen Sie den Workflow-Schritt *Rf-Kalibrierung*.
- 2. Klicken Sie auf die Rf-Linie, um sie zu markieren und drücken Sie die **Entf-Taste**.

#### **Alle Rf-Linien löschen**

- 1. Wählen Sie den Workflow-Schritt *Rf-Kalibrierung*.
- 2. Klicken Sie auf *Rf-Kalibrierung löschen* im Detailworkflow-Fenster.

#### <span id="page-77-0"></span>**5.3.2 Molekulargewicht**

Im Workflow-Schritt **Molekulargewicht** können Sie Molekulargewichte einzelner Banden mit Hilfe eines Standards im Gelbild berechnen. Dazu weisen Sie der Standardspur in Ihrem Gelbild entsprechende Standardwerte.

**Hinweis**

Um Molekulargewichte berechnen zu können, muss eine Standardspur im Gelbild sein, der Standardwerte zugeordnet werden können.

#### **Molekulargewichte zuweisen**

#### **Standard zuweisen**

1. Wählen Sie Molekulargewicht im Workflow-Bereich **Berechnung**.

Das Marker-Fenster öffnet sich automatisch.

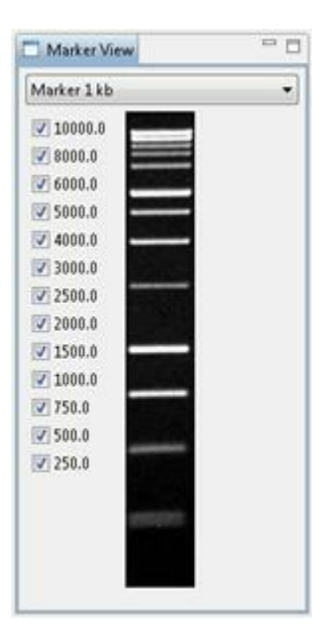

2. Wählen Sie einen **Marker** im Marker-Fenster.

Der gewählte Marker wird mit Vorschaubild und Werten angezeigt. Sie können Werte aktivieren oder deaktivieren, indem Sie die entsprechenden Häkchen anoder ausschalten. So können Sie die Werte und die des Standards im Gelbild anpassen.

3. Wählen Sie das Marker zur Spur hinzufügen-Werkzeug in der Workflow-Werkzeugleiste.

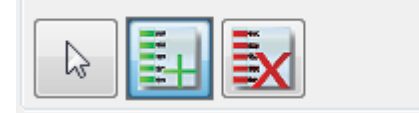

4. Klicken Sie auf die erste Bande des Standards in Ihrem Gelbild. Der erste Standardwert wird dieser Bande zugeordnet. Alle anderen Werte werden den folgenden Banden der Standardspur im Gelbild zugeordnet. Jeder Wert wird durch eine MW-Linie dargestellt, die mit ihrem MW-Wert markiert ist. Ein Punkt am Beginn der Bande zeigt an, welcher Bande der Wert zugeordnet wurde.

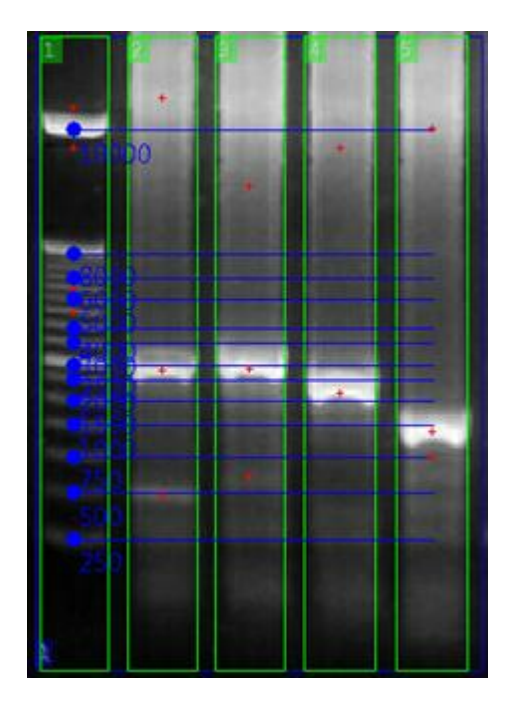

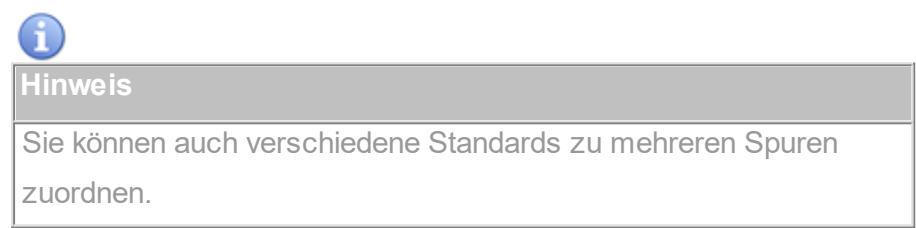

#### **Zuweisung ändern**

- 1. Wählen Sie den Workflow-Schritt *Molekulargewicht*.
- 2. Wählen Sie das *Auswahlwerkzeug* in der Workflow-Werkzeugleiste.
- 3. Klicken Sie auf den **MW-Linienpunkt** des Wertes, den Sie ändern möchten und ziehen Sie ihn mit gedrückter Maustaste zur neuen Bande. Lassen Sie dann die Maustaste los.

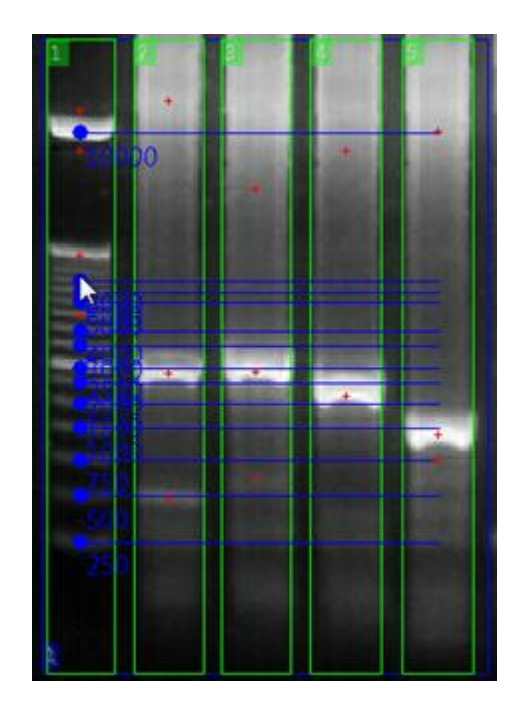

# $\mathbf{d}$ **Hinweis**

Falls der Wert dabei auf eine Bande trifft, der schon ein Wert zugeordnet wurde, wird dieser letztere Wert auf die nächstmögliche Bande verschoben.

# **Molekulargewicht berechnen**

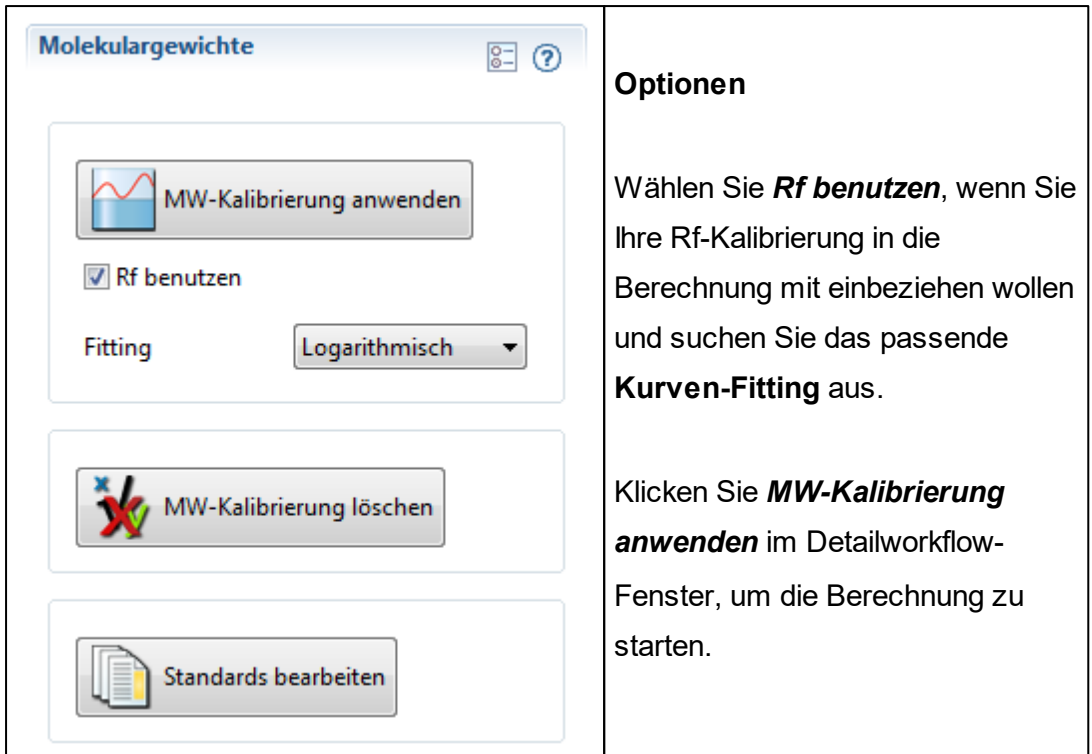

**Interpolation**

Das richtige Kurven-Fitting auszuwählen ist wichtig, um optimale Ergebnisse durch Interpolation zu erzielen. Das ist die angenäherte Funktion, die den Zusammenhang zwischen Bande und Molekulargewicht beschreibt.

#### **Hinweise zur Berechnung**

- **Berechnete Werte** werden im **[Eigenschaften-Fenster](#page-24-0)** in der Spalte **Mol. Gewicht** angezeigt.
- **Eingegebene Werte** (wie Markerwerte der Standard-Spur) werden fettgedruckt angezeigt.
- **Kritische Werte** (die zum Beispiel nicht in die Interpolation passen) werden kursiv und rot angezeigt.
- **Standardwerte** und die Interpolation werden im **Graph [1D-Fenster](#page-21-0)** dargestellt: Interpolation als rote Kurve und Standardwerte mit blauen Punkten.

#### **Molekulargewichtsberechnung löschen**

Wählen Sie das Werkzeug *Standard aus Spur löschen*, um einen einzelnen Standard vom Gelbild zu löschen oder klicken Sie auf

*Molekulargewichtskalibrierung löschen*, um die komplette Kalibrierung zu löschen.

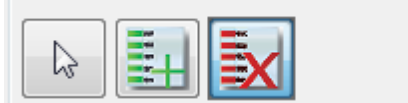

#### **5.3.2.1 Neuen Standard erstellen**

Um Molekulargewichte zu berechnen, benötigen Sie einen Standard. In der Standardeditor-Perspektive können Sie einen neuen Standard erstellen.

**Hinweis**

Einige Standards sind bereits von LabImage 1D angelegt. Sie können diese im Standardeditor ansehen und bearbeiten.

- *1.* Wählen Sie den Workflow-Schritt **Molekulargewicht** und klicken Sie im Detailworkflow-Fenster auf *Molekulargewichtsstandards Bearbeiten* oder wählen Sie *Menü > Anzeige > Perspektive > Standardeditor.* Der Standardeditor öffnet sich.
- *2.* Klicken Sie dieSchaltfläche *Neuer Standard* in der Standardeditor-Werkzeugleiste an oder klicken Sie mit der rechten Maustaste auf das Standards-Fenster und wählen Sie im sich öffnenden Pulldown-Menü Neuer Standard.

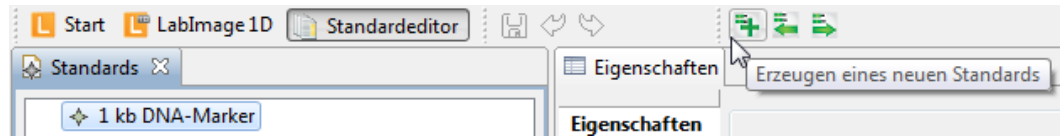

3. Jetzt können Sie im **Eigenschaften-Fenster** alle Eigenschaften (**Name**,

**Bearbeiter**, **Anbieter**, **Beschreibung**, **Typ**, **Einheit**, Nummer) eingeben und ein Vorschaubild aussuchen.

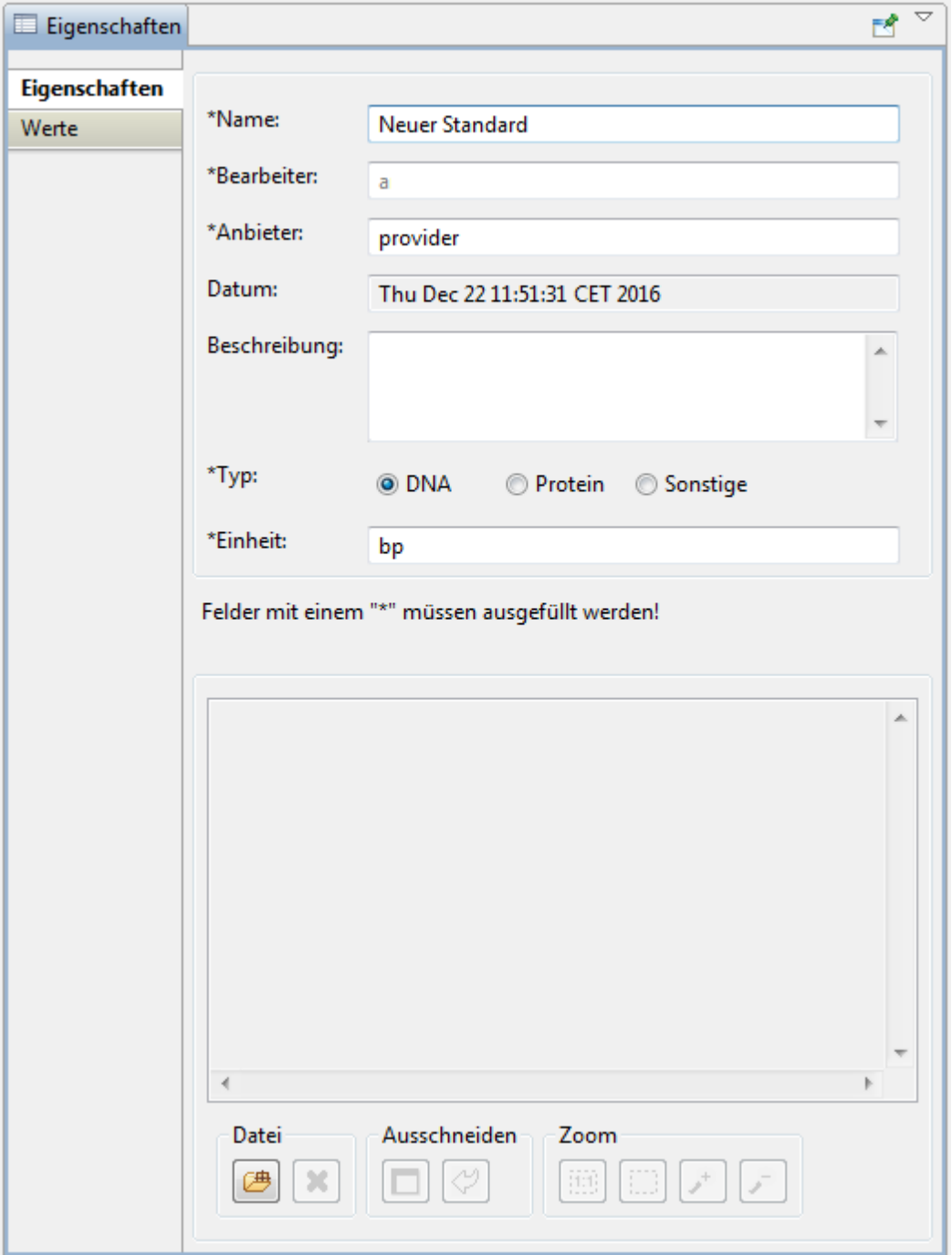

#### **Vorschaubild auswählen**

Klicken Sie auf die *Datei öffnen*-Schaltfläche im Eigenschaften-Fenster. Das Dialogfenster **Bild öffnen** öffnet sich. Suchen Sie das passende Bild aus und klicken Sie auf *Öffnen*. Ihr Bild wird angezeigt.

Um es wieder zu löschen, klicken Sie auf *Bild entfernen*.

#### **Ausschneiden**

Um einen Bereich Ihres Bildes auszuschneiden, klicken Sie auf das Bild und ziehen ein Rechteck mit gedrückter linker Maustaste um die Fläche, die Sie ausschneiden möchten. Um die Fläche zu ändern, ziehen Sie einfach ein neues Rechteck. Klicken Sie auf die *Bild ausschneiden*-Schaltfläche. Die ausgeschnittene Fläche wird angezeigt.

Um das Ausschneiden wieder rückgängig zu machen, klicken Sie auf *Ausschneiden rückgängig*.

#### **Zoom**

Um das Bild in der passenden Vergrößerung zu sehen, stehen Ihnen die übliche Zoom-Werkzeuge *Originalgröße*, *An Fenster anpassen*, *Ansicht vergrößern* und *Ansicht verkleinern*.

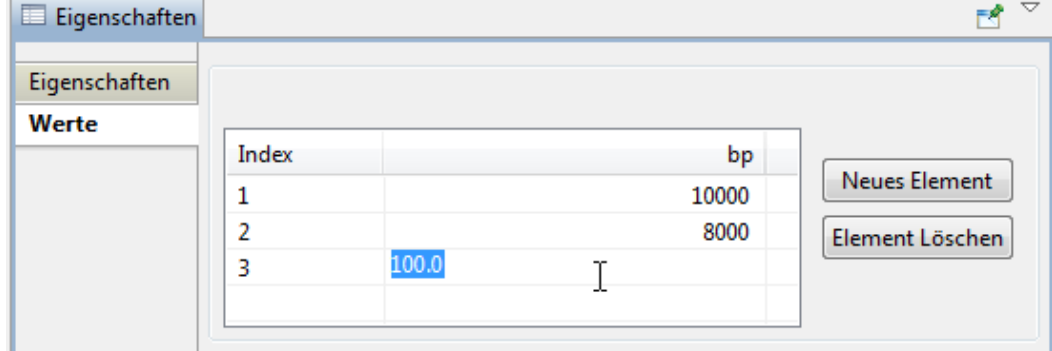

4. Geben Sie die Werte ein, die Sie den Standardbanden zuordnen wollen.

#### **Neuer Wert**

Klicken Sie auf ein leeres Banden- oder Wertefeld oder klicken Sie auf **Neues**

**Element** und geben Sie den neuen Wert ein, wenn das Feld dunkelblau markiert ist und der Cursor blinkt. Bestätigen Sie, indem Sie auf eine Stelle außerhalb des Feldes klicken oder die **Eingabetaste** drücken.

#### **Wert ändern**

Klicken Sie doppelt auf den Wert, bis der Cursor blinkt und geben Sie einen neuen Wert ein. Bestätigen Sie, indem Sie auf eine Stelle außerhalb des Feldes klicken oder die **Eingabetaste** drücken.

#### **Wert löschen**

Klicken Sie auf den Wert, um ihn zu markieren und drücken dann entweder die **Entf-Taste** oder klicken auf **Element löschen**.

#### <span id="page-85-0"></span>**5.3.3 Quantifizierung**

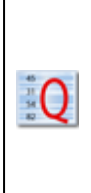

Im Workflow-Schritt **Quantifizierung** können Sie unbekannte Mengen berechnen.

Mit Hilfe einer Bande im Gelbild, deren Menge bekannt ist, können unbekannte Werte anderer Banden mittels Interpolation ermittelt werden.

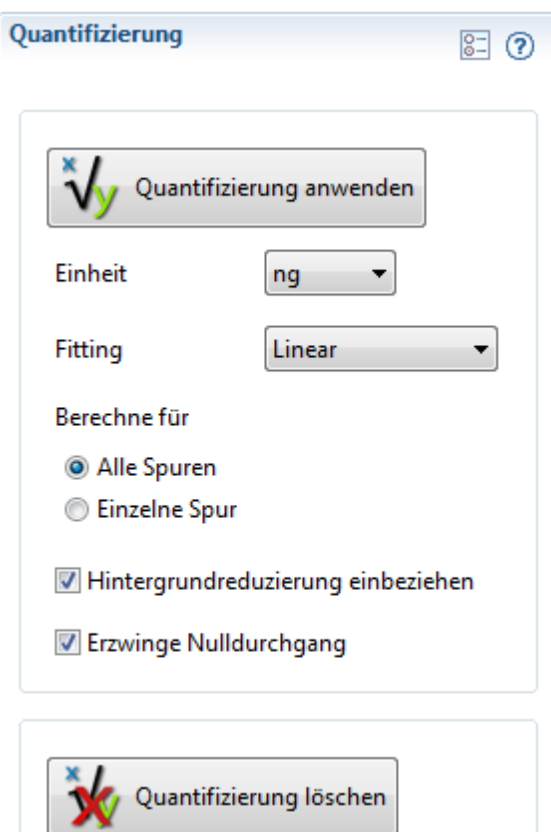

### **Optionen festlegen**

Legen Sie im Detailworkflow-Fenster Optionen für die Quantifizierung fest.

#### *Einheit*

Wählen Sie die Einheit der bekannten Menge.

#### *Fitting*

Legt die Art der Interpolation fest.

#### **Berechne für** *Alle Spuren*

Quantifizierung wird auf alle Spuren angewendet.

#### **Berechne für** *Einzelne Spur*

Quantifiziert jede Spur einzeln. Sie können für jede Spur ein anderes Kurven-Fitting festlegen.

#### *Hintergrundreduzierung einbeziehen*

Rechnet die Hintergrundreduzierung mit ein.

#### *Erzwinge Nulldurchgang*

Zwingt die Interpolationskurve durch den Koordinatenursprung

#### **Bekannten Wert einer Bande oder Spur zuweisen**

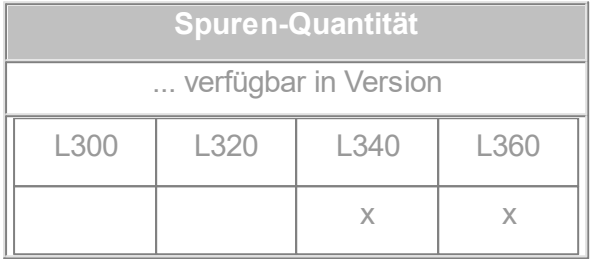

1. Wählen Sie das *Bandenquantität setzen*-Werkzeug, um einer Bande einen Wert zuzuordnen.

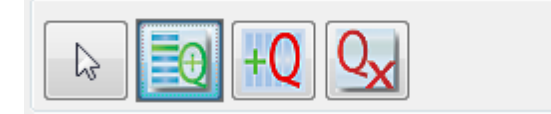

... oder wählen Sie *Spurenquantität setzen*-Werkzeug, um einer ganzen Spur einen Wert zuzuordnen.

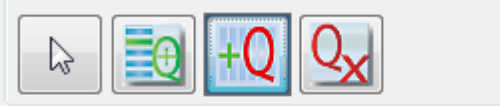

2. Klicken Sie auf die Bande oder Spur der sie den Wert zuordnen möchten. Ein Dialogfenster öffnet sich.

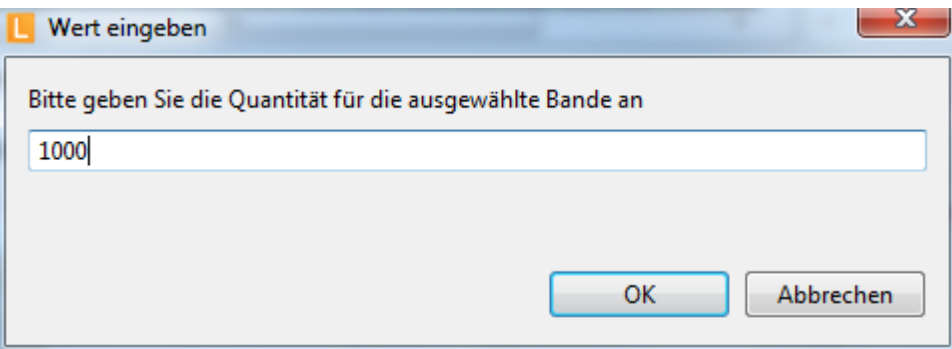

3. Geben Sie den bekannten Wert ein und klicken Sie auf *OK*.

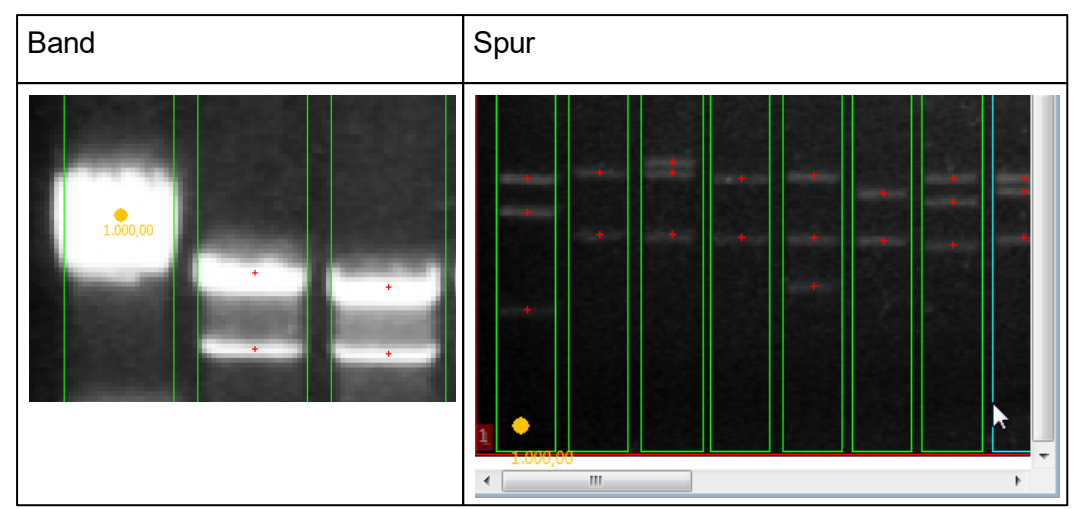

#### Die Bande oder Spur wird jeweils mit einem orange-farbenen Punkt markiert.

**Minimale Anzahl von Werten**

G

Es gibt ein Minimum an Werte, die eingegeben werden müssen, damit LabImage 1D berechnen kann: Mindestens ein Wert, wenn die Option Nulldurchgang erzwingen gewählt wurde, sonst mindestens zwei.

**Je mehr Werte, desto genauer**

Die Berechnung beruht auf Interpolation. Wenn Sie mehreren Banden mehrere Werte zuordnen, können Sie genauere Ergebnisse erzielen.

#### **Eingegebenen Wert ändern**

Klicken Sie doppelt auf den orange-farbenen Punkt der Bande oder Spur, der Sie den Wert zugeordnet haben. Ein Dialogfenster öffnet sich. Geben Sie den neuen Wert ein und klicken Sie auf *OK*.

#### **Quantitizierung anwenden**

Klicken Sie auf *Quantifizierung anwenden*.

Die berechneten Werte sehen Sie in den Tabellen des **[Eigenschaften-Fensters](#page-24-0)**

in der Spalte **Kal. Bandenvolumen**.

Definierte Mengen und die Interpolation werden im **Graph [1D-Fenster](#page-21-0)** angezeigt. Die gewählte Interpolationsart wird als rote Kurve dargestellt, eingegebene Werte mit einem blauen Punkt markiert

#### **Quantifizierung löschen**

Wählen Sie das *Quantität löschen*-Werkzeug in der Workflow-Werkzeugleiste, um einzelne Mengen zu löschen oder klicken Sie auf *Quantifizierung löschen*, um die komplette Quantifizierung zu löschen.

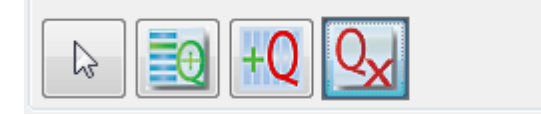

#### <span id="page-89-0"></span>**5.3.4 Normalisierung**

Im Workflow-Schritt **Normalisierung** können Sie eine oder mehrere Banden auf einen Referenzwert normalisieren. Bandenvolumina werden dann im ÷Ν Verhältnis zu diesem Referenzwert berechnet. Im Gegensatz zur Quantifizierung liefert die Normalisierung relative Werte.

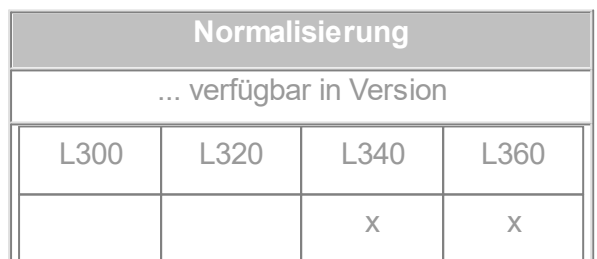

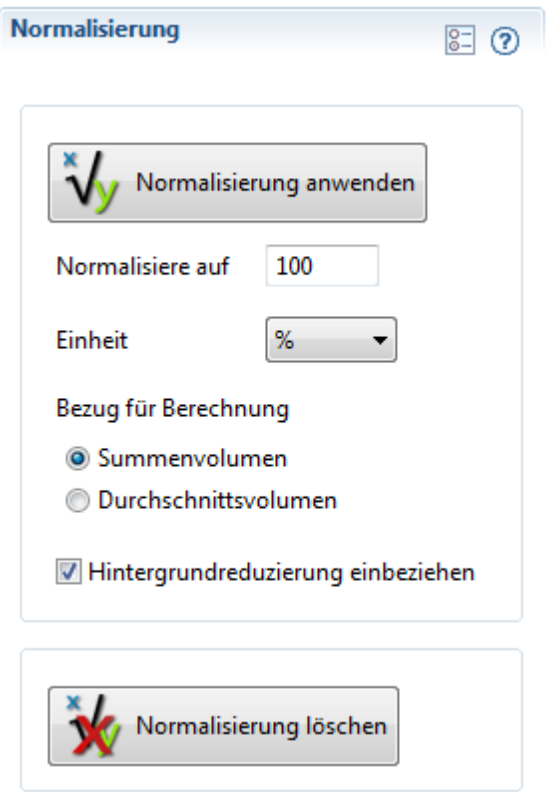

#### **Optionen festlegen**

Legen Sie im Detailworkflow-Fenster Optionen für die Normalisierung fest.

#### *Normalisiere auf*

Geben Sie den Wert ein, der einer Bande zugeordnet werden soll. Alle anderen Werte werden im Verhältnis zu diesem Wert berechnet.

#### *Einheit*

Wählen Sie eine Einheit für die Normalisierung.

#### **Nutze** *Summenvolumen*

Addiert alle Banden zum eingegebenen Wert auf. Wird genutzt, um ein Volumen zuzuweisen, das sich auf mehrere Banden verteilt.

#### **Nutze** *Durchschnittsvolumen*

Mittelt den eingegebenen Wert auf alle Banden. Wird genutzt, um Banden mit annähernd gleichem Volumen zu definieren.

#### *Hintergrundreduzierung einbeziehen*

Rechnet die Hintergrundreduzierung mit ein.

#### **Wert eingeben**

Wählen Sie das *Bande für Normalisierung markieren*-Werkzeug in der Workflow-Werkzeugleiste und klicken Sie auf die gewünschte Bande.

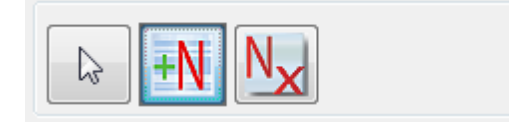

Die Bande wird mit einem blauen Punkt markiert.

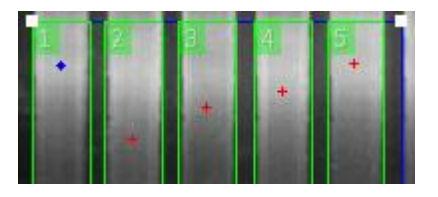

**Minimale Anzahl von Werten**

Es gibt ein Minimum an Werten, die eingegeben **werden** müssen, damit LabImage 1D richtig berechnen kann: mindestens ein Wert, wenn die Option Nulldurchgang erzwingen gewählt wurde, sonst mindestens zwei Werte.

#### **Normalisierung berechnen**

Klicken Sie auf *Normalisierung anwenden* im Detailworfklow-Fenster. Die berechneten Werte werden in den Tabellen des **Eigenschaften-Fensters** in der Spalte **Norm. Bandenvolumen** angezeigt.

#### **Normalisierung löschen**

Um einen zugeordneten Wert zu entfernen, klicken Sie auf das Bande von *Normalisierung löschen*-Werkzeug in der Workflow-Werkzeugleiste und klicken Sie auf den blauen Punkt der Bande. Um die gesamte Normalisierung zu löschen, klicken Sie auf *Normalisierung löschen* im Detailworkflow-Fenster.

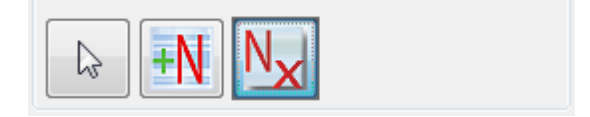

# <span id="page-92-0"></span>**5.4 Report**

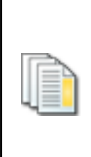

Im Workflow-Schritt **Report** können Sie Ihre Ergebnisse in einem Report zusammenfassen. Der Report kann in verschiedenen Dateiformaten gespeichert werden.

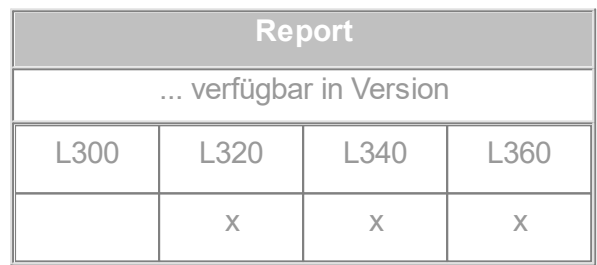

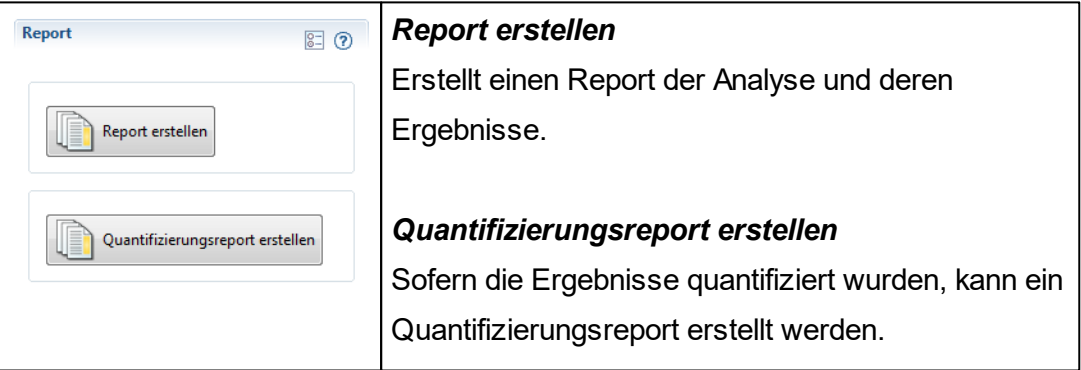

#### **Report erstellen**

- 1. Klicken Sie auf den Workflow-Bereich *Reporting*. Der Workflow-Schritt Report öffnet sich.
- 2. Klicken Sie auf *Report erzeugen*.

Das Dialogfenster LabImage 1D Report öffnet sich.

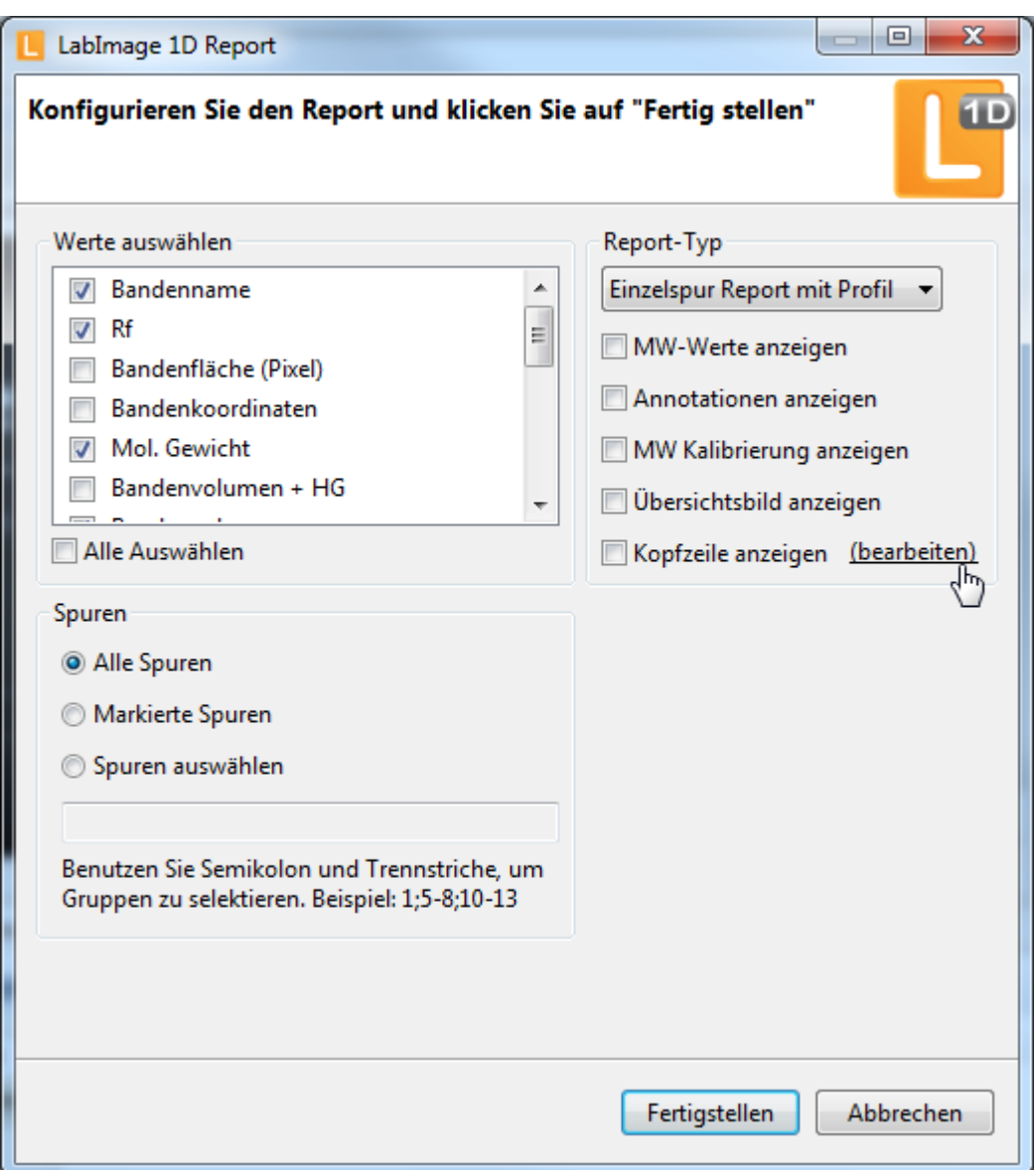

3. Konfigurieren Sie Ihren Report.

#### **Bandenwerte**

Schalten Sie Häkchen an oder aus, um einzustellen, welche Informationen über Banden im Report angezeigt werden oder nicht. Um alle vorhandenen Informationen zu aktivieren, klicken Sie auf Alle Auswählen.

#### **Spuren**

Legen Sie durch Auswahl der entsprechenden Option fest, welche Spuren im Report erscheinen sollen. Wählen Sie Alle Spuren, Markierte Spuren, um nur die Spuren zu bearbeiten, die im Gelbild-Fenster markiert sind,

oder Spuren auswählen und bestimmte Spuren mit ihren Nummern angeben.

#### **Report-Typ**

Wählen Sie, ob Sie einen Einzelspur Report oder einen Einzelspur Report mit Profil erzeugen möchten. Außerdem können Sie MW-Werte anzeigen aktivieren.

4. Klicken Sie auf *Fertigstellen*.

Ein **Report-Fenster** öffnet sich als eigenes Fenster, das Ihnen Ihren Report zeigt.

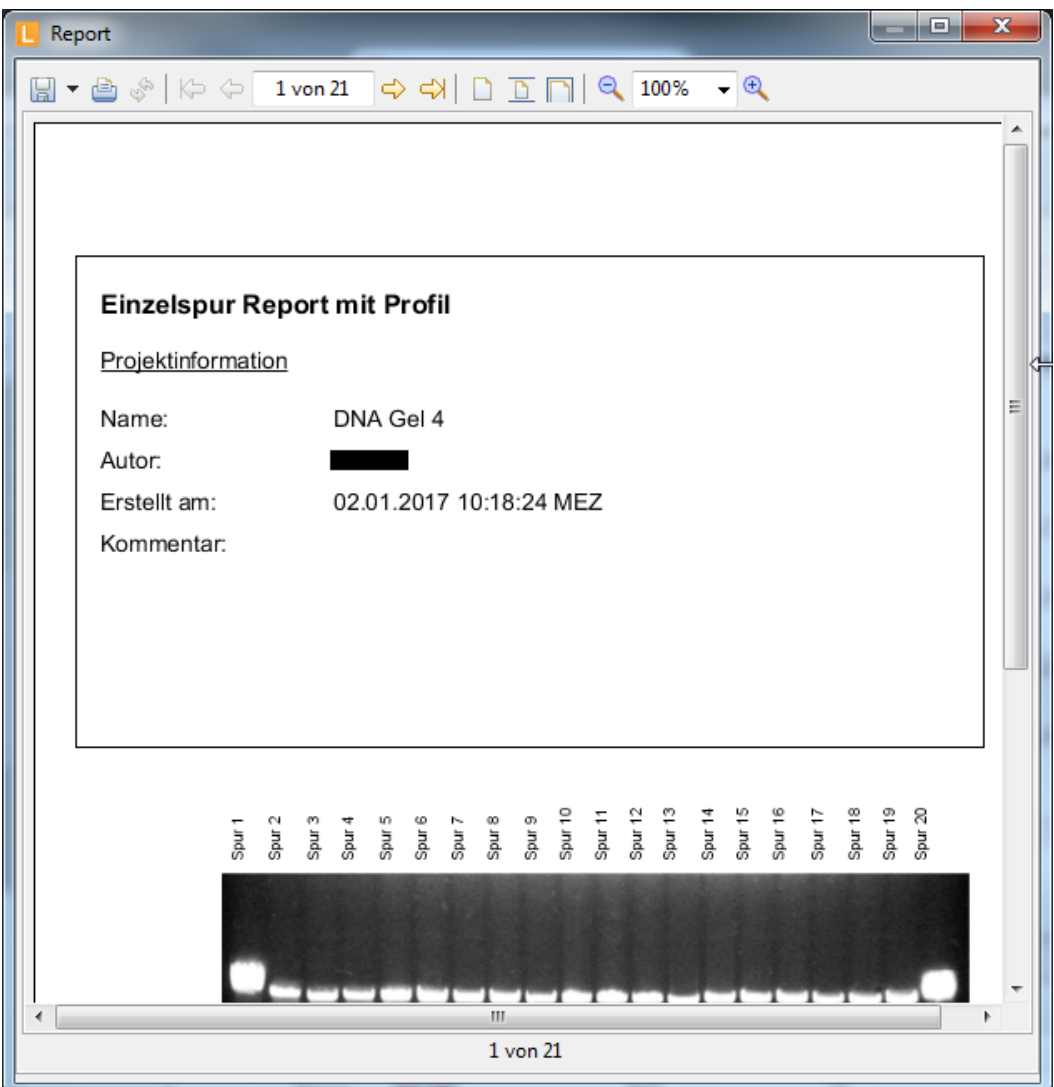

#### **Report exportieren und speichern**

1. Wenn Sie einen Report erstellt haben, öffnet sich das **Report-Fenster**. Klicken

Sie dort auf Export in der Werkzeugleiste.

Ein Pulldown-Menü mit wählbaren Dateiformaten (PDF, HTML, CSV) öffnet sich.

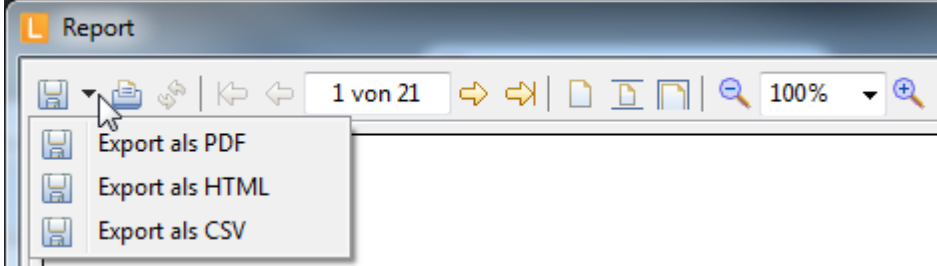

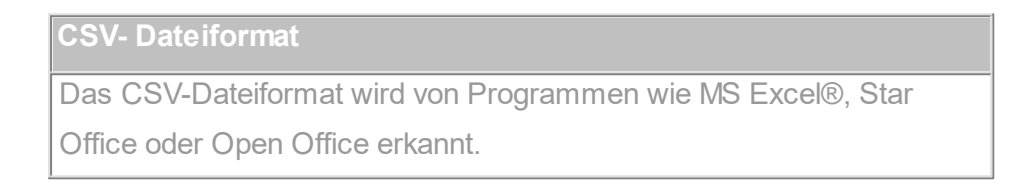

2. Wählen Sie ein **Dateiformat**.

Das Dialogfenster Speichern unter öffnet sich.

- 3. Legen Sie Speicherort und Namen für den Report fest.
- 4. Klicken Sie auf *Speichern*.

#### **Quantifizierungsreport erstellen**

Sofern die Ergebnisse quantifiziert wurden, kann ein Quantifizierungsreport erstellt werden. Dieser wird direkt als PDF erzeugt und wird mit dem vom betriebssystemverknüpften Programm geöffnet.

# **5.5 Export**

Für den Datenexport stehen drei Werkzeuge aus der [Werkzeugleiste](#page-16-0) zur

Verfügung.

#### **In Anwendung exportieren**

Exportiert die Daten in das eingestellte Programm für diesen Datentyp.

#### **In Datei exportieren**

Exportiert die Daten in eine Datei.

#### **In Zwischenablage exportieren**

Exportiert die Daten in die Zwischenablage.

Diese drei Werkzeuge exportieren den Inhalt der **aktiven** Fenster, so fern dies möglich ist. Wenn z.B. das [Gelbild-Fenster](#page-20-0) ausgewählt und aktiv ist, so wird das **Gelbild** exportiert. Für einen Datenexport wählen Sie das [Eigenschaften-Fenster](#page-24-0) aus und betätigen das gewünschte Exportwerkzeug.

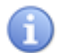

**Einstellungen**

zu Anwendungen und Dateiformaten finden Sie in *Menü > Bearbeiten > Einstellungen > LabImage > Export*.

# **5.6 Arbeiten mit Makros**

Mit Hilfe eines Makros können Sie Abläufe automatisieren und so den Analysevorgang zeitsparend gestalten. Makros können Sie auf einzelne Bilder oder auf Bildordner anwenden.

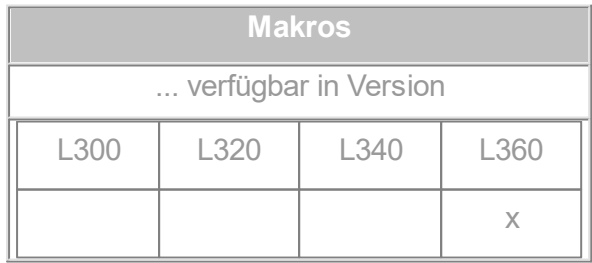

Um Makros erstellen oder bearbeiten zu können, öffnen Sie den Makro-Editor über **Datei > Makro > …**

#### **Hinweis**

Beachten Sie bitte, dass im Datei-Menü der Makro-Eintrag nur erscheint, wenn Sie in der Applikationsleiste eine makrofähige Applikation ausgewählt haben (z.B. LabImage 1D).

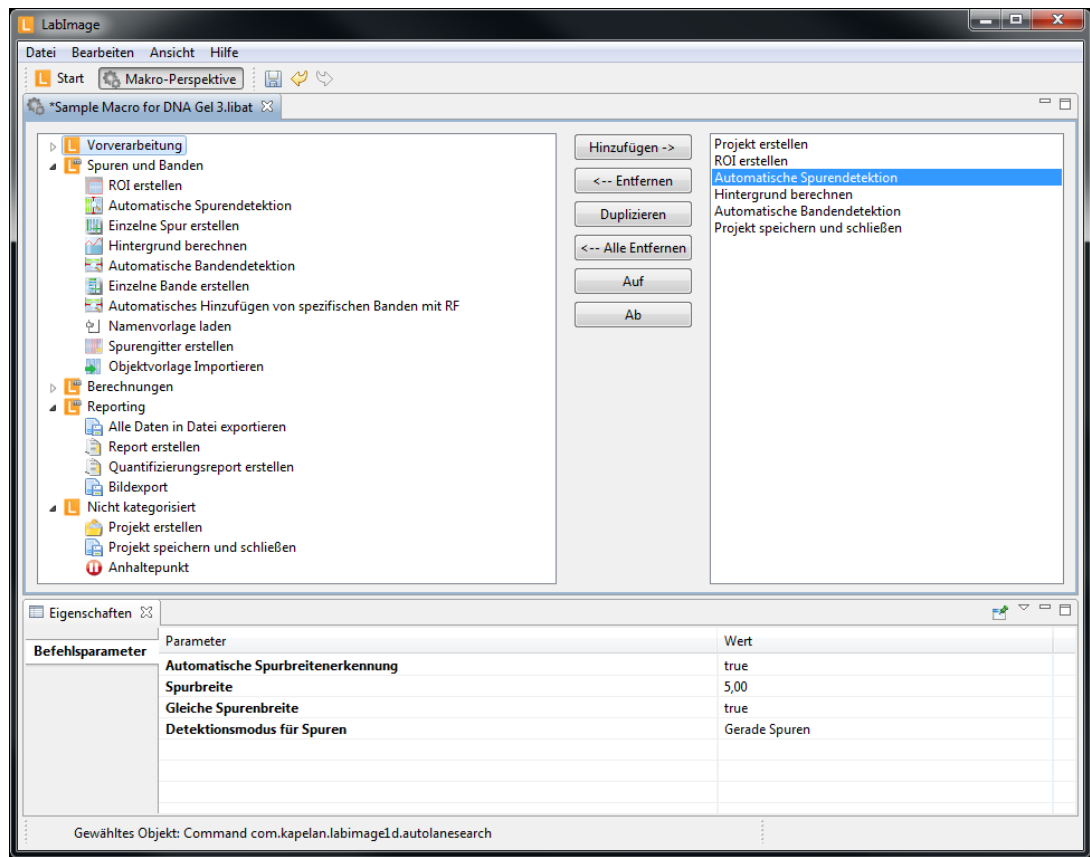

#### **5.6.1 Neues Makro erstellen**

Wählen Sie *Menü > Datei > Makro > Neues Makro*. Es öffnet sich ein Dialogfenster, in dem Sie den Namen des Makros eingeben können. Bestätigen Sie die Eingabe durch Klicken auf *OK*.

Sollten Sie keinen Namen eintragen, wird das Makro mit dem aktuellen Datum bezeichnet.

Die **Makro-Editor-Perspektive** besteht aus zwei Teilen.

Links sehen Sie die **Funktionsordner**. Dort sind alle Funktionen aufgelistet, die Sie

bereits aus dem Workflow-Fenster kennen.

# **Übersicht zu Funktionen und Parametern**

**Hinweis**

⋒

Der Parameter "-1" wendet die Funktion mit dem in den Einstellungen hinterlegten default-Wert.

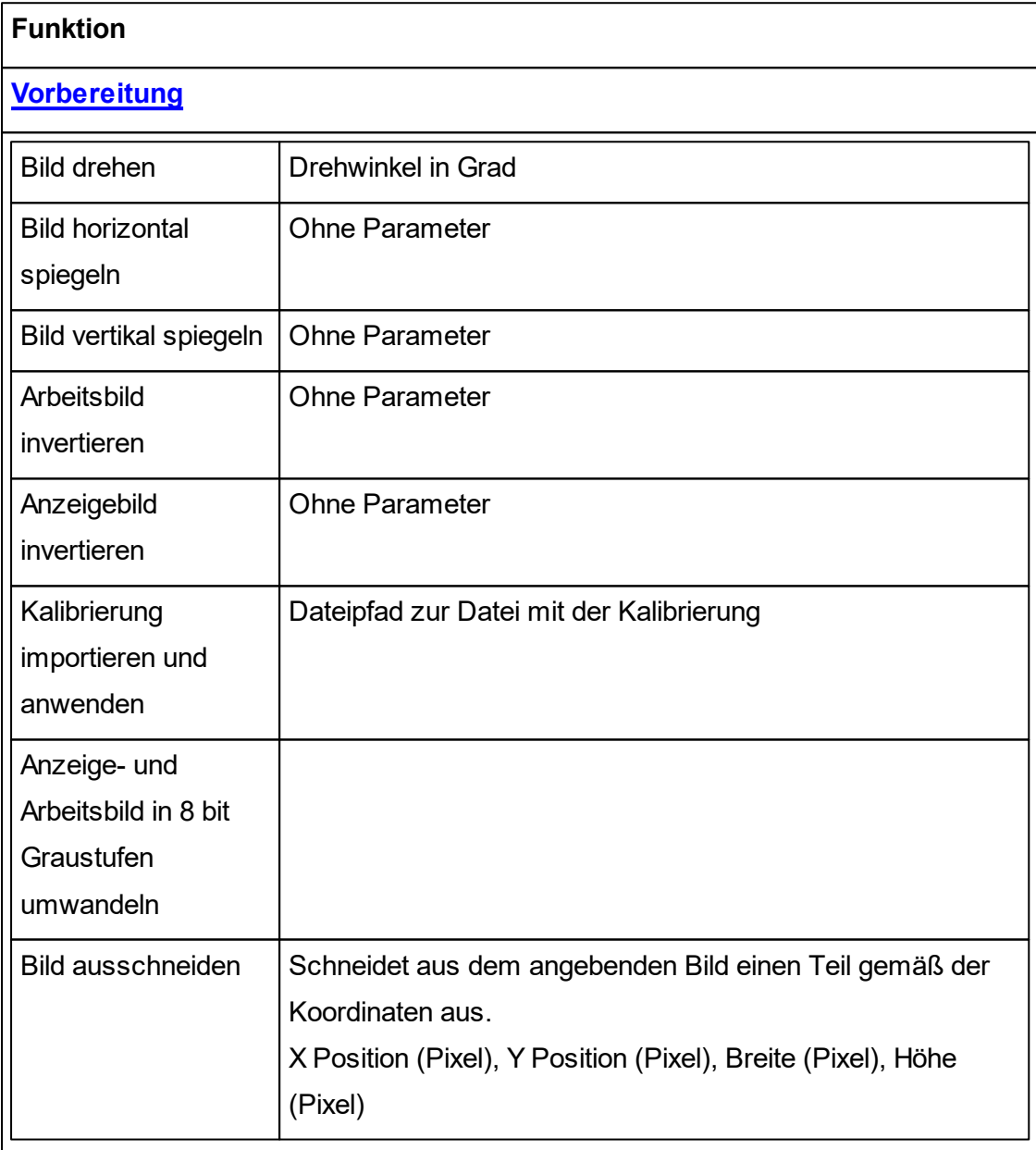

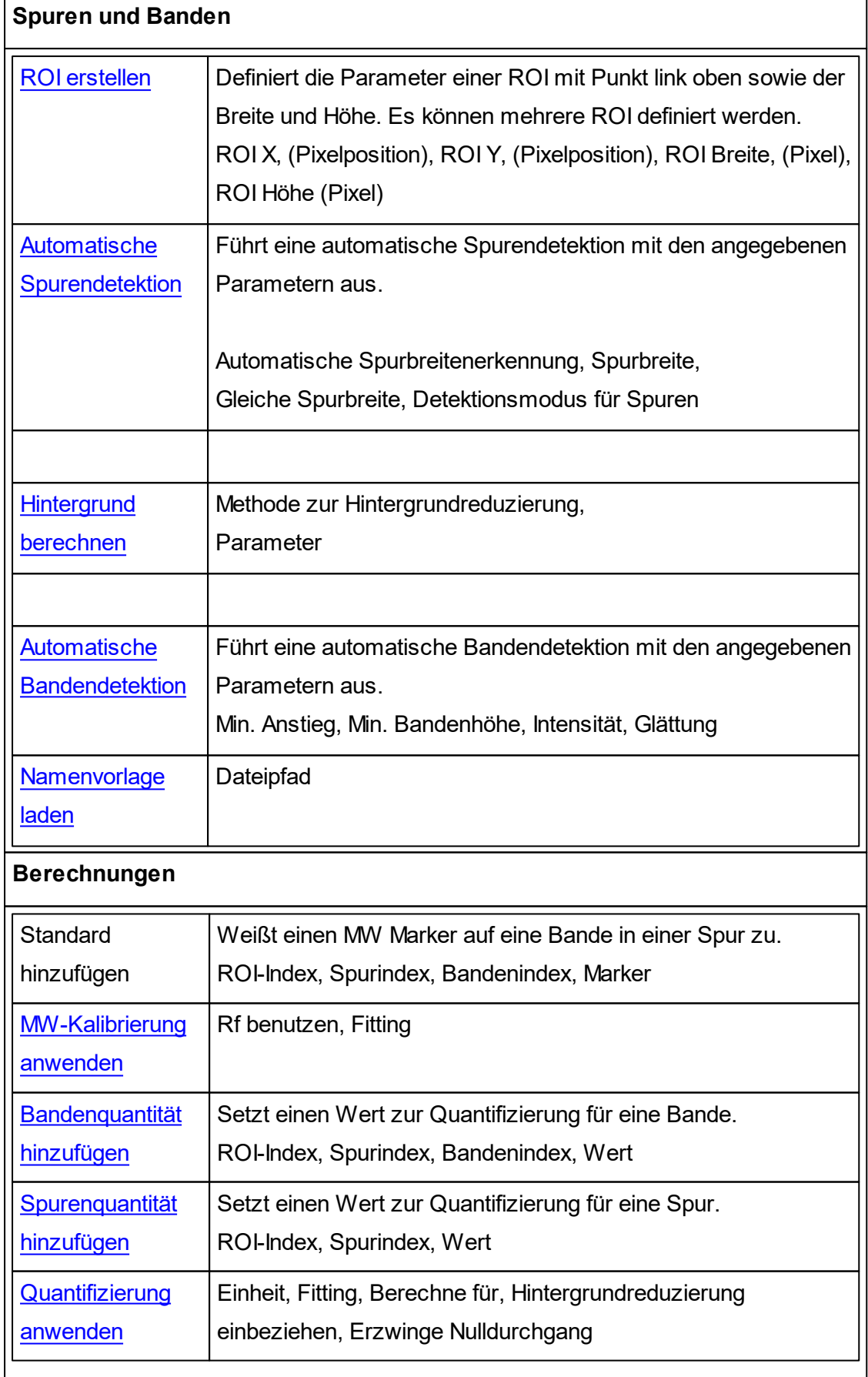

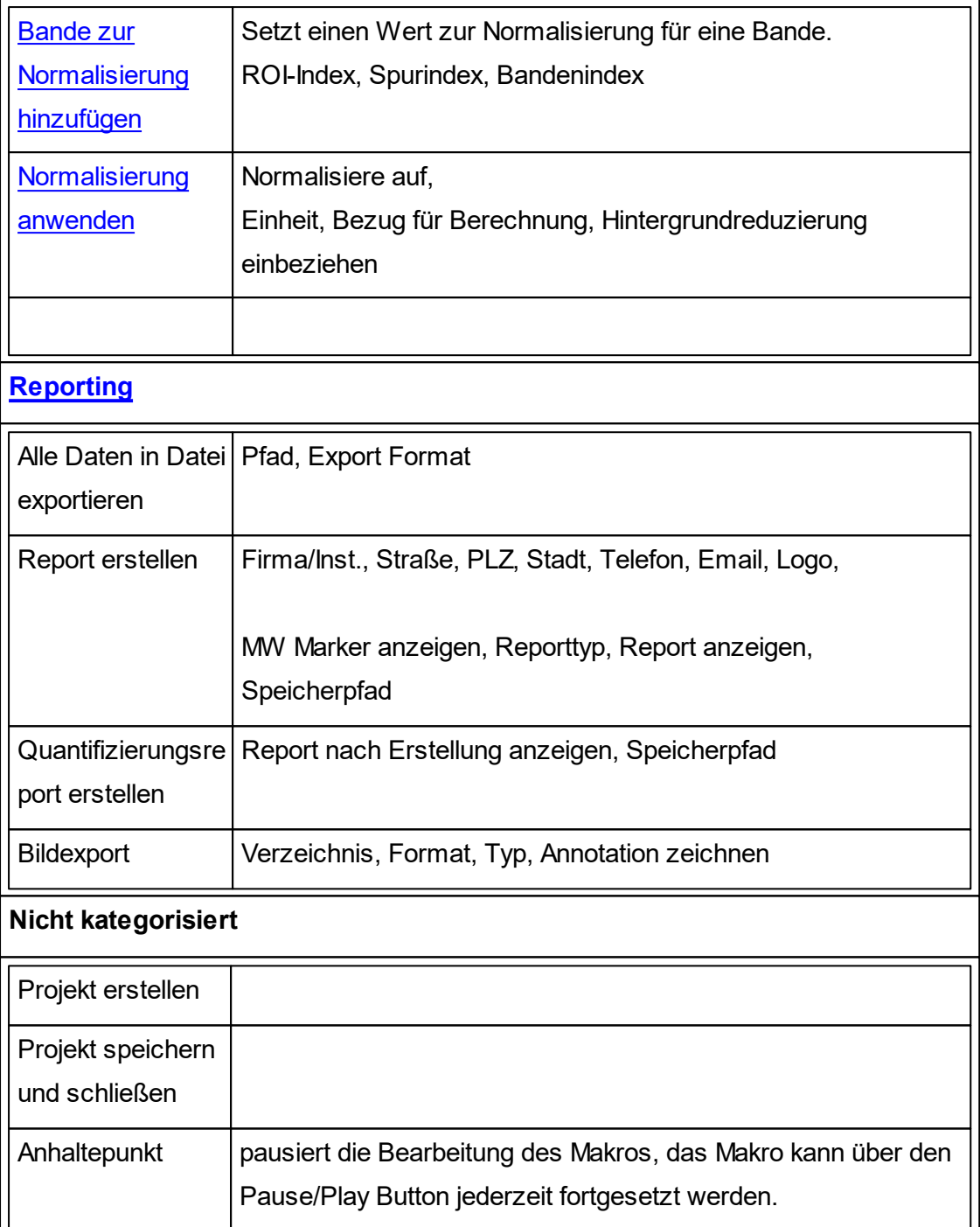

# **Im Makro Plus sind weiterhin die folgenden Funktionen verfügbar**

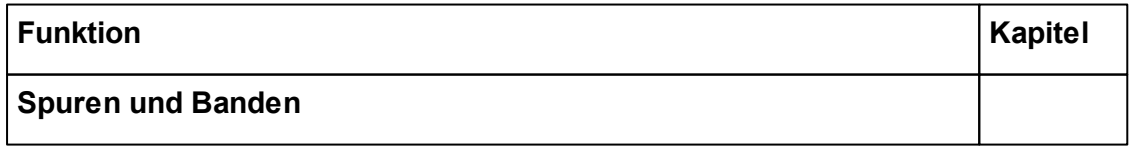

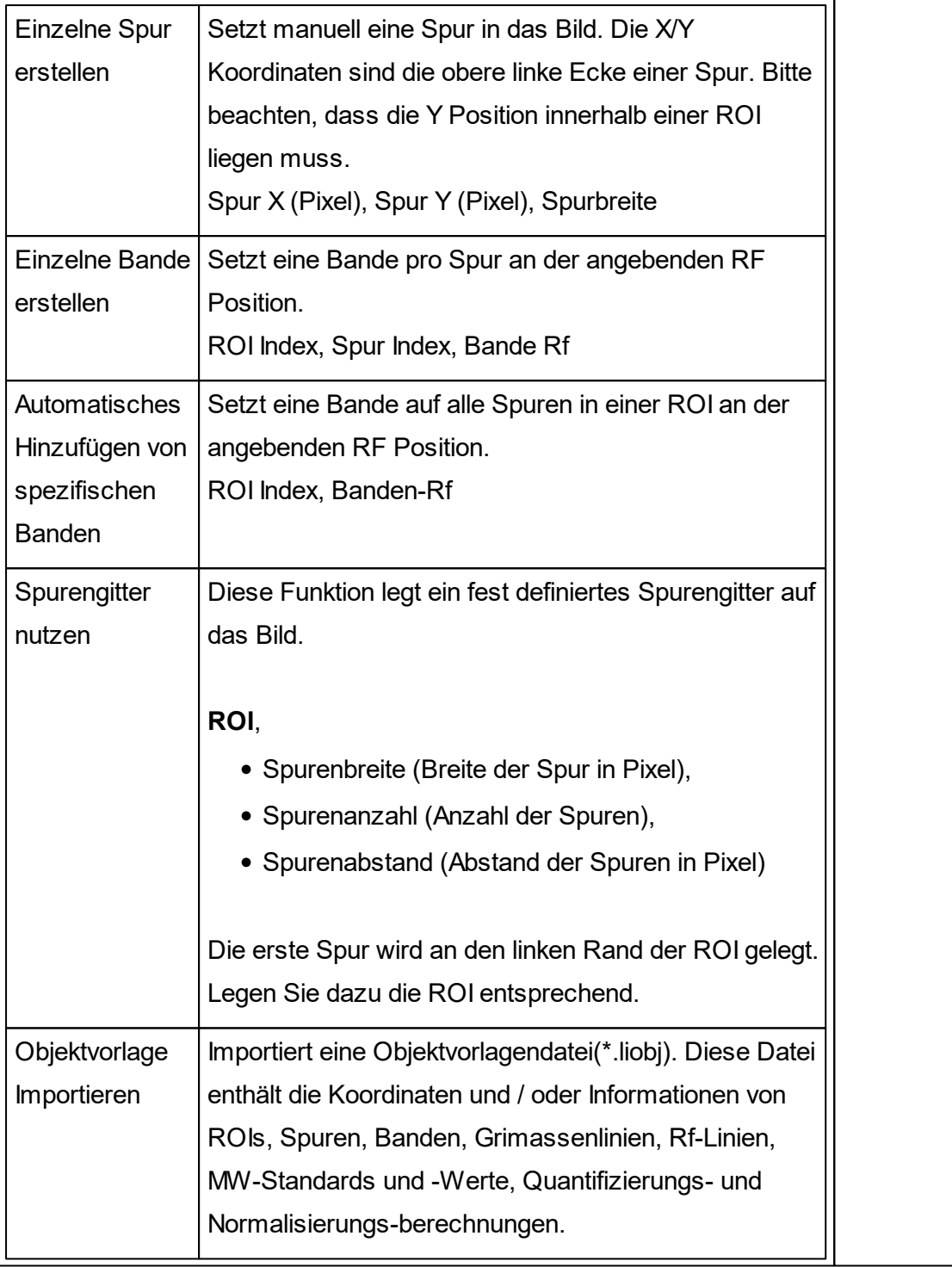

# **Makrobereich**

Im rechten Bereich werden alle von Ihnen ausgewählten Funktionen für das Makro aufgelistet.

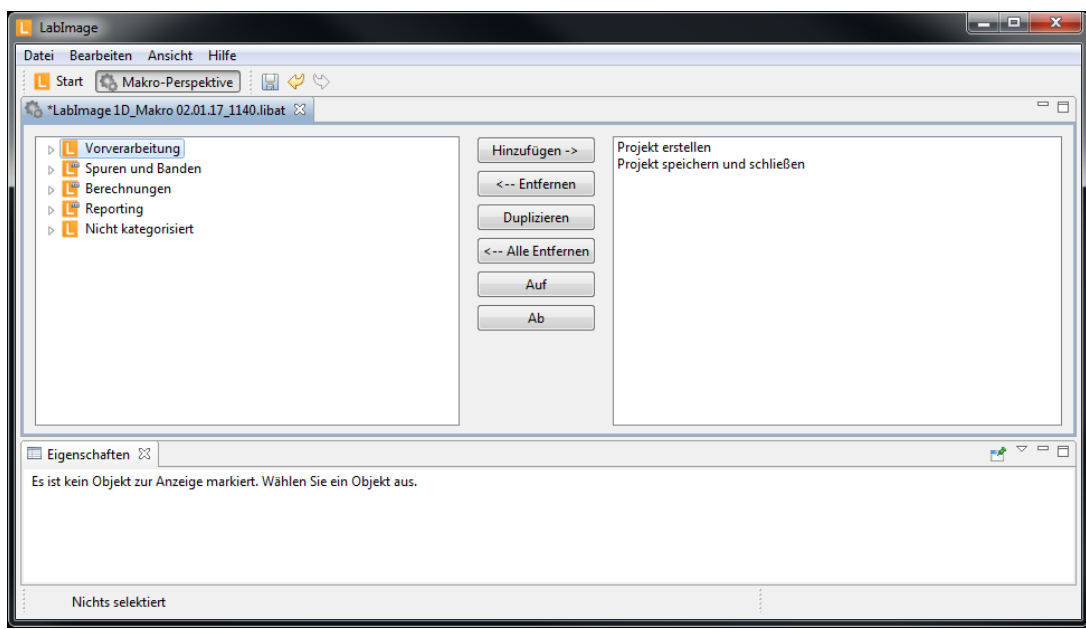

Um eine Funktion zum Makro hinzuzufügen, wählen Sie sie durch einmaliges Klicken aus und betätigen die Schaltfläche Hinzufügen. Die Funktion erscheint im rechten Bereich. Alternativ können Sie eine Funktion durch doppeltes Klicken zum Makro hinzufügen.

Um bestimmte Funktionen wieder zu entfernen, wählen Sie diese aus und betätigen Sie die Schaltfläche Entfernen oder klicken Sie doppelt auf die Funktion. Mit der Schaltfläche Alle entfernen löschen Sie alle ausgewählten Funktionen. Sobald Sie alle gewünschten Funktionen gesammelt haben, können Sie deren Parameter bearbeiten. Wählen Sie dazu eine Funktion im rechten Bereich aus. Im Eigenschaften-Fenster (unten) werden alle Parameter angezeigt. Diese können Sie ändern. Die Parameter der Funktionen kennen Sie bereits aus dem Detailworkflow-Fenster (s. Kapitel \*\*\* im LabImage 1D Handbuch).

Speichern Sie die Änderungen durch Klick auf die Schaltfläche *Speichern*. Sie schließen den Makro Editor durch die Schaltfläche *Schließen* an der Registerkarte.

#### **5.6.2 Makro auf ein Bild anwenden**

Um auf ein einzelnes Projekt ein Makro anwenden zu können, klicken Sie bitte auf die Schaltfläche *Neu* in der **LabImage Start Perspektive**. Es öffnet sich der **Neues**

**Projekt-Dialog** wo Sie das gewünschte Makro auswählen können. Dieses Makro wird sofort nach dem Klick auf *OK* für das neue Projekt ausgeführt.

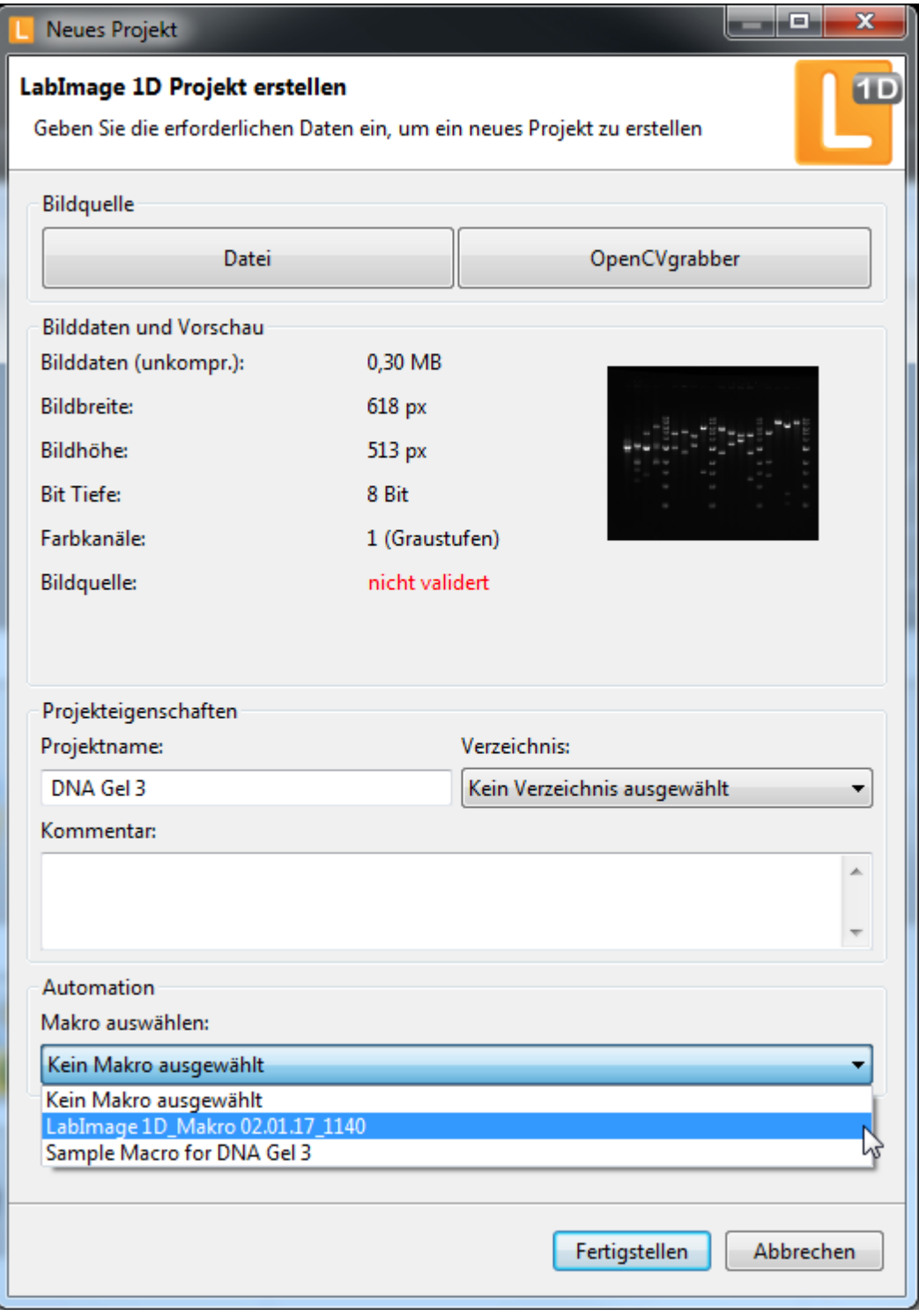

Es erscheint nun der Makro-Fortschrittsdialog. Klicken Sie auf *Start* um das Makro auf das Bild anzuwenden. Wenn das Makro mit der Bearbeitung fertig, klicken Sie auf *Fertigstellen*.

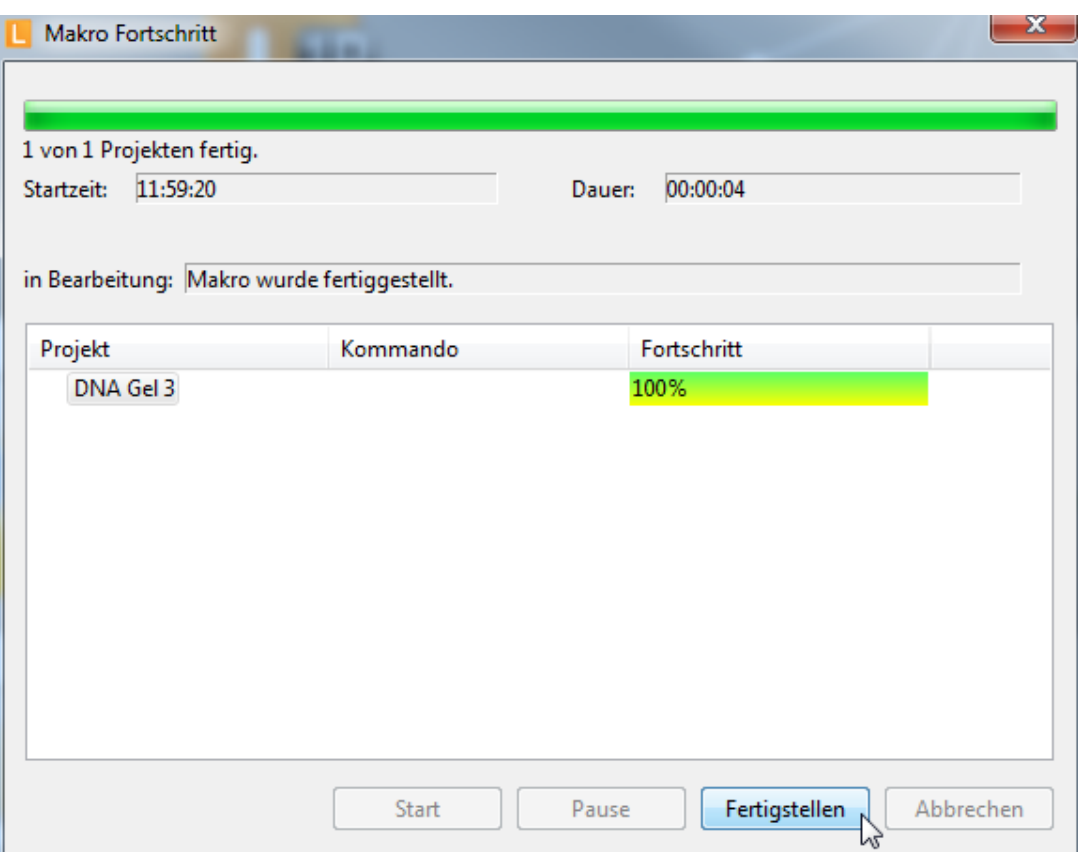

#### **5.6.3 Makro auf einen Bildordner anwenden**

Wenn Sie mehrere Bilder auf gleiche Weise bearbeiten wollen, können Sie dafür ein Makro erstellen. Legen Sie anschließend alle betreffenden Bilder in einen Ordner. Um das Makro auf diesen Bildordner anzuwenden, klicken Sie auf die Schaltfläche

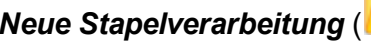

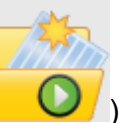

*Neue Stapelverarbeitung* ( ) in der **LabImage Start Perspektive**. Es

öffnet sich der nachfolgende Dialog.

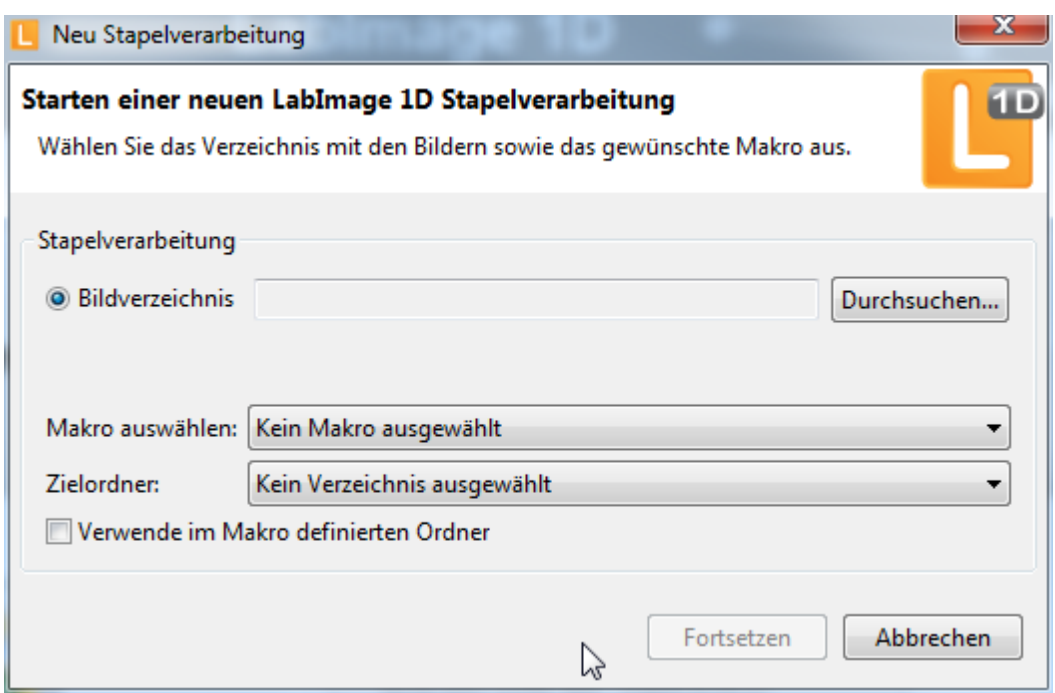

Nachdem Sie den Bildordner und das dazugehörige Makro ausgewählt haben, wird die Schaltfläche **Fortsetzen** aktiv.

Mit der Option **Zielordner** können Sie einen bereits bestehenden Projektordner auswählen, in welchen die vom Makro bearbeiteten Projekte abgelegt werden sollen. Mit der Option **Verwende im Makro definierten Ordner** werden alle Projekte in dem Ordner abgelegt welcher im Makro definiert wurde. Im Makro ist der Parameter **Project Folder Name** mit dem voreingestellten Wert **\$imageDirectoryName \$date** definiert. Dies bedeutet, dass ein Projektordner mit dem Namen des Bildverzeichnisses und dem aktuellen Datum erstellt wird und die erstellten Projekte darin abgelegt werden.

Nach klicken auf die Schaltfläche **Fortsetzen** öffnet sich der Makro-Fortschrittsdialog. Sobald Sie auf **Start** geklickt haben, wird das Makro auf alle Bilder im ausgewählten Ordner angewendet.

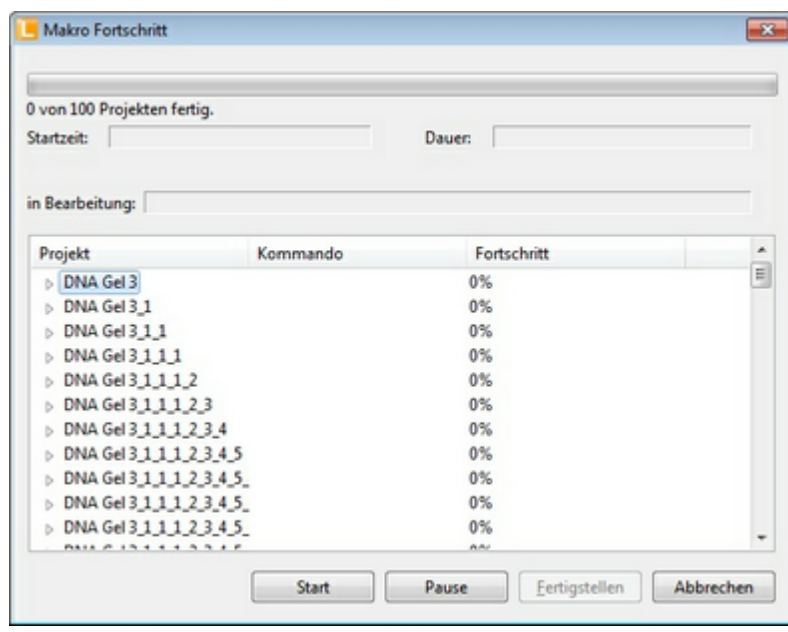

# **Hinweis** Bitte beachten Sie, das Makros nicht auf Logik geprüft werden. Nutzen Sie deswegen einen Ablauf, der in der Reihenfolge Sinn macht.

Makros können weiterhin exportiert, importiert und dupliziert werden. Diese Funktionen sind im Menü **Datei > Makro** verfügbar.

# **5.7 Exportieren und Importieren von Objektvorlagen**

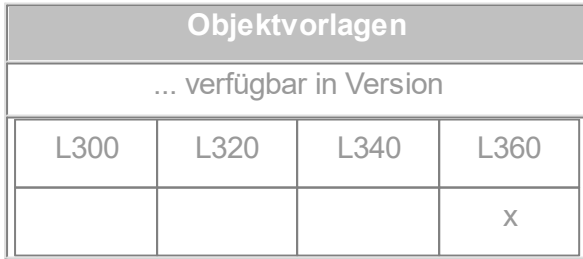

Detektierte Objekte wie Spuren und Banden, die auf mehreren Bildern (Gelen oder

Westernblots) vorhanden sind, können mit dieser Funktion projektübergreifend miteinander verglichen werden. Die Informationen dieser Objekte können in eine Datei exportiert und so in andere Projekte wieder importiert werden. Ein Anwendungsbeispiel hierfür sind Serien von Westernblots, die durch Antikörper-Stripping und –Reprobing entstehen.

Objektinformationen die in eine Objektvorlagendatei exportiert werden können, sind: ROIs, Spuren, Banden, Grimassenlinien, Rf-Linien, MW-Standards und - Werte, Quantifizierungs- und Normalisierungsberechnungen.

#### **Objektinformationen in eine Objektvorlagendatei exportieren**

- 1. Erstellen Sie ein LabImage 1D Projekt und führen eine Analyse des Bildes durch, indem Sie die gewünschten Objekte oder Werte detektieren bzw. berechnen.
- 2. Klicken Sie auf die Schaltfläche **Als Objektvorlagendatei Exportieren** in der Hauptwerkzeugleiste.

眉間

Das Dialogfenster **Speichern unter** öffnet sich.

- 3. Wählen Sie einen Speicherort und einen Namen. Die Dateiendung einer Objektvorlagendatei ist \*.liobj
- 4. Klicken Sie auf **Speichern**.

# **Objektinformationen aus einer Objektvorlagendatei in ein Projekt importieren**

- 1. Erstellen Sie ein LabImage 1D Projekt.
- 2. Klicken Sie auf die **Schaltfläche Objektvorlagendatei Importieren**.

**ID AT** 

Das Dialogfenster **Öffnen** öffnet sich.

- 3. Wählen Sie die gewünschte Datei aus und klicken Sie auf **Öffnen**.
- 4. Die Objektinformationen in dieser Datei werden in das neue Projekt eingefügt.
## G. **Hinweis**

Um sinnvolle Ergebnisse zu erhalten, müssen alle Bilder einer Serie

die gleichen Dimensionen haben, und die Objekte, die

projektübergreifend verglichen werden sollen, müssen sich

pixelgenau an den gleichen Stellen befinden.

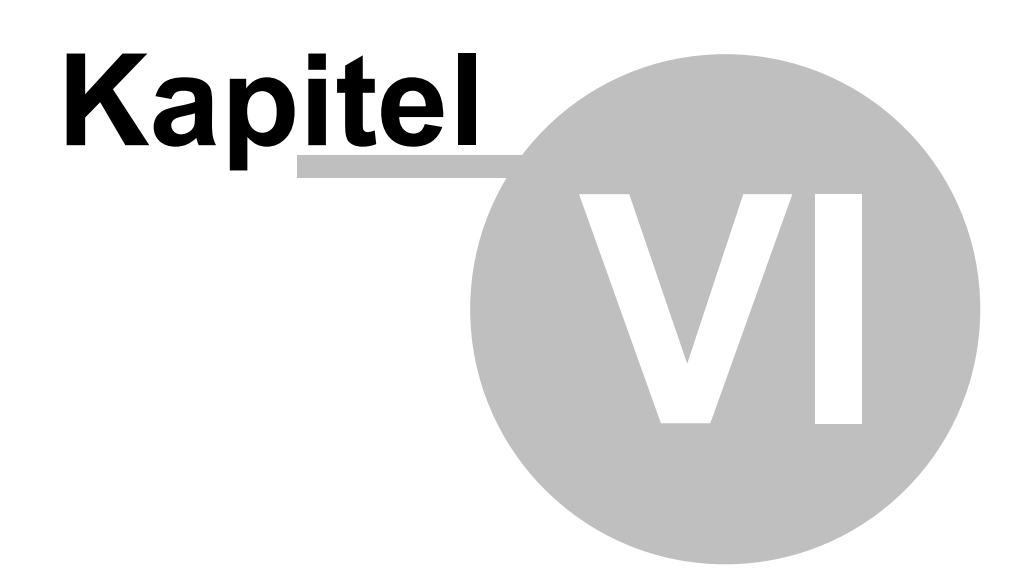

Erweiterungen / Add-ons für LabImage 1D

# **6 Erweiterungen / Add-ons für LabImage 1D**

Erweiterungen oder auch Add-ons genannt, sind spezielle Softwaremodule die die bestehende LabImage 1D sinnvoll ergänzen und erweiteren. Diese Add-ons sehen Sie im rechten Teil der **LabImage Start Perspektive** der

jeweiligen Applikation.

## **6.1 Project Comparator**

Der Project Comparator ist eine Erweiterung der LabImage 1D, der den projektübergreifenden Vergleich von Daten ermöglicht. Damit können z.B. Multi-Channel Western Blots ausgewertet werden.

Der Project Comparator basiert immer auf Einzelprojekten, die in der LabImage 1D erstellt werden müssen.

Es gibt verschiedene Möglichkeiten den Project Comparator in LabImage 1D zu verwenden.

## **Project Comparator aus der LabImage Start Perspektive starten**

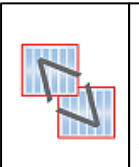

Im rechten Teil der **LabImage Start** Perspektive müssen Sie auf diese Schaltfläche klicken. Dadurch öffnet sich der nachfolgende Auswahldialog für Projekte.

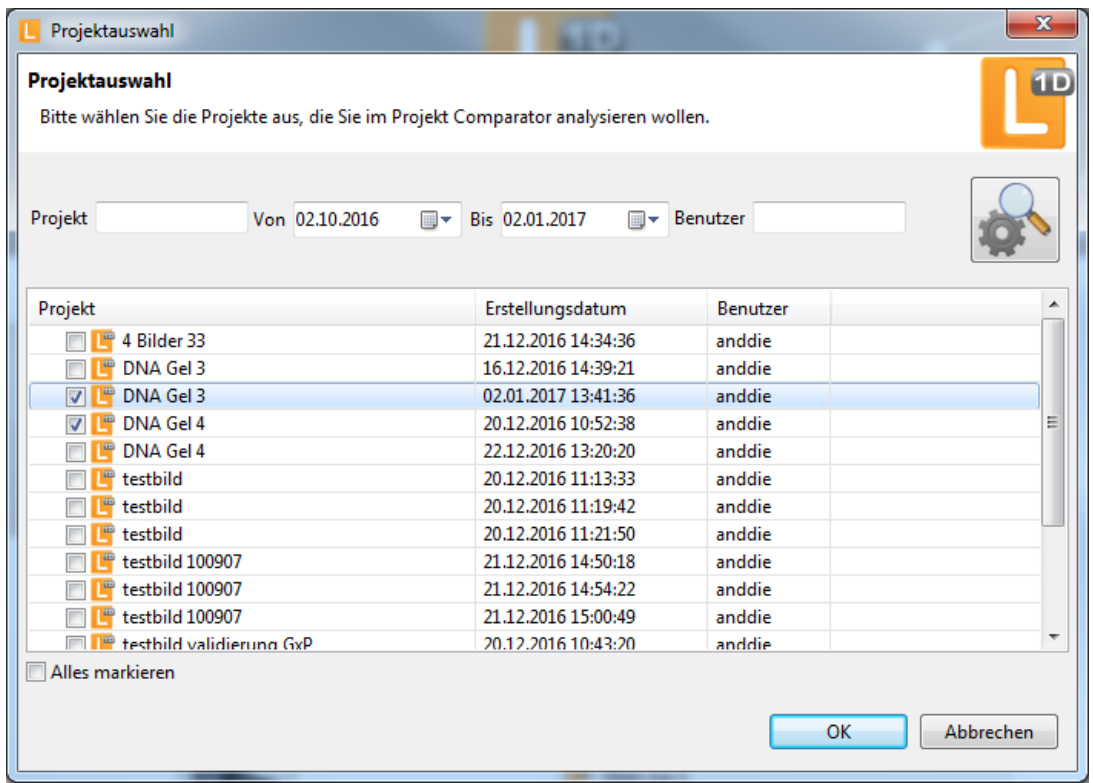

#### **Project Comparator aus der LabImage 1D Perspektive starten**

Verfahren Sie wir folgt, um Projekte zu vergleichen:

- 1. Erstellen Sie wie gewohnt ihre LabImage 1D Projekte.
- 2. Zur Übertragung von Objekten (z.B. ROI, Hintergrund, Spuren/Banden) ist im Workflowschritt Spuren und Banden die Funktion Objekte übertragen verfügbar. Diese Funktion kann Objekte aus anderen Projekten übertragen. Man spart damit die händische Übertragung. Alternativ kann ein Makro zur Auswertung verwendet werden.

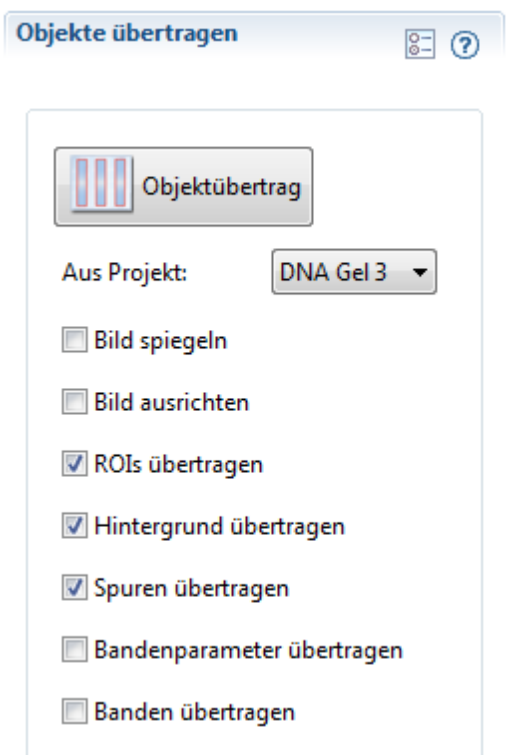

3. Öffnen Sie alle gewünschten Projekte und anschließend den Project Comparator unter *Erweiterungen > Project Comparator*.

## **Project Comparator Dialog**

Als Startseite erscheint der Tab **Einstellungen**. In diesem Tab werden die Bilder der Projekte angezeigt. Auf der rechten Seite kann man Einstellungen der Bildanzeige verändern und Tabelleneigenschaften konfigurieren.

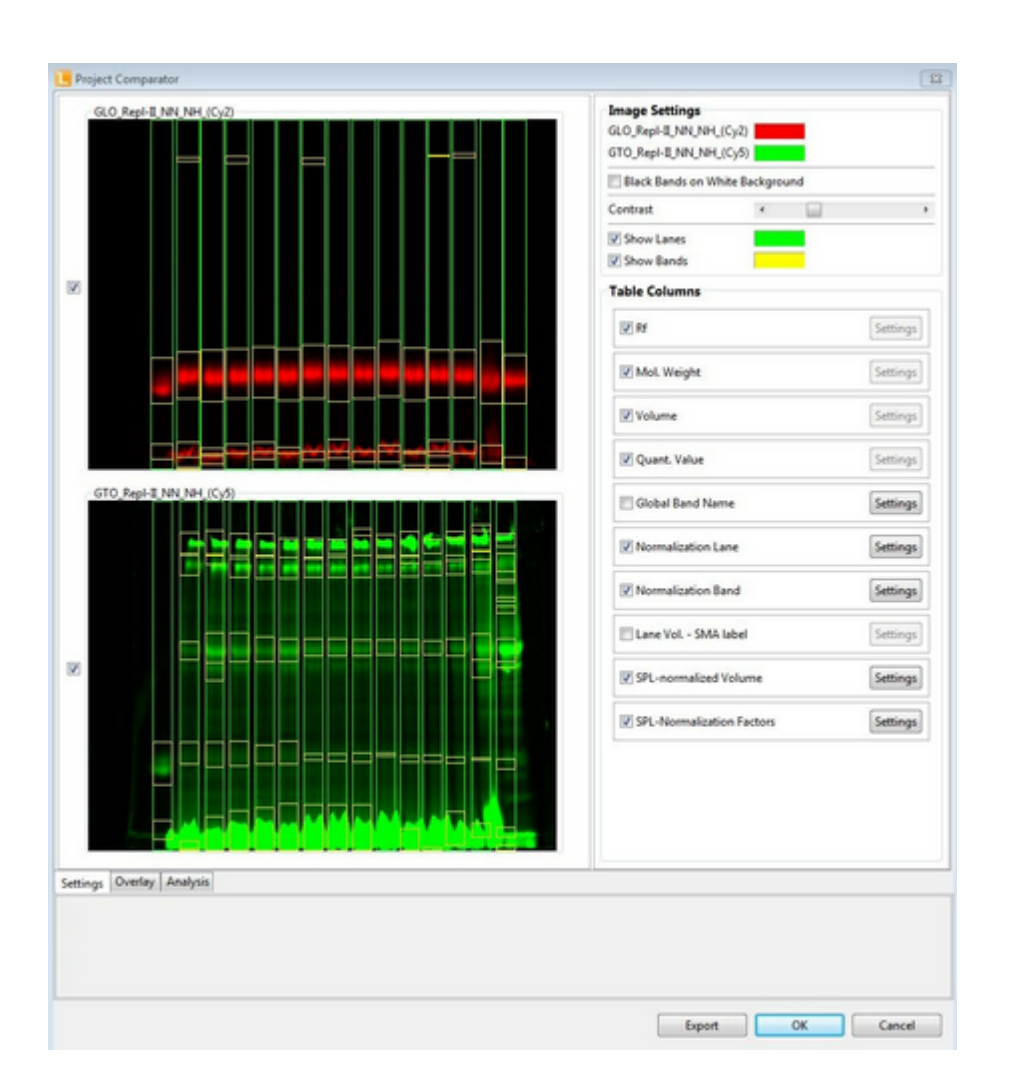

Der Tab **Überlagerungen** zeigt die Überlagerung der ausgewählten Bilder an.

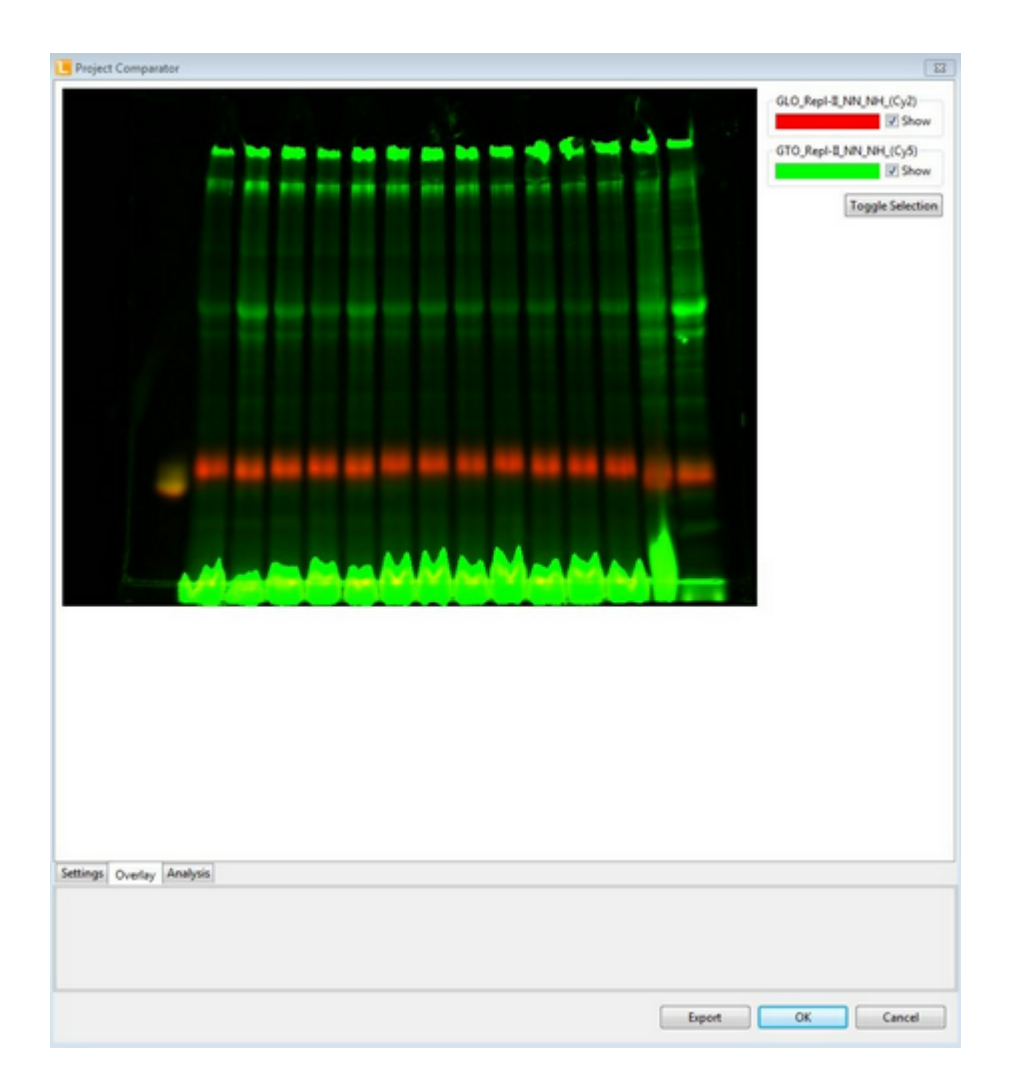

Der Tab **Auswertung** zeigt die Einzelspuren und die berechneten Werte an. Zu den Detaileinstellungen und Anwendungen wird ein separates Handbuch geliefert.

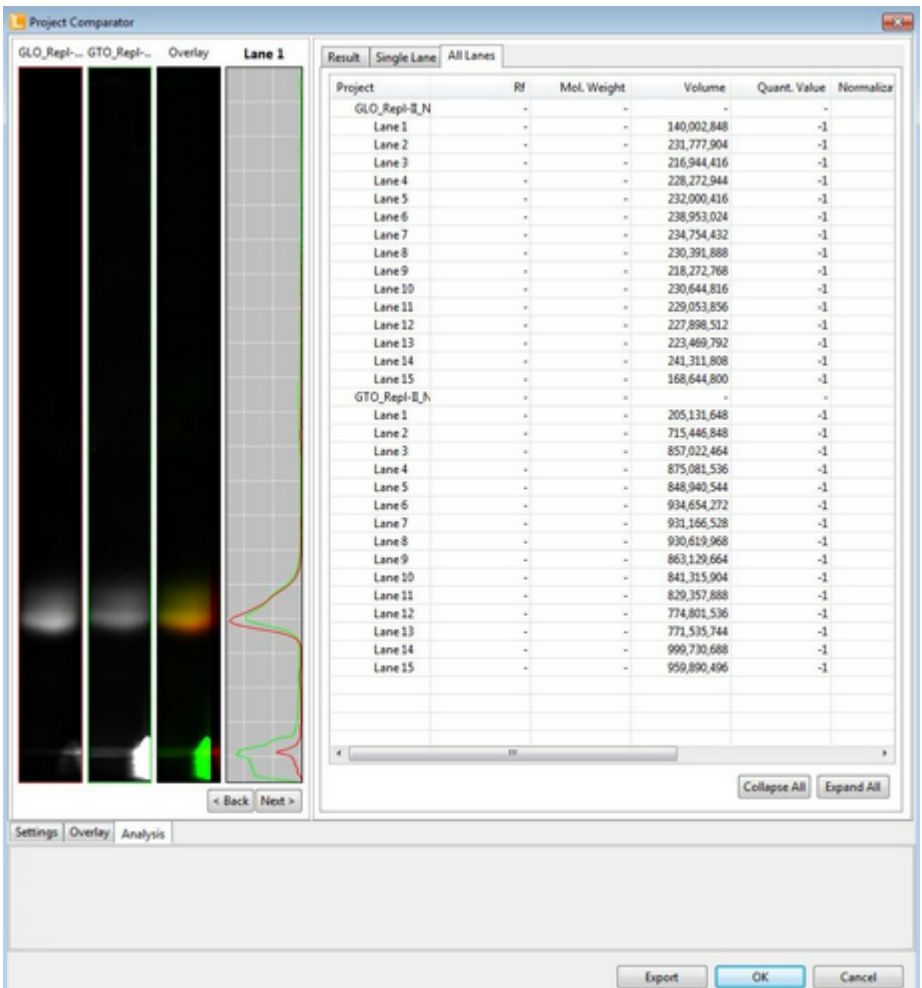

# **6.2 Dendrogramm**

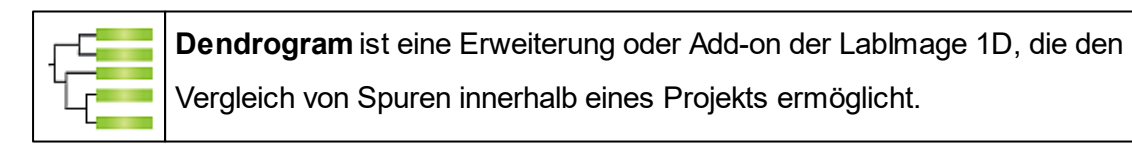

Als Dendrogramme bezeichnet man eine Art der Darstellungsmöglichkeiten für hierarchische Clusterverfahren. Clustering bewertet die Ähnlichkeit von Bandenmustern, die zueinander eine geringere Distanz (oder umgekehrt: höhere Ähnlichkeit) aufweisen als zu den Objekten anderer Cluster. Die gewählte Darstellung ist hierbei die Baumstruktur.

Die Erweiterung **Dendrogramm** basiert auf der Analyse der RF-Positionen bzw. Werte der Gelbanden. Eine RF-Kalibrierung wird vor jeder Dendrogrammerstellung

empfohlen und ist im **Workflow** unter dem Punkt **RF-Kalibrierung** durchführbar.

Um das Dendrogramm zu starten, klicken Sie bitte im rechten Teil der LabImage Start Perspektive die Schaltfläche mit dem oben gezeigten Icon.

Weiterhin können Sie aus der **LabImage 1D Perspektive** über *Menü >*

*Erweiterungen > Dendrogram* das Add-on Dendrogram öffnen.

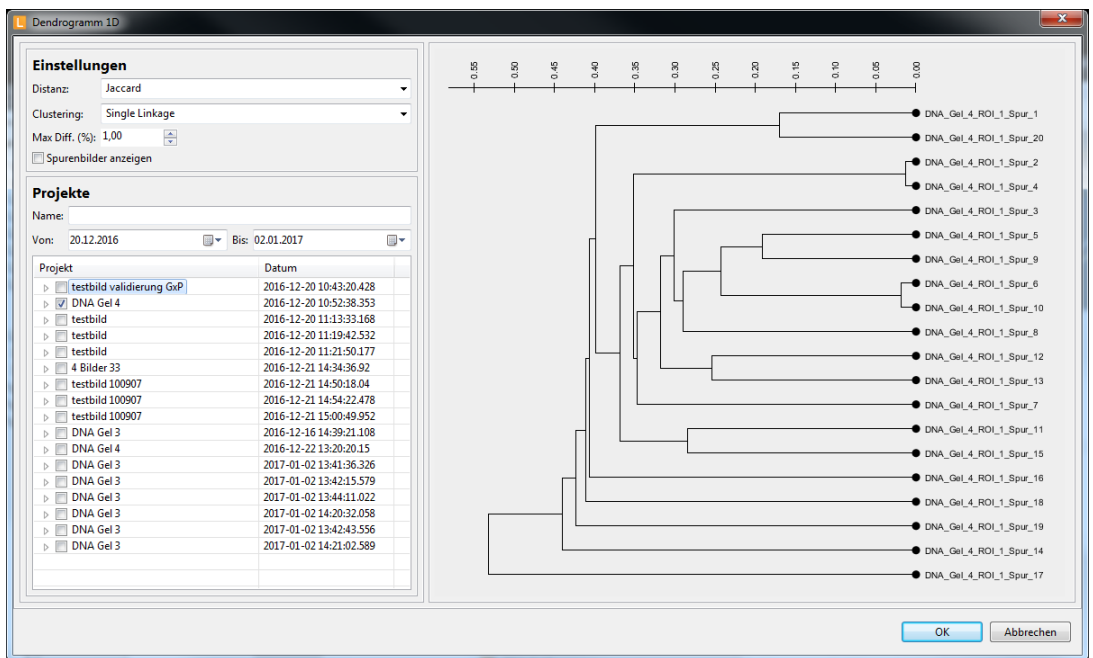

Folgende Parameter können in den Einstellungen gewählt werden:

## **Distanzmaß**

#### **Jaccard**

Um den Jaccard-Koeffizient zweier Mengen zu berechnen, teilt man die Anzahl der gemeinsamen Elemente (Schnittmenge) durch die Größe der Vereinigungsmenge. Je näher der Jaccard-Koeffizient an 1 liegt, desto größer ist die Ähnlichkeit der Mengen. Der minimale Wert des Jaccard-Koeffizienten ist 0.

#### **Pearson**

Die standardisierten Werte der beiden Objekte werden jeweils paarweise miteinander multipliziert. Die Summe der sich dabei ergebenden Produkte wird durch die Anzahl der Wertepaare, verringert um 1, dividiert.

#### **Dice**

Um den Dice-Koeffizient zweier Mengen zu berechnen, teilt man die doppelte Anzahl der gemeinsamen Elemente (Schnittmenge) durch die Summe aus der doppelte Anzahl der Gesamtübereinstimmungen sowie dem einfachen Wert der Einzelübereinstimmungen.

#### **Clustering**

#### **Single-Linkage**

Das Single-Linkage-Verfahren verwendet den kleinsten/kleineren Wert aus einem Cluster, um den neuen Abstände zu den anderen Clustern zu bestimmen.

#### **Complete-Linkage**

Das Complete-Linkage-Verfahren verwendet den größten Wert aus einem Cluster, um neuen Abstände zu den anderen Clustern zu bestimmen.

#### **Unweighted Average**

Das Unweighted Average-Verfahren verwendet den durchschnittlichen Abstand aller Elementpaare aus den verschiedenen Clustern, um den neuen Abstand zu den Objekten zu bestimmen. Hierbei werden die Einzelelemente der Cluster nicht gewichtet.

#### **Weighted Average**

Das Weighted Average-Verfahren verwendet den durchschnittlichen Abstand aller Elementpaare aus den verschiedenen Clustern, um den neuen Abstand zu den Objekten zu bestimmen. Hierbei werden die Einzelelemente der Cluster gewichtet.

#### **Unweighted Centroid**

Das Unweighted Centroid-Verfahren verwendet den Abstand der Zentren der beiden Cluster, um den neuen Abstand zu den anderen Clustern zu bestimmen. Hierbei werden die Einzelelemente der Cluster nicht gewichtet.

## **Weighted Centroid**

Das Unweighted Centroid-Verfahren verwendet den Abstand der Zentren der beiden Cluster, um den neuen Abstand zu den anderen Clustern zu bestimmen. Hierbei werden die Einzelelemente der Cluster gewichtet.

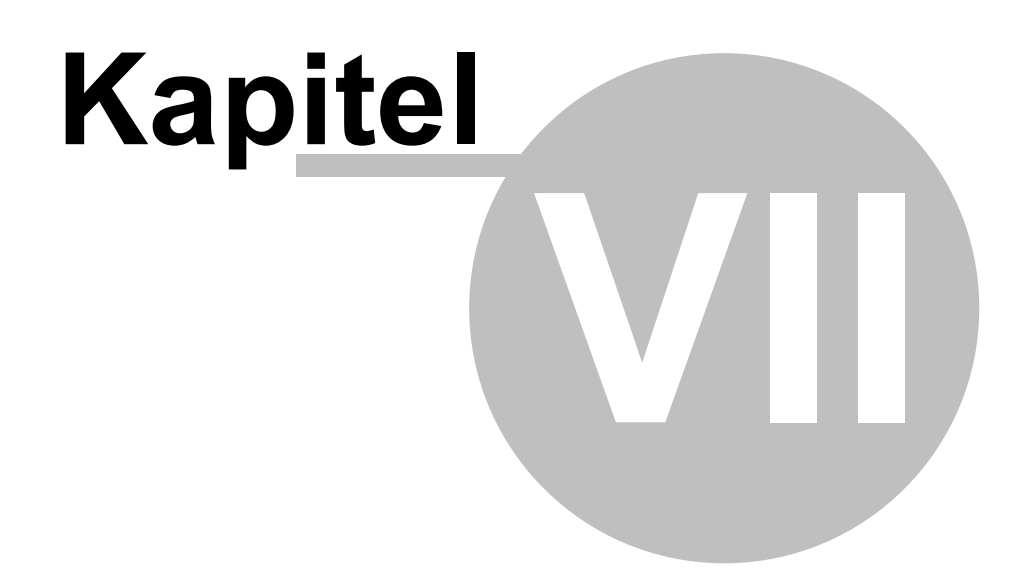

Glossar

# **7 Glossar**

Im Glossar finden Sie Definitionen zu den in LabImage 1D verwendeten Begriffen und berechneten Werten.

# **7.1 Verwendete Begriffe**

## **Elektrophorese**

Die Elektrophorese ist eine Untersuchungsmethode, die auf der räumlichen Trennung geladener Moleküle in einem elektrischen Feld basiert. Bei der Gel-Elektrophorese werden die zu testenden Subtanzen auf ein Gel aufgetragen. Das Gel wird an das elektrische Feld angeschlossen. Die Moleküle wandern durch das Gel und legen abhängig von Ihrer Ladung und Ihrem Molekulargewicht unterschiedliche Strecken zurück.

## **Bande**

Eine Bande ist eine Anreicherung von Molekülen im Gel. Abhängig von ihren Ionenladungen und Teilchenradien wandern die Moleküle bei der Gel-Elektrophorese unterschiedlich schnell und reichern sich mit unterschiedlichen Laufweiten in Banden im Gel an. Die Nummerierung der Banden erfolgt ausgehend vom Startpunkt von oben nach unten.

## **Spur**

Eine Spur ist eine Bahn im Gelbild. Bei der Gel-Elektrophorese werden die zu prüfenden Molekülgemische werden in getrennten Bahnen aufgetragen. Jede Spur beinhaltet mehrere Banden. Die Nummerierung der Spuren erfolgt von links nach rechts.

## **Molekulargewicht**

Das Molekulargewicht bezeichnet im DNA-Gel die Anzahl der Basenpaare. Um das Molekulargewicht zu ermitteln, wird in der ersten Spur im Gel ein Standard aufgetragen. Die Molekulargewichte des Standards sind bekannt. In LabImage 1D können Sie anhand des Standards die unbekannten Molekulargewichte einzelner Banden berechnen.

#### **Quantifizierung**

Die Quantifizierung in LabImage 1D bezeichnet die Zuweisung eines messbaren Wertes auf eine Bande. Durch Quantifizierung können die unbekannten Mengen von Banden anhand von bekannten Mengen anderer Banden berechnet werden. Um eine Quantifizierung durchzuführen weisen Sie Banden, deren Menge Sie kennen, den entsprechenden Wert zu. Anhand dieser Werte berechnet LabImage 1D die unbekannten Mengen der restlichen Banden im Gelbild. Die Berechnung basiert auf einer mathematischen Interpolation.

#### **Normalisierung**

Die Normalisierung ist die Skalierung des Wertebereichs einer Variablen auf einen bestimmten Bereich, der zwischen 0 und 1 (bzw. 0 und 100%) liegt.Mit Hilfe der Normalisierung können Ergebnisse, die auf verschiedenen Grundlagen basieren, vergleichbar gemacht werden.

#### **Perspektiven**

Eine Perspektive ist eine Gruppe von Fenstern, die Informationen beinhalten welche ggf. mit Werkzeugen bearbeitet werden können.

#### **Fenster**

Ein Fenster ist ein rechteckiger Bereich der Programmoberfläche, der beliebig verschoben und in seiner Größe verändert werden kann. Mehrere Fenster werden jeweils in einer definierten Perspektive zusammengefasst.

## **7.2 Werte in LabImage 1D**

#### **Werte in allen LabImage 1D Versionen**

Die folgenden Werte können in allen LabImage 1D Versionen ermittelt und in den Tabellen des **Details-Fensters** angezeigt werden.

#### **Bandennummer (Bandennr.)**

Ist die laufende Nummer der Bande in der Spur.

#### **Bandenname (Bandenn.)**

Ist der durch die Software oder vom Nutzer vergebene Name für die Bande. **Namensmuster** können in **Menü > Bearbeiten > Einstellungen** oder in der **Datentabelle** festgelegt werden.

#### **Volumen der Bande (Vol.)**

Ist das Integral der Helligkeit jedes Punktes der durch das eingeschlossene Rechteck eingeschränkten Fläche. Das Volumen wird generell abzüglich des definierten Hintergrundes berechnet (Nettovolumen).

#### **Kalibrierter prozentualer Bandenanteil (kal. Bandenant.), [%]**

Berechnet auf der Basis eines eingegebenen Spurenvolumens den prozentualen Anteil des kalibrierten Volumens der Banden innerhalb der Spur. Dieser Wert steht nur bei Eingabe eines Wertes für das Gesamtspurenvolumen zur Verfügung.

## **Kalibrierter Bandenanteil mit Zwischenraum (kal. Bandenant. +Zwisch.), [%, benutzerdefiniert]**

Berechnet auf der Basis eines eingegebenen Spurenvolumens den prozentualen Anteil des kalibrierten Volumens der Banden innerhalb der Spur unter Beachtung der Bandenzwischenräume. Dieser Wert steht nur bei Eingabe eines Wertes für das Gesamtspurenvolumen zur Verfügung und stellt im Vergleich zu dem kalibrierten Bandenanteil den Einfluss der Bandenzwischenräume dar. Eine Abweichung der beiden Werte deutet auf eine ungenaue Reduzierung des Hintergrundes hin.

#### **Kalibriertes Bandenvolumen (kal. Bandenvol.), [%, benutzerdefiniert]**

Berechnet das Volumen der anderen Banden anhand eines vom Benutzer eingegebenen Wertes mittels Interpolation. Die Grundlage der Berechnung ist das Bandenvolumen. Optional kann der Hintergrund in die Berechnung einbezogen werden.

#### **Spurenname (Spurenn.)**

Ist der von LabImage 1D definierte oder durch den Benutzer angepasste Name der Spur. **Namensmuster** können in **Menü > Bearbeiten > Einstellungen**

oder in der **Datentabelle** festgelegt werden.

#### **Spurennummer (Spurennr.)**

Ist die laufende Nummer der Spur im Gel.

#### **Spurenvolumen, (Spur Vol.)**

Stellt das Gesamtvolumen der Spur innerhalb der Spur dar.

#### **Spurenvolumen mit Hintergrund, (Spur Vol. +Hinterg.)**

Stellt das Gesamtvolumen der Spur inklusive Hintergrund dar.

#### **Spurenvolumen der Zwischenräume, (Spur Vol. Zwisch.)**

Stellt das Gesamtvolumen der Spur außerhalb der markierten Banden dar.

#### **Spurenvolumen der Zwischenräume mit Hintergrund, (Spur Vol. Zwisch +**

#### **Hinterg.)**

Stellt das Gesamtvolumen der Spur außerhalb der markierten Banden inklusive des Hintergrunds dar.

#### **Molekulargewicht (MW), [Basenpaare]**

Ergibt sich aus der Interpolation von den für einen Standard zugeordneten Werten von Banden auf eine andere Spur auf der Basis einer Kalibrierungskurve.

Die Kalibrierung wird auf der Basis der MW- und der Rf-Werte des Standards gezeichnet. Generell wird eine Standardabweichung berechnet, die bei Werten über einen vom Nutzer gesetzten Grenzwert eine Warnung bringt. Alternativ kann dazu die Berechnungsgleichung angezeigt werden.

Zur Interpolation kann genutzt werden:

- Logarithmisch
- Quadratisch
- Kubisch
- Linear: logarithmisch
- Linear
- Lagrange

LabImage 1D legt in die Kalibrierung eine Kurve, die sich anhand vorhandener Punkte orientiert. Die minimale Anzahl der notwendigen Punkte muss definiert sein.

#### **Prozentualer Bandenanteil (proz. Bandenant.) , [%]**

Berechnet auf der Basis des Gesamtvolumens innerhalb einer Spur den Volumenanteil der Banden in Prozent. Die Berechnung erfolgt ohne Hintergrund.

#### **Rf-Wert (Retardation Factor) (rf)**

Gibt die normierte Laufweite einer Position in einer Spur an. Das erste Pixel eines Bildes in vertikaler Richtung wird 0 gesetzt – das letzte in der gleichen Spalte ist 1. Allen Punkten innerhalb der Spalte wird linear aufgrund des Abstandes ein Wert zwischen 0 und 1 zugewiesen

#### **Werte in der LabImage 1D Version L340**

Die folgenden Werte können zusätzlich in der LabImage 1D Version L340 ermittelt und im **Datentabelle** angezeigt werden.

## **Faktor für die Abweichung der Interpolationskurve vom realem Wert – R², (R²)**

Ist ein Maß für die Passgenauigkeit der Kalibrierungskurve bei Berechnung von Molekulargewichten oder bei der Quantifizierung. Ein R²-Faktor von 1 bedeutet, dass alle Punkte einer Kurve genau auf dieser liegen. Je größer der R²-Wert ist, desto besser beschreibt die Kurve die Punktwolke.

#### **Volumen des Hintergrundes (Vol. Hinterg.)**

Das Volumen des reduzierten Hintergrundes einer Bande.

#### **Fläche der Bande (Fläche), [Pixel]**

Ist die Anzahl der Pixel, die von dem umschließenden Rechteck begrenzt werden.

#### **Position der Bande (Pos.), [Pixel]**

Gibt die x, y-Koordinaten des Mittelpunktes der Bande an. Die Bande wird bei der Erkennung durch ein Rechteck markiert und damit eingegrenzt.

#### **Kalibriertes Spurenvolumen (kal. Gesamtv.), [benutzerdefiniert]**

Berechnet das kalibrierte Volumen der Spur auf der Basis einer linearen Interpolation auf der Basis der Eingabe eines reellen Volumens für eine Spur.

#### **Normalisiertes Volumen (norm. Vol.), [benutzerdefiniert**

Berechnet auf der Basis der Normierung einer Bande (diese wird auf einen definierten Wert gesetzt) die Relationen der anderen Banden zu dieser aus. Die Basis der Berechnung bildet das Volumen der Bande.

#### **Peakhöhe (Peak), [Graustufen]**

Berechnet den maximalen Peak innerhalb einer Bande. Die Angabe erfolgt inklusive Hintergrund.

#### **Qualitätsfaktor Hintergrund (Q-Faktor Hinterg.), [%]**

Stellt das Verhältnis des Volumens in den Zwischenräumen nach einer Hintergrundreduzierung zu dem Volumen in den Banden in Prozent dar. Je größer der Wert ist, desto mehr Material ist nach der Hintergrundreduzierung noch außerhalb der Banden verfügbar. Aus dem Wert kann keine einheitliche Definition abgeleitet werden. Er dient lediglich der Prüfung der Qualität der Hintergrundreduzierung.

Der Q-Faktor stellt also das Verhältnis des Bandenvolumens (grün) zum restlichen Volumen (rot), in %, dar.

Die Volumina werden durch die Grenzen bestimmt, welche die Spurenprofillinie und die Linie der Hintergrundreduzierung definieren.

Nach durchgeführter Hintergrundreduzierung wird das Verhältnis in % in der Berechnungstabelle angegeben.

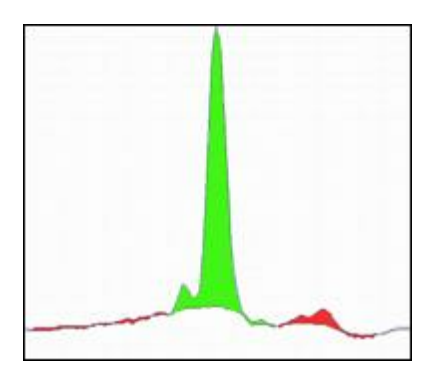

## **Volumen + Hintergrund (Vol. + Hinterg.)**

Ist das Integral der Helligkeit jedes Punktes, der durch das eingeschlossene Rechteck eingeschränkten Fläche. Das Volumen wird inklusive Hintergrund berechnet und entspricht dem Rohvolumen (Bruttovolumen) einer Bande.

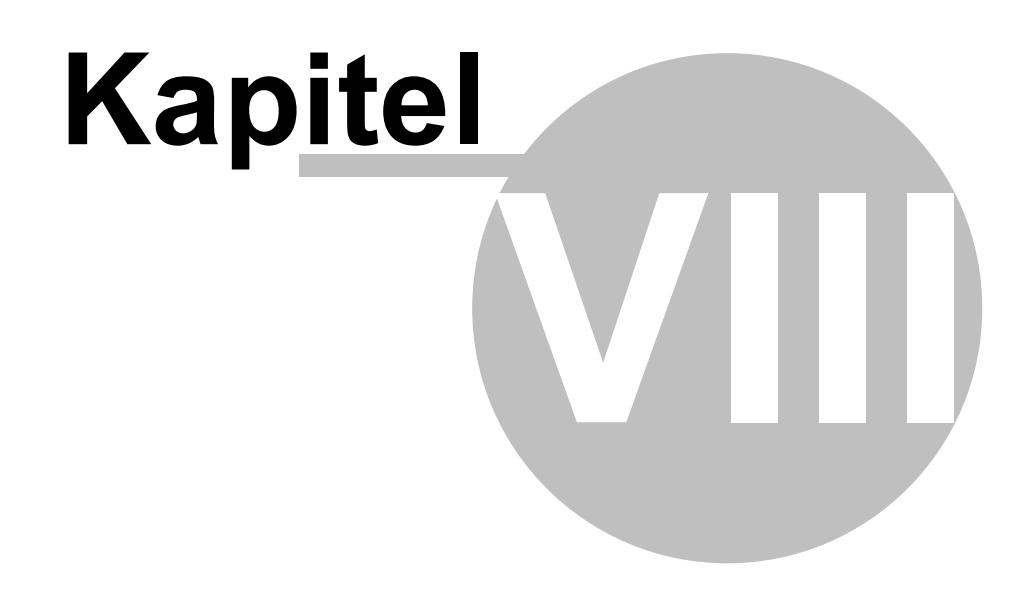

Support und Kontakt

# **8 Support und Kontakt**

## **E-mail:**

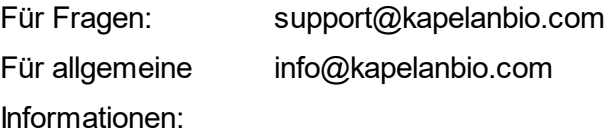

## **Phone and Fax:**

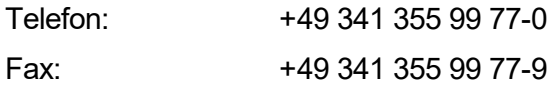

## **Firmenadresse:**

Kapelan Bio-Imaging GmbH Prager Strasse 60 04317 Leipzig **Germany** 

## **Web:**

www.kapelanbio.com

## **Support im Internet:**

www.kapelanbio.com/support

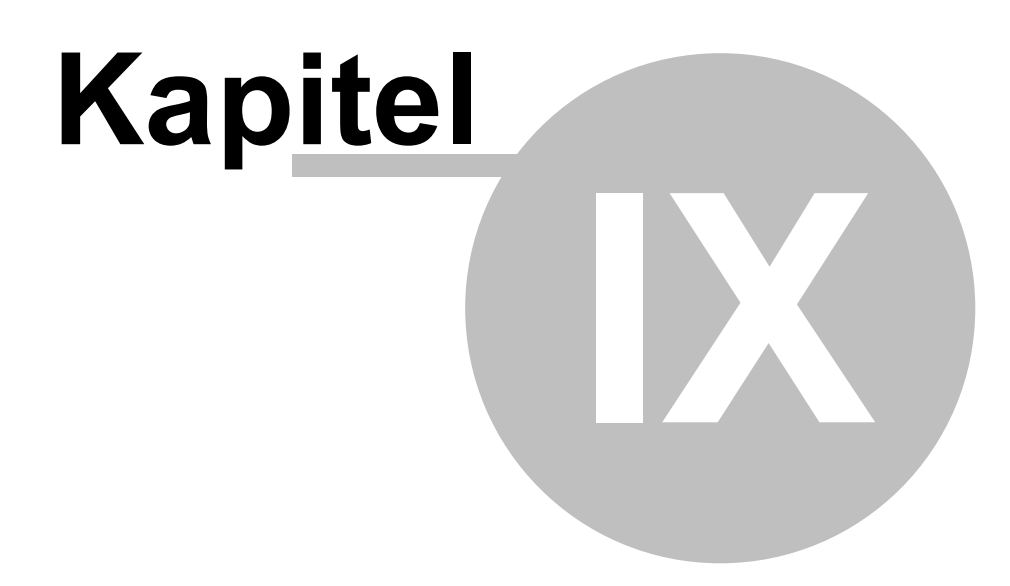

EULA

# **9 EULA**

## **END-USER LICENSE AGREEMENT (EULA) FÜR LABIMAGE**

Datum: 27.04.2017

WICHTIGER HINWEIS: LESEN SIE DIESE EULA SORGFÄLTIG DURCH UND STELLEN SIE SICHER, DASS SIE SIE VERSTANDEN HABEN, BEVOR SIE IHRE BESTIMMUNGEN AKZEPTIEREN. KAPELAN BIO-IMAGING IST NUR DANN BEREIT, DIE NACHFOLGEND DEFINIERTE SOFTWARE AN SIE ALS VERBRAUCHER ODER UNTERNEHMER ("SIE") ZU LIZENZIEREN, WENN SIE ALLE BESTIMMUNGEN DIESER EULA UND DIE ZUGEHÖRIGEN GESCHÄFTSBEDINGUNGEN AKZEPTIEREN. INDEM SIE AUF DEN BUTTON "ICH STIMME ZU" ODER "JA" KLICKEN, INDEM SIE DIE SOFTWARE LADEN ODER INDEM SIE AUF SONSTIGE WEISE IHRE ZUSTIMMUNG ZUM AUSDRUCK BRINGEN, AKZEPTIEREN SIE DIESE EULA, UND DIESE EULA WIRD EIN RECHTSGÜLTIGER UND ANWENDBARER VERTRAG ZWISCHEN KAPELAN BIO-IMAGING UND IHNEN SELBST, WENN SIE EIN VERBRAUCHER SIND, ODER ZWISCHEN KAPELAN BIO-IMAGING UND IHREM GESCHÄFTSUNTERNEHMEN, WENN SIE UNTERNEHMER SIND. WENN SIE DIESEN BESTIMMUNGEN NICHT ZUSTIMMEN, KLICKEN SIE AUF "ABBRECHEN", "NEIN", ODER "FENSTER SCHLIESSEN"

## **VERTRAGSBESTIMMUNGEN**

Diese EULA betrifft die Einräumung einer Lizenz für Software und jede zugehörige Dokumentation durch Kapelan Bio-Imaging an Sie. Diese EULA gilt auch für alle Updates und Upgrades, soweit Kapelan Bio-Imaging Ihnen nach der Installation der Software Updates und/oder Upgrades zur Verfügung stellt.

## **1. Begriffsbestimmungen**

- 1. **Kapelan Bio-Imaging** bezeichnet die Kapelan Bio-Imaging, Prager Str. 60, 04317 Leipzig.
- 2. **Computer** bezeichnet jedes Gerät, das Daten mit Hilfe einer programmierbaren Rechenvorschrift verarbeiten kann.
- 3. **Dokumentation** bezeichnet schriftliche Materialien, in gedruckter oder elektronischer Form, die die Funktionen der Software und/oder der Updates und Upgrades beschreiben und die dazu dienen, Sie bei der effektiven

Nutzung der Software, der Updates und/oder Upgrades zu unterstützen. Eine solche Dokumentation ändert nicht die Bestimmungen dieser EULA oder ihrer zugehörigen Geschäftsbedingungen.

- 4. **Entgelt** bezeichnet den Preis oder die Lizenzgebühr für Software von Kapelan Bio-Imaging.
- 5. **Freeware** bezeichnet eine Version der Software, die einem Kunden kostenlos zur Verfügung gestellt wird.
- 6. **Geschäftsbedingungen** bezeichnet die Allgemeinen Geschäftsbedingungen von Kapelan Bio-Imaging. Siehe www.kapelanbio. com. Wie im Folgenden festgehalten gelten diese Geschäftsbedingungen zusätzlich zu den Bestimmungen dieser EULA und ergänzen diese.
- 7. **Kunde** bezeichnet einen Verbraucher und/oder Unternehmer.
- 8. **Lizenz** bezeichnet Ihr Recht zur Nutzung der Software gemäß dieser EULA und den zum Zeitpunkt des Abschlusses des betreffenden Vertrags gültigen Geschäftsbedingungen. Die Lizenz legt die Art und den Umfang Ihres Rechts zur Nutzung der Software fest. Für diejenige Software, für die ein Update-Service zur Verfügung gestellt wird, umfasst die Lizenz zudem Ihr Recht auf Erhalt regelmäßiger Updates/Upgrades für die bereitgestellte Software während der Lizenzdauer.
- 9. **Lizenzdauer** bezeichnet den Zeitraum, für den die Lizenz für die Software eingeräumt wird. Die Lizenzdauer beginnt, sobald Sie einen Software-Schlüssel erhalten haben.
- 10.**Mehrfachnutzung** bezeichnet die zeitgleiche Speicherung, das zeitgleiche Vorrätighalten und jede sonstige zeitgleiche Nutzung von Software auf mehreren Computern sowie jede Nutzung solcher Software, für die gemäß den jeweiligen Produktinformationen besondere Lizenzen für Mehrfachnutzung erteilt werden.
- 11.**Software** bezeichnet die Computerprogramme der Kapelan Bio-Imaging im Objektcodeformat, einschließlich aller zugehörigen Updates und Upgrades, die Kapelan Bio-Imaging zur Verfügung stellt und für die Kapelan Bio-Imaging Ihnen eine Lizenz erteilt hat.
- 12.**Testlizenz** bezeichnet eine Lizenz zur kostenlosen Nutzung der Software für Testzwecke für einen begrenzten Zeitraum durch einen Kunden.
- 13.**Unternehmer** bezeichnet eine rechtsfähige natürliche Person,

juristische Person oder Personengesellschaft, die bei der Bestellung oder dem Erhalt der Software von Kapelan Bio-Imaging in Ausübung ihrer gewerblichen oder selbständigen beruflichen oder sonstigen Tätigkeit außerhalb des persönlichen oder familiären Gebrauchs handelt.

- 14.**Updates und Upgrades** bezeichnet die Aktualisierung der Software. Die Klassifizierung der Aktualisierung als Update oder Upgrade liegt im alleinigen Ermessen von Kapelan Bio-Imaging.
- 15.**Update-Service** bezeichnet die laufende Aktualisierung einer Software durch Updates und/oder Upgrades und die Zurverfügungstellung dieser Updates und Upgrades an Sie durch Kapelan Bio-Imaging. Manche Software erfordert den Update-Service zur funktionalen Nutzung. Kapelan Bio-Imaging kann Leistungen im Rahmen ihres Update-Service nach alleinigem Ermessen als Update oder Upgrade zur Verfügung stellen.
- 16.**Verbraucher** bezeichnet eine natürliche Person, der von Kapelan Bio-Imaging Software zur persönlichen Nutzung oder zur Nutzung in der Familie zur Verfügung gestellt werden.
- 17.**Vertriebspartner** bezeichnet einen Kunden, dem Software ausdrücklich zum Zweck des Weiterverkaufs zur Verfügung gestellt werden.

## **2. Eigentumsrechte**

Die Software ist durch internationale Urheberrechtsgesetze, -verträge und andere Gesetze geschützt. Kapelan Bio-Imaging und ihre Lizenzgeber besitzen und behalten alle Rechte, das Eigentum und alle Ansprüche an der Software, einschließlich aller Urheberrechte, Patente, Betriebs- und Geschäftsgeheimnisse, Marken und sonstiger geistiger Eigentumsrechte. Diese EULA überträgt Ihnen kein Eigentum an der Software. Mit Ausnahme der in Paragraph 3 und 6 bezeichneten Rechte erwerben Sie keinerlei Rechte an der **Software** 

## **3. Lizenzerteilung**

- 1. Hiermit erteilt Kapelan Bio-Imaging Ihnen eine nicht-ausschließliche, nicht übertragbare Lizenz zur Nutzung der Software vorbehaltlich etwaiger Beschränkungen, die in dieser EULA oder in den Geschäftsbedingungen enthalten sind.
- 2. Zusätzlich gilt:
- 1. Wie bereits erwähnt gelten die Geschäftsbedingungen für diese EULA. Im Falle eines Widerspruchs zwischen dieser EULA und den Geschäftsbedingungen gehen die Geschäftsbedingungen vor.
- 2. Bei Software, für die von Kapelan Bio-Imaging Updates und Upgrades zur Verfügung gestellt werden, umfasst Ihre Lizenz das Recht auf Erhalt und Nutzung von Updates und Upgrades während der Lizenzdauer. Bei Software, für die keine Updates oder Upgrades von Kapelan Bio-Imaging erhältlich sind, dürfen Sie nur diejenige Version der Software benutzen, die Sie für die Lizenzdauer bezahlt haben.

#### **4. Nutzungsbestimmungen**

- 1. Software darf nicht vervielfältigt, weitergegeben oder dekompiliert (d.h. in den Quellcode rückübersetzt) werden, sofern dies nicht ausdrücklich durch diese EULA oder durch ein Gesetz erlaubt ist.
- 2. Die Nutzung von Software, für die nach den jeweiligen Produktinformationen keine besonderen Lizenzen für eine Mehrfachnutzung erhältlich sind, ist auf einen Computer beschränkt. Zu diesem Zweck können Sie jeden verfügbaren Computer nutzen, der die Systemanforderungen erfüllt. Sollten Sie den Computer wechseln, muss die Software vor ihrer Neuinstallation auf einem anderen Computer von dem Computer, auf dem sie zuvor installiert war, entfernt werden. Für Software, deren Produktinformationen besondere Lizenzen für eine Mehrfachnutzung vorsehen, ist die Mehrfachnutzung nur in dem Umfang zulässig, in dem Sie die entsprechende Art oder Anzahl von Lizenzen erworben und von Kapelan Bio-Imaging erhalten haben.
- 3. Es ist Ihnen nicht erlaubt, und Sie dürfen keiner anderen Person gestatten:
	- 1. Irgendeinen Teil der Software zu kopieren (außer zu Sicherungszwecken), unter zu lizenzieren, zu vermieten, zu verleihen oder zu verleasen. Wenn Sie die Software auf einem anderen Computer verwenden wollen, müssen Sie das Programm von Ihrem derzeitigen Computer löschen, bevor Sie es auf dem anderen Computer installieren.
	- 2. Die Software ganz oder teilweise zu verändern oder abgeleitete Werke

zu schaffen, die ganz oder teilweise auf der Software basieren.

- 3. Eigentümerkennzeichnungen, Seriennummern, Beschriftungen oder Kopierschutzfunktionen von der Software entfernen.
- 4. Die Software in Bereichen mit besonderem Risiko verwenden, die einen fehlerfreien Dauerbetrieb relevanter Systeme erfordern und in denen ein Ausfall der Software zu einer unmittelbaren Gefahr für Leben, Körper oder Gesundheit oder zu erheblichen Sach- oder Umweltschäden führen kann (Tätigkeiten mit hohem Risiko und Tätigkeiten mit hoher Verfügbarkeit, insbesondere der Betrieb von Kernkraftanlagen, Waffensystemen, Flugnavigations- oder Flugkommunikationssystemen, lebenserhaltender Systeme oder Geräte, Maschinen- und Produktionsprozessen in der Herstellung von Pharmazeutika und Lebensmitteln). Kapelan Bio-Imaging gewährleistet oder garantiert nicht, dass die Software für den Gebrauch in Bereichen mit besonderem Risiko geeignet ist.
- 5. Kapelan Bio-Imaging behält sich alle Rechte vor, um eine unbefugte Nutzung der Software Ihrerseits zu untersagen oder zu stoppen, insbesondere Ansprüche auf Unterlassung und Schadensersatz. Eine unbefugte Nutzung Ihrerseits kann zu strafrechtlicher Verfolgung gemäß den einschlägigen Gesetzen führen. Die Bestimmungen dieses Paragraphen 4.3.5 über die Vervielfältigung und Offenlegung gelten ebenso für die Benutzerhandbücher und andere Unterlagen, die die von Kapelan Bio-Imaging zur Verfügung gestellte Software betreffen.

#### **5. Ihre Pflichten**

Die Einrichtung einer funktionsfähigen Hardware- und Softwareumgebung für die Software liegt allein in Ihrer Verantwortung. Das gleiche gilt für regelmäßige Datensicherungen in Ihrem EDV-System.

## **6. Testlizenz und Freeware**

Eine Testlizenz und eine Lizenz für Freeware werden Ihnen kostenlos und ohne Gewähr zur Verfügung gestellt, ausgenommen die Funktionsfähigkeit des Computerprogramms, und folglich übernimmt Kapelan Bio-Imaging Ihnen gegenüber keine Gewährleistung im Hinblick auf die Software. Kapelan Bio-Imaging stellt für diese Lizenzen keinen Produkt-Support zur Verfügung, und

Sie dürfen diese nicht in einer Produktionsumgebung verwenden.

#### **7. Wirkung der Kündigung oder des Ablaufs der Lizenz**

Die Kündigung oder der Ablauf der nach diesem Vertrag eingeräumten Lizenz führt zu einem sofortigen Ende Ihres Rechts auf Nutzung der Software und der Updates und Upgrades. Sie werden dann keine weiteren Updates erhalten und müssen die Software sowie alle Sicherungskopien von Ihrem Computer löschen. Kapelan Bio-Imaging kann verlangen, dass Sie eine schriftliche Bestätigung über die Vernichtung oder das Löschen der in diesem Paragraphen 8 bezeichneten Materialien vorlegen.

#### **8. Technischer Support**

Kapelan Bio-Imaging bietet technische Support-Dienstleistungen an. Siehe www.kapelanbio.com. Die Erbringung von technischem Support liegt im alleinigen Ermessen von Kapelan Bio-Imaging und ist mit keinerlei Garantie oder Gewährleistung verbunden. Es liegt in Ihrer Verantwortung, alle Ihre vorhandenen Daten, Software und Programme zu sichern, bevor Sie von Kapelan Bio-Imaging technischen Support erhalten. Kapelan Bio-Imaging behält sich das Recht vor, nach alleinigem Ermessen jeden technischen Support zu verweigern, auszusetzen oder zu kündigen.

#### **9. Beschränkte Gewährleistung und Gewährleistungsausschluss**

- 1. Beschränkte Gewährleistung. Kapelan Bio-Imaging gewährleistet für einen Zeitraum von dreißig (30) Tagen ab dem Kaufdatum, dass jede bezahlte Version der Software im Wesentlichen entsprechend der Dokumentation funktioniert, und dass gegebenenfalls die Ihnen zur Verfügung gestellten Medien (z.B. CD-ROM), auf denen die Software enthalten ist, frei von Mängeln in Material und Ausführung sind.
- 2. Ausschließliche Kundenansprüche. Bei Verstoß gegen die vorbezeichnete beschränkte Gewährleistung haben Sie, nach Wahl von Kapelan Bio-Imaging, ausschließlich Anspruch auf (i) Rückerstattung des eventuell von Ihnen bezahlten Entgelts oder auf (ii) Ersatz der mangelhaften Medien, auf denen die Software enthalten ist. Sie müssen mangelhafte Medien mit einer Kopie Ihrer Quittung auf eigene Kosten an Kapelan Bio-Imaging oder an den Vertriebspartner, der Ihnen die Medien zur Verfügung gestellt hat,

zurücksenden. Diese beschränkte Gewährleistung ist nichtig, wenn der Mangel durch einen Unfall oder Missbrauch Ihrerseits verursacht wurde.

- 3. Wenn Sie ein Unternehmer sind und Kapelan Bio-Imaging Ihnen die Software gegen Bezahlung und für unbegrenzte Dauer zur Verfügung gestellt hat, so werden Mängel an der Software von Kapelan Bio-Imaging wie folgt beseitigt, sofern Sie Kapelan Bio-Imaging den jeweiligen Mangel gemäß § 377 des deutschen Handelsgesetzbuches (HGB) angezeigt haben:
	- 1. Angezeigte Mängel werden nach Wahl von Kapelan Bio-Imaging durch Behebung des Mangels ("Nachbesserung") oder Bereitstellung einer mangelfreien Software ("Ersatzlieferung") beseitigt. Die Kosten dieser Mängelbeseitigung trägt Kapelan Bio-Imaging.
	- 2. Können die Mängel der Software nicht innerhalb einer angemessenen Frist beseitigt werden, oder können die Nachbesserung und Ersatzlieferung aus anderen Gründen als fehlgeschlagen gelten, so können Sie nach Ihrer Wahl das Entgelt mindern oder – wenn die Mängel nicht unerheblich sind – vom Vertrag zurücktreten.
	- 3. Schadensersatzansprüche oder Ansprüche auf Ersatz vergeblicher Aufwendungen, die Ihnen aufgrund derartiger Mängel zustehen, werden ausschließlich durch Paragraph 10 (in der gemäß Paragraph 17.3 geltenden Fassung) geregelt.

#### **4. GEWÄHRLEISTUNGSAUSSCHLUSS**

MIT AUSNAHME DER VORBEZEICHNETEN BESCHRÄNKTEN GEWÄHRLEISTUNG WIRD DIE SOFTWARE IM ISTZUSTAND ZUR VERFÜGUNG GESTELLT, UND KAPELAN BIO-IMAGING ÜBERNIMMT KEINE GEWÄHRLEISTUNG IM HINBLICK AUF DEN GEBRAUCH ODER DIE LEISTUNG DER SOFTWARE. KAPELAN BIO-IMAGING ÜBERNIMMT KEINERLEI GEWÄHRLEISTUNG UND SCHLIESST AUSDRÜCKLICH JEDE SONSTIGE, AUSDRÜCKLICHE, STILLSCHWEIGENDE ODER GESETZLICHE GEWÄHRLEISTUNG AUS, INSBESONDERE JEDE STILLSCHWEIGENDE GEWÄHRLEISTUNG DER EIGNUNG FÜR EINEN BESTIMMTEN ZWECK. DARÜBER HINAUS SCHLIESST KAPELAN BIO-IMAGING AUSDRÜCKLICH JEDE GEWÄHRLEISTUNG IN BEZUG AUF

DIE NICHTVERLETZUNG VON RECHTEN DRITTER, DIE MARKTGÄNGIGKEIT, ZUFRIEDENSTELLENDE QUALITÄT ODER DIE FÄHIGKEIT, DIE SOFTWARE MIT ANDEREN PRODUKTEN ZU INTEGRIEREN, AUS. SIE ÜBERNEHMEN DIE VERANTWORTUNG FÜR DIE AUSWAHL DER SOFTWARE, MIT DER SIE DIE VON IHNEN GEWÜNSCHTEN ERGEBNISSE ERZIELEN WOLLEN, UND FÜR DIE INSTALLATION UND NUTZUNG DER SOFTWARE SOWIE DIE DURCH DIE SOFTWARE ERZIELTEN ERGEBNISSE. OHNE EINSCHRÄNKUNG DER VORSTEHENDEN SÄTZE ÜBERNIMMT KAPELAN BIO-IMAGING INSBESONDERE KEINE GEWÄHRLEISTUNG, DASS DIE SOFTWARE VOR ALLEN MÖGLICHEN BEDROHUNGEN SCHÜTZT, FEHLERFREI ODER FREI VON UNTERBRECHUNGEN ODER SONSTIGEN AUSFÄLLEN IST, ODER DASS DIE SOFTWARE IHRE SPEZIFISCHEN BEDÜRFNISSE ERFÜLLT.

### **10.HAFTUNGSBESCHRÄNKUNG**

1. WEDER KAPELAN BIO-IMAGING NOCH DIE ZULIEFERER HAFTEN IHNEN ODER DRITTEN GEGENÜBER FÜR MITTELBARE SCHÄDEN, BESONDERE SCHÄDEN, STRAFGELDER (PUNITIVE DAMAGES) ZUFÄLLIG ENTSTANDENE SCHÄDEN ODER FOLGESCHÄDEN (EINSCHLIESSLICH, ABER NICHT BESCHRÄNKT AUF SCHÄDEN, DIE AUS DER UNMÖGLICHKEIT DER VERWENDUNG VON GERÄTEN ODER DES ZUGRIFFS AUF DATEN, AUS GESCHÄFTSVERLUST, ENTGANGENEN GEWINNEN, GESCHÄFTSUNTERBRECHUNG ODER ÄHNLICHEM RESULTIEREN), DIE SICH AUS DER NUTZUNG DER SOFTWARE BZW. DARAUS ERGEBEN, DASS DIE SOFTWARE NICHT GENUTZT WERDEN KONNTE, UNABHÄNGIG DAVON, OB DIESE SCHÄDEN AUF VERTRAGSBRUCH,

GEWÄHRLEISTUNGSANSPRÜCHEN, UNERLAUBTER HANDLUNG (EINSCHLIESSLICH FAHRLÄSSIGKEIT), PRODUKTHAFTUNG ODER ÄHNLICHEM BERUHEN, SELBST WENN KAPELAN BIO-IMAGING ODER VERTRETER ÜBER DIE MÖGLICHKEIT EINES SOLCHEN SCHADENS INFORMIERT WAREN UND AUCH WENN EIN IN DIESEM DOKUMENT BESCHRIEBENER ANSPRUCH DEN ANGESTREBTEN ZWECK VERFEHLT.

- 2. (Nur USA) EINIGE BUNDESSTAATEN GESTATTEN KEINE BESCHRÄNKUNG BZW. KEINEN HAFTUNGSAUSSCHLUSS AUFGRUND VON MITTELBAREN SCHÄDEN UND FOLGESCHÄDEN, SODASS DIE OBEN GENANNTE EINSCHRÄNKUNG UNTER UMSTÄNDEN NICHT GÜLTIG IST; ZUSÄTZLICH KÖNNEN IHNEN WEITERE RECHTE ZUSTEHEN, DIE JE NACH BUNDESSTAAT UNTERSCHIEDLICH SIND.
- 3. DIE OBEN GENANNTEN HAFTUNGSBESCHRÄNKUNGEN GELTEN FÜR DIE O. G. GEWÄHRLEISTUNGEN UND HAFTUNGSAUSSCHLÜSSE SOWIE ALLE ANDEREN BESTANDTEILE DIESES EULA.

#### **11.Datenschutz**

Durch Abschluss dieser EULA stimmen Sie der Geltung der Kapelan Bio-Imaging Datenschutzrichtlinie in ihrer jeweils gültigen Fassung zu. Siehe www.kapelanbio.com.

#### **12. Geltendes Recht und Gerichtsstand**

Sofern nicht Paragraph 17 zur Anwendung kommt, gilt für diese EULA das Recht der Bundesrepublik Deutschland. Gerichtsstand ist Leipzig.

#### **13.Verschiedenes**

- 1. Wird die Unwirksamkeit einzelner Bestimmungen dieser EULA oder der zugehörigen Geschäftsbedingungen festgestellt, so bleiben die übrigen Bestimmungen dieser EULA und der Geschäftsbedingungen uneingeschränkt wirksam. Soweit eine ansonsten unwirksame Bestimmung so ausgelegt werden kann, dass sie wirksam ist, ist sie auf diese Weise auszulegen.
- 2. Alle nicht ausdrücklich in dieser EULA festgelegten Rechte bleiben von Kapelan Bio-Imaging vorbehalten.
- 3. Sie dürfen Ihre Rechte aus dieser EULA nicht ohne ausdrückliche schriftliche Genehmigung der Kapelan Bio-Imaging abtreten.

### **14.Kontakt**

Sie erreichen uns per:

#### **E-Mail:**

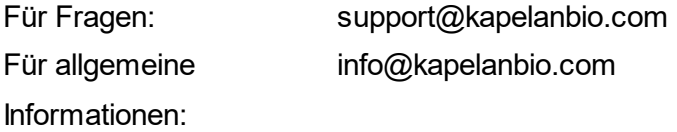

### **Telefon und Fax:**

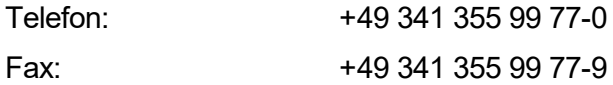

#### **Firmenadresse:**

Kapelan Bio-Imaging GmbH Prager Strasse 60 04317 Leipzig **Germany** 

#### **Web:**

www.kapelanbio.com

#### **Support im Internet:**

www.kapelanbio.com/support

WICHTIGER HINWEIS: LESEN SIE DIESE EULA SORGFÄLTIG DURCH UND STELLEN SIE SICHER, DASS SIE SIE VERSTANDEN HABEN, BEVOR SIE IHRE BESTIMMUNGEN AKZEPTIEREN. KAPELAN BIO-IMAGING IST NUR DANN BEREIT, DIE NACHFOLGEND DEFINIERTE SOFTWARE AN SIE ALS VERBRAUCHER ODER UNTERNEHMER ("SIE") ZU LIZENZIEREN, WENN SIE ALLE BESTIMMUNGEN DIESER EULA UND DIE ZUGEHÖRIGEN GESCHÄFTSBEDINGUNGEN AKZEPTIEREN. INDEM SIE AUF DEN BUTTON "ICH STIMME ZU" ODER "JA" KLICKEN, INDEM SIE DIE SOFTWARE LADEN ODER INDEM SIE AUF SONSTIGE WEISE IHRE ZUSTIMMUNG ZUM AUSDRUCK BRINGEN, AKZEPTIEREN SIE DIESE EULA, UND DIESE EULA WIRD EIN RECHTSGÜLTIGER UND ANWENDBARER VERTRAG ZWISCHEN KAPELAN BIO-IMAGING UND IHNEN SELBST, WENN SIE EIN VERBRAUCHER SIND, ODER ZWISCHEN KAPELAN BIO-IMAGING UND IHREM GESCHÄFTSUNTERNEHMEN, WENN SIE UNTERNEHMER SIND. WENN SIE DIESEN BESTIMMUNGEN NICHT ZUSTIMMEN, KLICKEN SIE AUF "ABBRECHEN", "NEIN", ODER "FENSTER

SCHLIESSEN"

## **VERTRAGSBESTIMMUNGEN**

Diese EULA betrifft die Einräumung einer Lizenz für Software und jede zugehörige Dokumentation durch Kapelan Bio-Imaging an Sie. Diese EULA gilt auch für alle Updates und Upgrades, soweit Kapelan Bio-Imaging Ihnen nach der Installation der Software Updates und/oder Upgrades zur Verfügung stellt.

#### **1. Begriffsbestimmungen**

- 1. **Kapelan Bio-Imaging** bezeichnet die Kapelan Bio-Imaging, Prager Str. 60, 04317 Leipzig.
- 2. **Computer** bezeichnet jedes Gerät, das Daten mit Hilfe einer programmierbaren Rechenvorschrift verarbeiten kann.
- 3. **Dokumentation** bezeichnet schriftliche Materialien, in gedruckter oder elektronischer Form, die die Funktionen der Software und/oder der Updates und Upgrades beschreiben und die dazu dienen, Sie bei der effektiven Nutzung der Software, der Updates und/oder Upgrades zu unterstützen. Eine solche Dokumentation ändert nicht die Bestimmungen dieser EULA oder ihrer zugehörigen Geschäftsbedingungen.
- 4. **Entgelt** bezeichnet den Preis oder die Lizenzgebühr für Software von Kapelan Bio-Imaging.
- 5. **Freeware** bezeichnet eine Version der Software, die einem Kunden kostenlos zur Verfügung gestellt wird.
- 6. **Geschäftsbedingungen** bezeichnet die Allgemeinen Geschäftsbedingungen von Kapelan Bio-Imaging. Siehe www.kapelanbioimaging.com. Wie im Folgenden festgehalten gelten diese Geschäftsbedingungen zusätzlich zu den Bestimmungen dieser EULA und ergänzen diese.
- 7. **Kunde** bezeichnet einen Verbraucher und/oder Unternehmer.
- 8. **Lizenz** bezeichnet Ihr Recht zur Nutzung der Software gemäß dieser EULA und den zum Zeitpunkt des Abschlusses des betreffenden Vertrags gültigen Geschäftsbedingungen. Die Lizenz legt die Art und den Umfang Ihres Rechts zur Nutzung der Software fest. Für diejenige Software, für die ein Update-Service zur Verfügung gestellt wird, umfasst die Lizenz zudem Ihr Recht auf Erhalt regelmäßiger Updates/Upgrades für die bereitgestellte Software während der Lizenzdauer.
- 9. **Lizenzdauer** bezeichnet den Zeitraum, für den die Lizenz für die Software eingeräumt wird. Die Lizenzdauer beginnt, sobald Sie einen Software-Schlüssel erhalten haben.
- 10.**Mehrfachnutzung** bezeichnet die zeitgleiche Speicherung, das zeitgleiche Vorrätighalten und jede sonstige zeitgleiche Nutzung von Software auf mehreren Computern sowie jede Nutzung solcher Software, für die gemäß den jeweiligen Produktinformationen besondere Lizenzen für Mehrfachnutzung erteilt werden.
- 11.**Software** bezeichnet die Computerprogramme der Kapelan Bio-Imaging im Objektcodeformat, einschließlich aller zugehörigen Updates und Upgrades, die Kapelan Bio-Imaging zur Verfügung stellt und für die Kapelan Bio-Imaging Ihnen eine Lizenz erteilt hat.
- 12.**Testlizenz** bezeichnet eine Lizenz zur kostenlosen Nutzung der Software für Testzwecke für einen begrenzten Zeitraum durch einen Kunden.
- 13.**Unternehmer** bezeichnet eine rechtsfähige natürliche Person, juristische Person oder Personengesellschaft, die bei der Bestellung oder dem Erhalt der Software von Kapelan Bio-Imaging in Ausübung ihrer gewerblichen oder selbständigen beruflichen oder sonstigen Tätigkeit außerhalb des persönlichen oder familiären Gebrauchs handelt.
- 14.**Updates und Upgrades** bezeichnet die Aktualisierung der Software. Die Klassifizierung der Aktualisierung als Update oder Upgrade liegt im alleinigen Ermessen von Kapelan Bio-Imaging.
- 15.**Update-Service** bezeichnet die laufende Aktualisierung einer Software durch Updates und/oder Upgrades und die Zurverfügungstellung dieser Updates und Upgrades an Sie durch Kapelan Bio-Imaging. Manche Software erfordert den Update-Service zur funktionalen Nutzung. Kapelan Bio-Imaging kann Leistungen im Rahmen ihres Update-Service nach alleinigem Ermessen als Update oder Upgrade zur Verfügung stellen.
- 16.**Verbraucher** bezeichnet eine natürliche Person, der von Kapelan Bio-Imaging Software zur persönlichen Nutzung oder zur Nutzung in der Familie zur Verfügung gestellt werden.
- 17.**Vertriebspartner** bezeichnet einen Kunden, dem Software ausdrücklich zum Zweck des Weiterverkaufs zur Verfügung gestellt werden.

### **2. Eigentumsrechte**

Die Software ist durch internationale Urheberrechtsgesetze, -verträge und andere Gesetze geschützt. Kapelan Bio-Imaging und ihre Lizenzgeber besitzen und behalten alle Rechte, das Eigentum und alle Ansprüche an der Software, einschließlich aller Urheberrechte, Patente, Betriebs- und Geschäftsgeheimnisse, Marken und sonstiger geistiger Eigentumsrechte. Diese EULA überträgt Ihnen kein Eigentum an der Software. Mit Ausnahme der in Paragraph 3 und 6 bezeichneten Rechte erwerben Sie keinerlei Rechte an der Software.

### **3. Lizenzerteilung**

- 1. Hiermit erteilt Kapelan Bio-Imaging Ihnen eine nicht-ausschließliche, nicht übertragbare Lizenz zur Nutzung der Software vorbehaltlich etwaiger Beschränkungen, die in dieser EULA oder in den Geschäftsbedingungen enthalten sind.
- 2. Zusätzlich gilt:
	- 1. Wie bereits erwähnt gelten die Geschäftsbedingungen für diese EULA. Im Falle eines Widerspruchs zwischen dieser EULA und den Geschäftsbedingungen gehen die Geschäftsbedingungen vor.
	- 2. Bei Software, für die von Kapelan Bio-Imaging Updates und Upgrades zur Verfügung gestellt werden, umfasst Ihre Lizenz das Recht auf Erhalt und Nutzung von Updates und Upgrades während der Lizenzdauer. Bei Software, für die keine Updates oder Upgrades von Kapelan Bio-Imaging erhältlich sind, dürfen Sie nur diejenige Version der Software benutzen, die Sie für die Lizenzdauer bezahlt haben.

#### **4. Nutzungsbestimmungen**

- 1. Software darf nicht vervielfältigt, weitergegeben oder dekompiliert (d.h. in den Quellcode rückübersetzt) werden, sofern dies nicht ausdrücklich durch diese EULA oder durch ein Gesetz erlaubt ist.
- 2. Die Nutzung von Software, für die nach den jeweiligen Produktinformationen keine besonderen Lizenzen für eine Mehrfachnutzung erhältlich sind, ist auf einen Computer beschränkt. Zu diesem Zweck können Sie jeden verfügbaren Computer nutzen, der die

Systemanforderungen erfüllt. Sollten Sie den Computer wechseln, muss die Software vor ihrer Neuinstallation auf einem anderen Computer von dem Computer, auf dem sie zuvor installiert war, entfernt werden. Für Software, deren Produktinformationen besondere Lizenzen für eine Mehrfachnutzung vorsehen, ist die Mehrfachnutzung nur in dem Umfang zulässig, in dem Sie die entsprechende Art oder Anzahl von Lizenzen erworben und von Kapelan Bio-Imaging erhalten haben.

- 3. Es ist Ihnen nicht erlaubt, und Sie dürfen keiner anderen Person gestatten:
	- 1. Irgendeinen Teil der Software zu kopieren (außer zu Sicherungszwecken), unter zu lizenzieren, zu vermieten, zu verleihen oder zu verleasen. Wenn Sie die Software auf einem anderen Computer verwenden wollen, müssen Sie das Programm von Ihrem derzeitigen Computer löschen, bevor Sie es auf dem anderen Computer installieren.
	- 2. Die Software ganz oder teilweise zu verändern oder abgeleitete Werke zu schaffen, die ganz oder teilweise auf der Software basieren.
	- 3. Eigentümerkennzeichnungen, Seriennummern, Beschriftungen oder Kopierschutzfunktionen von der Software entfernen.
	- 4. Die Software in Bereichen mit besonderem Risiko verwenden, die einen fehlerfreien Dauerbetrieb relevanter Systeme erfordern und in denen ein Ausfall der Software zu einer unmittelbaren Gefahr für Leben, Körper oder Gesundheit oder zu erheblichen Sach- oder Umweltschäden führen kann (Tätigkeiten mit hohem Risiko und Tätigkeiten mit hoher Verfügbarkeit, insbesondere der Betrieb von Kernkraftanlagen, Waffensystemen, Flugnavigations- oder Flugkommunikationssystemen, lebenserhaltender Systeme oder Geräte, Maschinen- und Produktionsprozessen in der Herstellung von Pharmazeutika und Lebensmitteln). Kapelan Bio-Imaging gewährleistet oder garantiert nicht, dass die Software für den Gebrauch in Bereichen mit besonderem Risiko geeignet ist.
	- 5. Kapelan Bio-Imaging behält sich alle Rechte vor, um eine unbefugte Nutzung der Software Ihrerseits zu untersagen oder zu stoppen, insbesondere Ansprüche auf Unterlassung und Schadensersatz. Eine unbefugte Nutzung Ihrerseits kann zu strafrechtlicher Verfolgung gemäß den einschlägigen Gesetzen führen. Die Bestimmungen dieses
Paragraphen 4.3.5 über die Vervielfältigung und Offenlegung gelten ebenso für die Benutzerhandbücher und andere Unterlagen, die die von Kapelan Bio-Imaging zur Verfügung gestellte Software betreffen.

### **5. Ihre Pflichten**

Die Einrichtung einer funktionsfähigen Hardware- und Softwareumgebung für die Software liegt allein in Ihrer Verantwortung. Das gleiche gilt für regelmäßige Datensicherungen in Ihrem EDV-System.

### **6. Testlizenz und Freeware**

Eine Testlizenz und eine Lizenz für Freeware werden Ihnen kostenlos und ohne Gewähr zur Verfügung gestellt, ausgenommen die Funktionsfähigkeit des Computerprogramms, und folglich übernimmt Kapelan Bio-Imaging Ihnen gegenüber keine Gewährleistung im Hinblick auf die Software. Kapelan Bio-Imaging stellt für diese Lizenzen keinen Produkt-Support zur Verfügung, und Sie dürfen diese nicht in einer Produktionsumgebung verwenden.

### **7. Wirkung der Kündigung oder des Ablaufs der Lizenz**

Die Kündigung oder der Ablauf der nach diesem Vertrag eingeräumten Lizenz führt zu einem sofortigen Ende Ihres Rechts auf Nutzung der Software und der Updates und Upgrades. Sie werden dann keine weiteren Updates erhalten und müssen die Software sowie alle Sicherungskopien von Ihrem Computer löschen. Kapelan Bio-Imaging kann verlangen, dass Sie eine schriftliche Bestätigung über die Vernichtung oder das Löschen der in diesem Paragraphen 8 bezeichneten Materialien vorlegen.

#### **8. Technischer Support**

Kapelan Bio-Imaging bietet technische Support-Dienstleistungen an. Siehe www.kapelan bioimaging.com. Die Erbringung von technischem Support liegt im alleinigen Ermessen von Kapelan Bio-Imaging und ist mit keinerlei Garantie oder Gewährleistung verbunden. Es liegt in Ihrer Verantwortung, alle Ihre vorhandenen Daten, Software und Programme zu sichern, bevor Sie von Kapelan Bio-Imaging technischen Support erhalten. Kapelan Bio-Imaging behält sich das Recht vor, nach alleinigem Ermessen jeden technischen Support zu verweigern, auszusetzen oder zu kündigen.

#### **9. Beschränkte Gewährleistung und Gewährleistungsausschluss**

- 1. Beschränkte Gewährleistung. Kapelan Bio-Imaging gewährleistet für einen Zeitraum von dreißig (30) Tagen ab dem Kaufdatum, dass jede bezahlte Version der Software im Wesentlichen entsprechend der Dokumentation funktioniert, und dass gegebenenfalls die Ihnen zur Verfügung gestellten Medien (z.B. CD-ROM), auf denen die Software enthalten ist, frei von Mängeln in Material und Ausführung sind.
- 2. Ausschließliche Kundenansprüche. Bei Verstoß gegen die vorbezeichnete beschränkte Gewährleistung haben Sie, nach Wahl von Kapelan Bio-Imaging, ausschließlich Anspruch auf (i) Rückerstattung des eventuell von Ihnen bezahlten Entgelts oder auf (ii) Ersatz der mangelhaften Medien, auf denen die Software enthalten ist. Sie müssen mangelhafte Medien mit einer Kopie Ihrer Quittung auf eigene Kosten an Kapelan Bio-Imaging oder an den Vertriebspartner, der Ihnen die Medien zur Verfügung gestellt hat, zurücksenden. Diese beschränkte Gewährleistung ist nichtig, wenn der Mangel durch einen Unfall oder Missbrauch Ihrerseits verursacht wurde.
- 3. Wenn Sie ein Unternehmer sind und Kapelan Bio-Imaging Ihnen die Software gegen Bezahlung und für unbegrenzte Dauer zur Verfügung gestellt hat, so werden Mängel an der Software von Kapelan Bio-Imaging wie folgt beseitigt, sofern Sie Kapelan Bio-Imaging den jeweiligen Mangel gemäß § 377 des deutschen Handelsgesetzbuches (HGB) angezeigt haben:
	- 1. Angezeigte Mängel werden nach Wahl von Kapelan Bio-Imaging durch Behebung des Mangels ("Nachbesserung") oder Bereitstellung einer mangelfreien Software ("Ersatzlieferung") beseitigt. Die Kosten dieser Mängelbeseitigung trägt Kapelan Bio-Imaging.
	- 2. Können die Mängel der Software nicht innerhalb einer angemessenen Frist beseitigt werden, oder können die Nachbesserung und Ersatzlieferung aus anderen Gründen als fehlgeschlagen gelten, so können Sie nach Ihrer Wahl das Entgelt mindern oder – wenn die Mängel nicht unerheblich sind – vom Vertrag zurücktreten.
	- 3. Schadensersatzansprüche oder Ansprüche auf Ersatz vergeblicher Aufwendungen, die Ihnen aufgrund derartiger Mängel zustehen, werden

ausschließlich durch Paragraph 10 (in der gemäß Paragraph 17.3 geltenden Fassung) geregelt.

# **4. GEWÄHRLEISTUNGSAUSSCHLUSS**

MIT AUSNAHME DER VORBEZEICHNETEN BESCHRÄNKTEN GEWÄHRLEISTUNG WIRD DIE SOFTWARE IM ISTZUSTAND ZUR VERFÜGUNG GESTELLT, UND KAPELAN BIO-IMAGING ÜBERNIMMT KEINE GEWÄHRLEISTUNG IM HINBLICK AUF DEN GEBRAUCH ODER DIE LEISTUNG DER SOFTWARE. KAPELAN BIO-IMAGING ÜBERNIMMT KEINERLEI GEWÄHRLEISTUNG UND SCHLIESST AUSDRÜCKLICH JEDE SONSTIGE, AUSDRÜCKLICHE, STILLSCHWEIGENDE ODER GESETZLICHE GEWÄHRLEISTUNG AUS, INSBESONDERE JEDE STILLSCHWEIGENDE GEWÄHRLEISTUNG DER EIGNUNG FÜR EINEN BESTIMMTEN ZWECK. DARÜBER HINAUS SCHLIESST KAPELAN BIO-IMAGING AUSDRÜCKLICH JEDE GEWÄHRLEISTUNG IN BEZUG AUF DIE NICHTVERLETZUNG VON RECHTEN DRITTER, DIE MARKTGÄNGIGKEIT, ZUFRIEDENSTELLENDE QUALITÄT ODER DIE FÄHIGKEIT, DIE SOFTWARE MIT ANDEREN PRODUKTEN ZU INTEGRIEREN, AUS. SIE ÜBERNEHMEN DIE VERANTWORTUNG FÜR DIE AUSWAHL DER SOFTWARE, MIT DER SIE DIE VON IHNEN GEWÜNSCHTEN ERGEBNISSE ERZIELEN WOLLEN, UND FÜR DIE INSTALLATION UND NUTZUNG DER SOFTWARE SOWIE DIE DURCH DIE SOFTWARE ERZIELTEN ERGEBNISSE. OHNE EINSCHRÄNKUNG DER VORSTEHENDEN SÄTZE ÜBERNIMMT KAPELAN BIO-IMAGING INSBESONDERE KEINE GEWÄHRLEISTUNG, DASS DIE SOFTWARE VOR ALLEN MÖGLICHEN BEDROHUNGEN SCHÜTZT, FEHLERFREI ODER FREI VON UNTERBRECHUNGEN ODER SONSTIGEN AUSFÄLLEN IST, ODER DASS DIE SOFTWARE IHRE SPEZIFISCHEN BEDÜRFNISSE ERFÜLLT.

# **10.HAFTUNGSBESCHRÄNKUNG**

1. WEDER KAPELAN BIO-IMAGING NOCH DIE ZULIEFERER HAFTEN IHNEN ODER DRITTEN GEGENÜBER FÜR MITTELBARE SCHÄDEN, BESONDERE SCHÄDEN, STRAFGELDER (PUNITIVE DAMAGES) ZUFÄLLIG ENTSTANDENE SCHÄDEN ODER FOLGESCHÄDEN

(EINSCHLIESSLICH, ABER NICHT BESCHRÄNKT AUF SCHÄDEN, DIE AUS DER UNMÖGLICHKEIT DER VERWENDUNG VON GERÄTEN ODER DES ZUGRIFFS AUF DATEN, AUS GESCHÄFTSVERLUST, ENTGANGENEN GEWINNEN, GESCHÄFTSUNTERBRECHUNG ODER ÄHNLICHEM RESULTIEREN), DIE SICH AUS DER NUTZUNG DER SOFTWARE BZW. DARAUS ERGEBEN, DASS DIE SOFTWARE NICHT GENUTZT WERDEN KONNTE, UNABHÄNGIG DAVON, OB DIESE SCHÄDEN AUF VERTRAGSBRUCH,

GEWÄHRLEISTUNGSANSPRÜCHEN, UNERLAUBTER HANDLUNG (EINSCHLIESSLICH FAHRLÄSSIGKEIT), PRODUKTHAFTUNG ODER ÄHNLICHEM BERUHEN, SELBST WENN KAPELAN BIO-IMAGING ODER VERTRETER ÜBER DIE MÖGLICHKEIT EINES SOLCHEN SCHADENS INFORMIERT WAREN UND AUCH WENN EIN IN DIESEM DOKUMENT BESCHRIEBENER ANSPRUCH DEN ANGESTREBTEN ZWECK VERFEHLT.

- 2. (Nur USA) EINIGE BUNDESSTAATEN GESTATTEN KEINE BESCHRÄNKUNG BZW. KEINEN HAFTUNGSAUSSCHLUSS AUFGRUND VON MITTELBAREN SCHÄDEN UND FOLGESCHÄDEN, SODASS DIE OBEN GENANNTE EINSCHRÄNKUNG UNTER UMSTÄNDEN NICHT GÜLTIG IST; ZUSÄTZLICH KÖNNEN IHNEN WEITERE RECHTE ZUSTEHEN, DIE JE NACH BUNDESSTAAT UNTERSCHIEDLICH SIND.
- 3. DIE OBEN GENANNTEN HAFTUNGSBESCHRÄNKUNGEN GELTEN FÜR DIE O. G. GEWÄHRLEISTUNGEN UND HAFTUNGSAUSSCHLÜSSE SOWIE ALLE ANDEREN BESTANDTEILE DIESES EULA.

# **11.Datenschutz**

Durch Abschluss dieser EULA stimmen Sie der Geltung der Kapelan Bio-Imaging Datenschutzrichtlinie in ihrer jeweils gültigen Fassung zu. Siehe www.kapelanbio.com.

# **12. Geltendes Recht und Gerichtsstand**

Sofern nicht Paragraph 17 zur Anwendung kommt, gilt für diese EULA das Recht der Bundesrepublik Deutschland. Gerichtsstand ist Leipzig.

### **13.Verschiedenes**

- 1. Wird die Unwirksamkeit einzelner Bestimmungen dieser EULA oder der zugehörigen Geschäftsbedingungen festgestellt, so bleiben die übrigen Bestimmungen dieser EULA und der Geschäftsbedingungen uneingeschränkt wirksam. Soweit eine ansonsten unwirksame Bestimmung so ausgelegt werden kann, dass sie wirksam ist, ist sie auf diese Weise auszulegen.
- 2. Alle nicht ausdrücklich in dieser EULA festgelegten Rechte bleiben von Kapelan Bio-Imaging vorbehalten.
- 3. Sie dürfen Ihre Rechte aus dieser EULA nicht ohne ausdrückliche schriftliche Genehmigung der Kapelan Bio-Imaging abtreten.

# **14.Kontakt**

Sie erreichen uns per:

### **E-mail:**

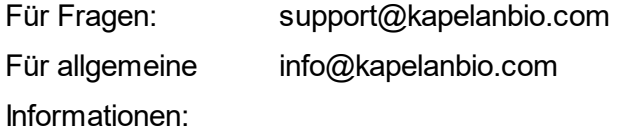

### **Telefon und Fax:**

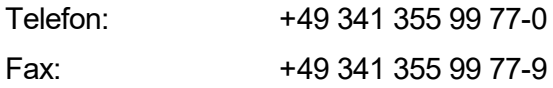

### **Firmenadresse:**

Kapelan Bio-Imaging GmbH Prager Strasse 60 04317 Leipzig **Germany** 

#### **Web:**

www.kapelanbio.com

#### **Support im Internet:**

www.kapelanbio.com/support